# **Машина для испытания материалов на разрыв и продавливание** *ЛинтеЛ***® МРП-20**

# **Руководство по эксплуатации АИФ 2.782.012 РЭ**

## **ПОДСИСТЕМА БЕСПРОВОДНОГО ИНТЕРФЕЙСА**

Подсистема беспроводного интерфейса (далее ПБИ) предназначена для автоматизации работы лаборатории контроля качества нефтепродуктов.

ПБИ реализует следующие функции:

- автоматическая передача на ПК результатов испытаний с аппаратов, находящихся в лаборатории по беспроводному каналу связи (стандарт IEEE 802.15.4/ZigBee);
- надёжное хранение полученной от аппаратов информации в единой базе данных;
- удобное, стандартизованное представление информации пользователю (в табличном, графическом, печатном виде);
- предоставление средств для эффективной работы с результатами испытаний, средств для расчёта точностных характеристик по стандартным методам.

ПБИ обеспечивает связь на расстоянии до 100 м в помещении, все аппараты *ЛинтеЛ*® могут быть объединены в единую сеть.

Аппараты *ЛинтеЛ*® оснащены программно-аппаратными средствами, обеспечивающими работу аппарата с ПБИ**<sup>1</sup>** .

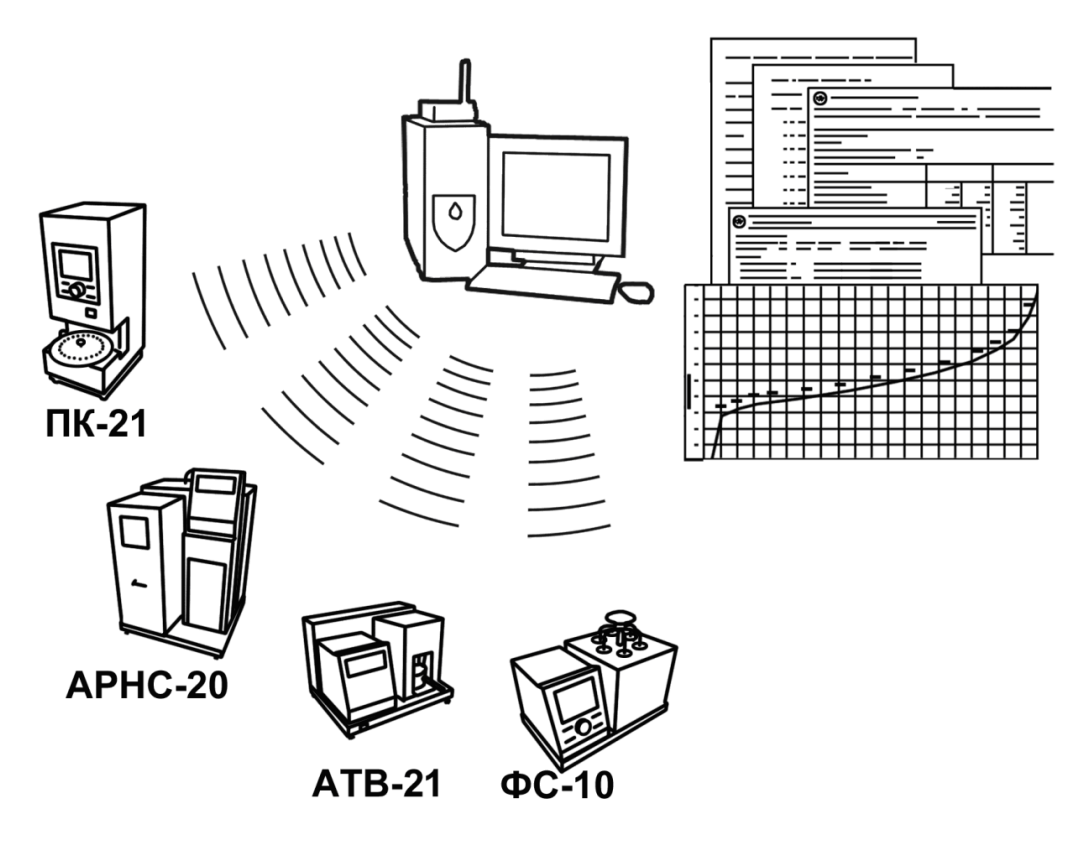

Для работы системы необходимо приобрести и установить радиомодем с USB интерфейсом и программное обеспечение для персонального компьютера. Программное обеспечение включает в себя драйвер радиомодема и программу *ЛинтеЛ*® ЛИНК.

Результаты испытаний автоматически передаются в базу данных, что упрощает доступ к данным и графикам, позволяет повысить качество работы, а также избавляет от большинства рутинных операций.

 $\overline{a}$ 

 $1$  За дополнительной информацией обращайтесь по тел. (347) 284-44-36, 284-27-47.

#### **АО БСКБ «Нефтехимавтоматика»**

#### **Современные аппараты для контроля качества нефтепродуктов**

Благодарим Вас за приобретение и использование *ЛинтеЛ*® МРП-20 – машины для испытания материалов на разрыв и продавливание (далее машина).

АО БСКБ «Нефтехимавтоматика» с 1959 г. производит и поставляет аппараты для контроля качества нефтепродуктов в лаборатории заводов, аэропортов, предприятий топливноэнергетического комплекса.

Наши аппараты реализуют СТАНДАРТНЫЕ МЕТОДЫ, прошли метрологическую аттестацию, включены в МИ 2418-97 «Классификация и применение технических средств испытаний нефтепродуктов» и соответствующие ГОСТы как средства реализации методов контроля качества.

В аппаратах предусмотрены специальные решения, позволяющие реализовывать кроме стандартных методов и методы для выполнения исследований, что особенно важно при разработке новых видов продукции. АО БСКБ «Нефтехимавтоматика» применяет новейшие технологии и компоненты для обеспечения стабильно высокого качества аппаратов, удобства их эксплуатации, с целью сокращения затрат времени на испытания и повышения эффективности Вашей работы.

## **СОДЕРЖАНИЕ**

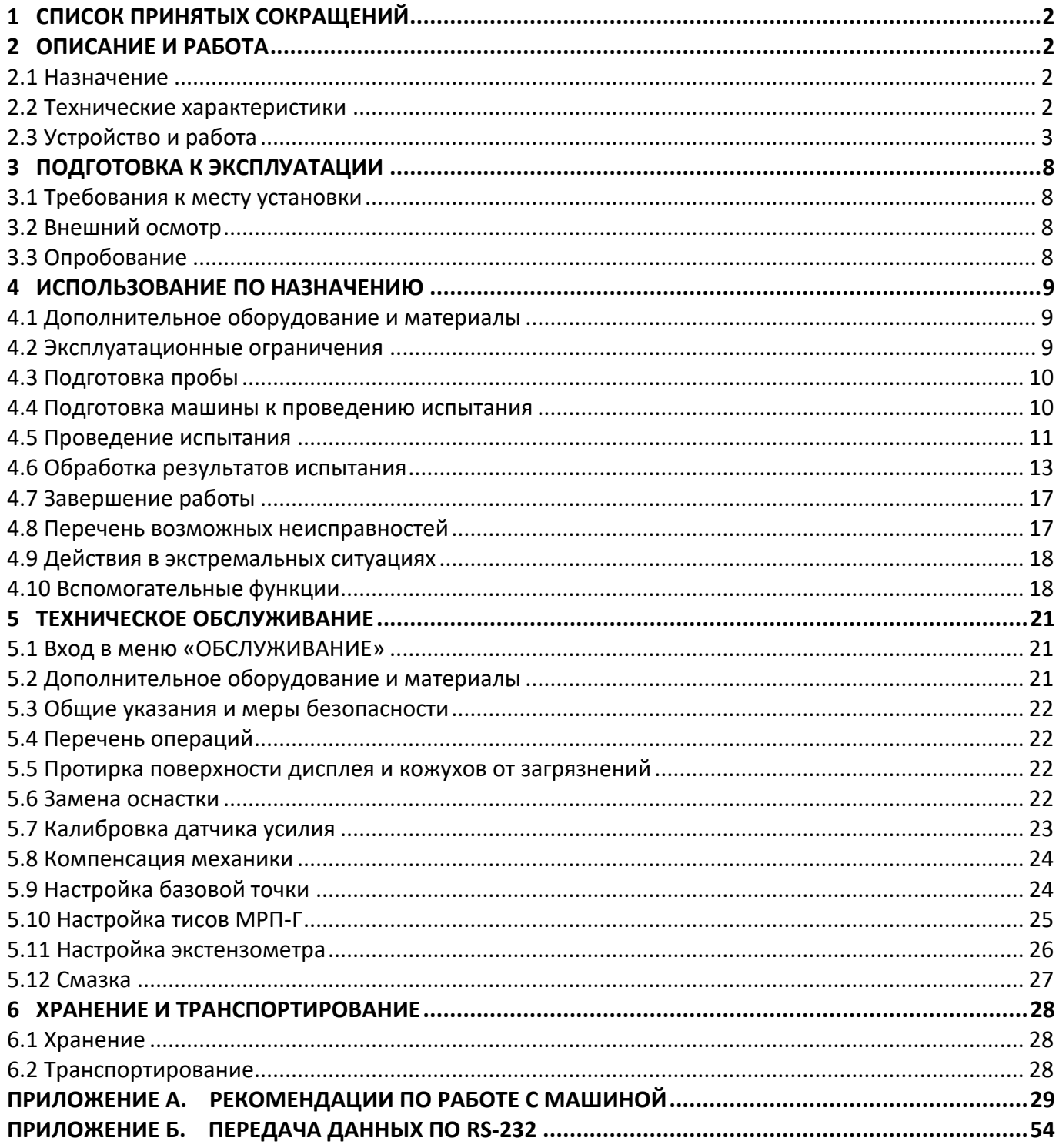

Руководство по эксплуатации содержит сведения о конструкции, принципе действия, характеристиках машины *ЛинтеЛ*® МРП-20 и указания, необходимые для ее правильной и безопасной эксплуатации.

## **1 СПИСОК ПРИНЯТЫХ СОКРАЩЕНИЙ**

<span id="page-5-0"></span>Машина – машина *ЛинтеЛ*® МРП-20.

ПК – персональный компьютер.

ПБИ – подсистема беспроводного интерфейса.

УЗО – устройство защитного отключения.

## **2 ОПИСАНИЕ И РАБОТА**

## <span id="page-5-2"></span><span id="page-5-1"></span>**2.1 Назначение**

Машина *ЛинтеЛ*® МРП-20 является испытательным оборудованием напольного типа и предназначена для испытания материалов на разрыв и продавливание

- ОДМ 218.5.006 Рекомендации по методикам испытаний геосинтетических материалов в зависимости от области их применения в дорожной отрасли;
- ГОСТ Р 55030 Материалы геосинтетические для дорожного строительства. Метод определения прочности при растяжении;
- ГОСТ 32491 Материалы геосинтетические. Метод испытания на растяжение с применением широкой ленты.

## <span id="page-5-3"></span>**2.2 Технические характеристики**

2.2.1 Эксплуатационные характеристики машины указаны в таблице [1.](#page-5-4)

<span id="page-5-4"></span>Таблица 1 – Эксплуатационные характеристики

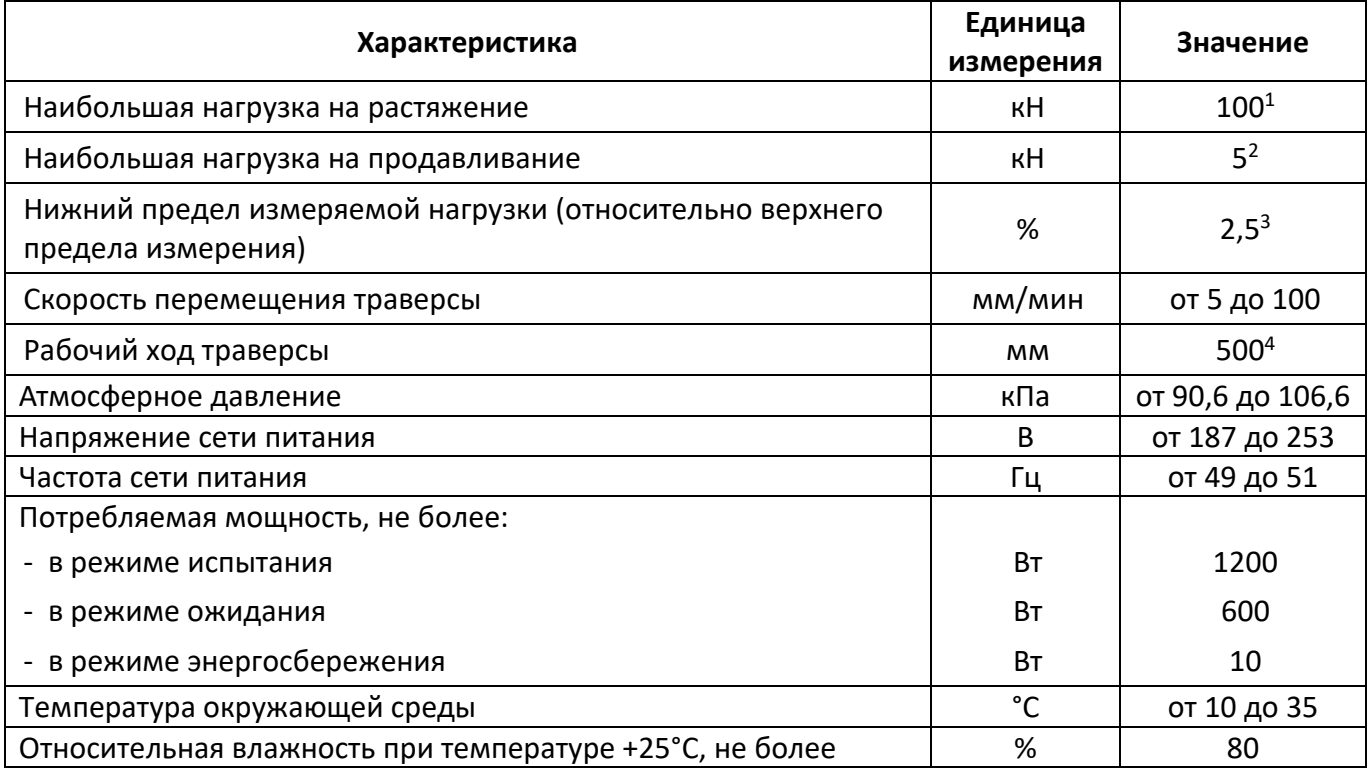

2.2.2 Массо-габаритные характеристики машины указаны в таблице [2.](#page-6-1)

 $\overline{a}$ 

<sup>&</sup>lt;sup>1</sup> При установке стандартного оборудования; при установке нестандартного оборудования верхний предел может быть уменьшен.

<sup>2</sup> При установке стандартного оборудования; по дополнительному заказу нагрузка может быть увеличена до 20 кН.

<sup>3</sup> Относительно верхнего предела измерения при установке стандартного оборудования.

<sup>4</sup> Без учёта установленного оборудования.

## <span id="page-6-1"></span>Таблица 2 – Массо-габаритные характеристики

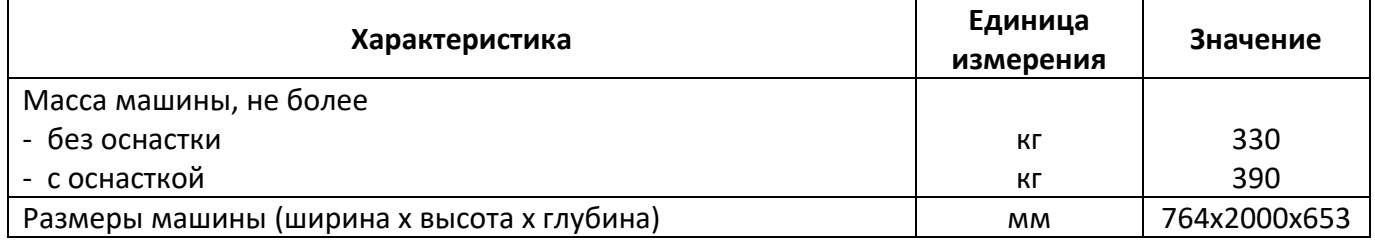

2.2.3 Точностные характеристики машины указаны в таблице [3.](#page-6-2)

<span id="page-6-2"></span>Таблица 3 – Точностные характеристики

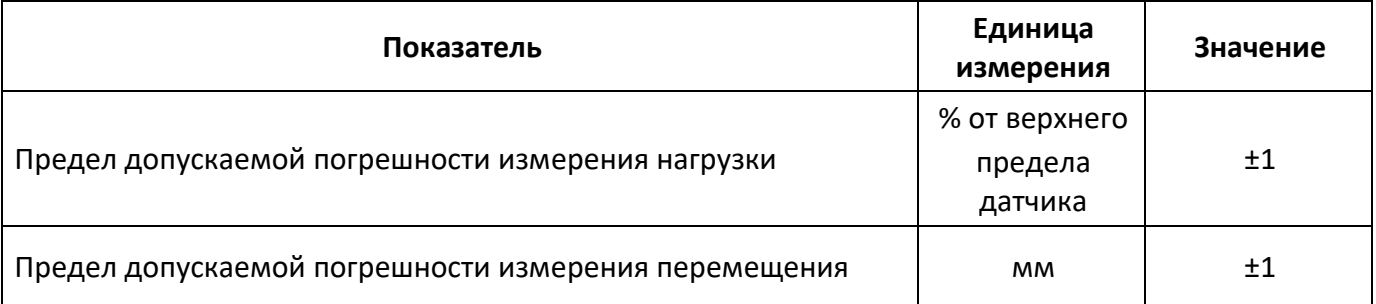

Предприятие-изготовитель гарантирует неизменность точностных характеристик, подтвержденных при первичной аттестации после транспортировки.

## <span id="page-6-0"></span>**2.3 Устройство и работа**

2.3.1 Комплектность поставки

1) Машина *ЛинтеЛ*® МРП-20 АИФ 2.782.012.

2) Эксплуатационные документы:

Руководство по эксплуатации АИФ 2.782.012 РЭ;

Паспорт АИФ 2.782.012 ПС;

Программа и методика аттестации АИФ 2.782.012 МА.

3) Комплект принадлежностей.

2.3.2 Общие сведения

2.3.2.1 В технологическом блоке машины (см. поз. 4 на рисунке 1, страница [5](#page-8-0)) расположен электромеханический привод. Управляющая электроника находится в блоке управления 5. На передней панели блока управления расположены органы управления машиной – графический дисплей, клавиатура с ручкой управления и кнопка аварийного останова привода. Нагрузка, прикладываемая к образцу во время испытания, измеряется датчиком 1 или 6 и может достигать 100 кН. Рабочий ход траверсы 3 задаётся ограничителем (см. поз. 1 на рисунке 2, страница [6](#page-9-0)). Узел подвода питания (поз. 2 на рисунке 2, страница [6](#page-9-0)) включает в себя клемму земля (поз. 1 на рисунке 3, страница [6](#page-9-1)), предохранители ~220В 3,15А поз. 2, сетевой шнур 3 и автоматический выключатель 4. Внешний вид блока управления и размещённых на нём элементов представлен на рисунках 4 и 5. На лицевой панели блока управления расположены: кнопка аварийного останова привода (поз. 1 на рисунке 4, страница [7](#page-10-0)), графический дисплей 3 и клавиатура с ручкой управления 4 для управления машиной. На нижней панели блока управления расположен тумблер **«Сеть»** (поз. 1 на рисунке 5, страница [7](#page-10-1)), разъём подключения кабеля RS-232 поз. 2 и разъёмы 3 и 4 для подключения соответственно нижнего и верхнего датчиков усилия. На задней стенке блока управления расположена антенна беспроводной связи (поз. 2 на рисунке 4, страница [7\)](#page-10-0).

2.3.2.2 После включения машина автоматически устанавливает траверсу в базовую точку для обеспечения заданного расстояния между зажимами оснастки.

2.3.2.3 Имеется возможность указания фамилии лаборанта и наименования продукта (списки могут содержать до 10 значений); задание этих параметров позволяет повысить информативность результатов. После ввода каждое наименование сохраняется в памяти машины и может быть выбрано при последующих испытаниях.

2.3.2.4 Испытываемый образец размещается в оснастку, после чего траверса опускается с заданной скоростью до разрушения образца и возвращается в исходное положение.

2.3.2.5 Машина обеспечивает автоматическое поддержание заданной скорости траверсы и измерение нагрузки и деформации образца.

2.3.2.6 Во время испытания на дисплей выводятся текущие значения нагрузки и удлинения образца и выводится график нагружения.

2.3.2.7 Результаты испытаний и графики сохраняются в памяти машины.

2.3.2.8 Если лаборатория оснащена подсистемой беспроводного интерфейса *ЛинтеЛ®* ЛИНК<sup>1</sup> , результаты испытаний, графики и настроечные параметры со всех аппаратов производства АО БСКБ «Нефтехимавтоматика» автоматически передаются по радиоканалу и заносятся в единую базу данных. Достаточно лишь установить на персональном компьютере подсистему *ЛинтеЛ®* ЛИНК: компьютер может находиться в другой комнате и даже на другом этаже в пределах здания – результаты всё равно будут переданы. При этом не требуется никаких проводов. Применение *ЛинтеЛ®* ЛИНК позволит Вам значительно повысить качество работы, а также избавит от большинства рутинных операций.

 $\overline{a}$ 

<sup>1</sup> Поставляется по отдельному заказу.

<span id="page-8-0"></span>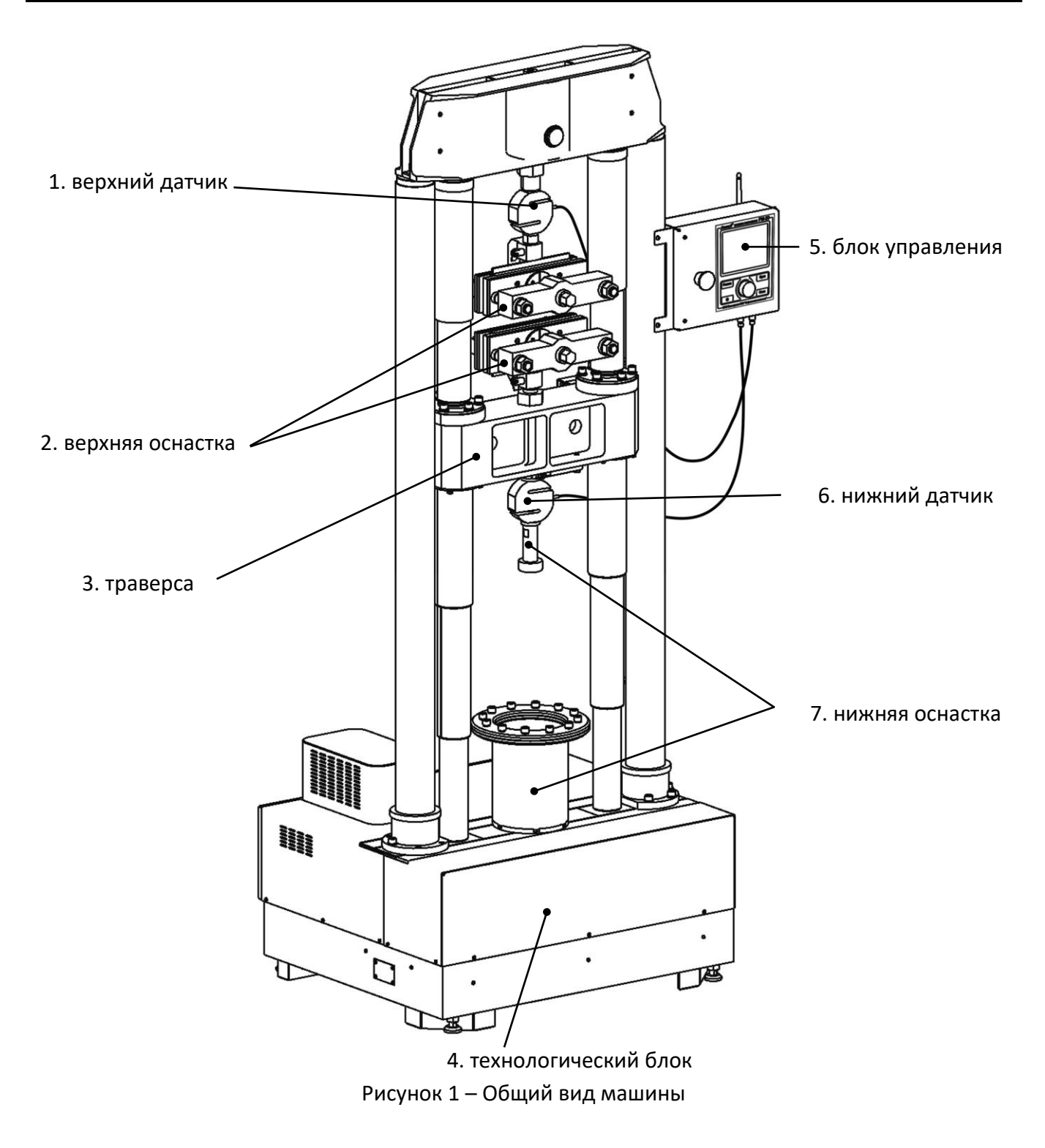

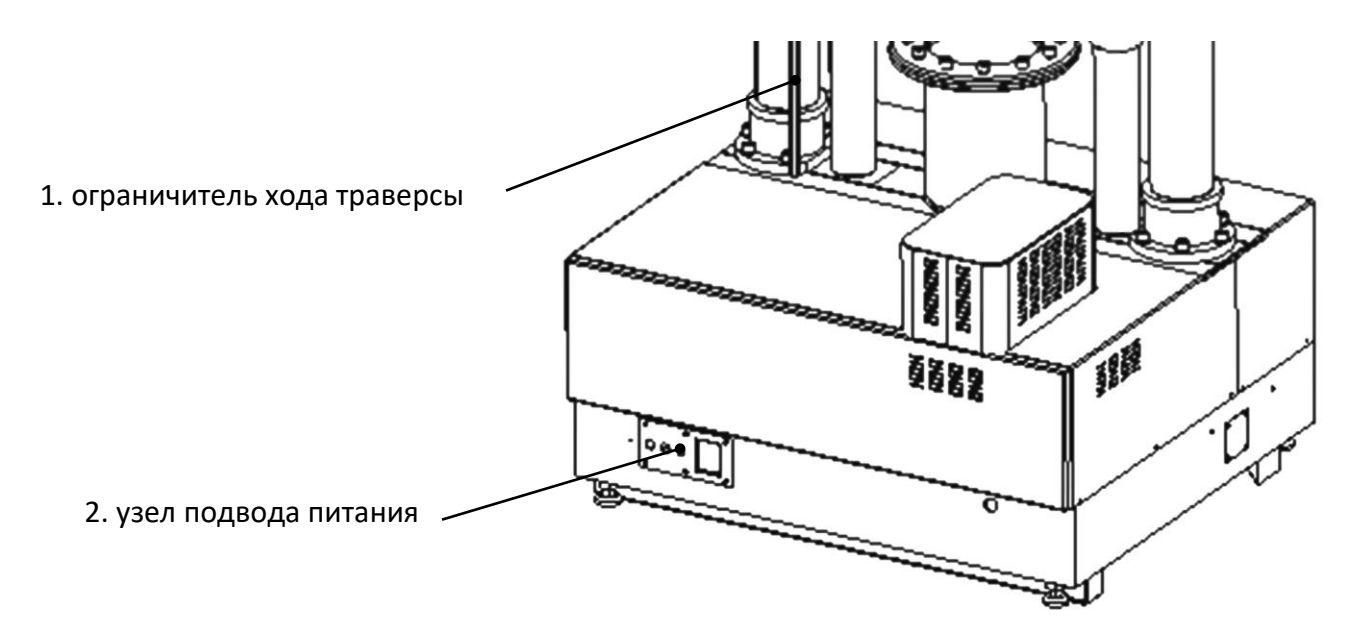

Рисунок 2 – Вид сзади

<span id="page-9-1"></span><span id="page-9-0"></span>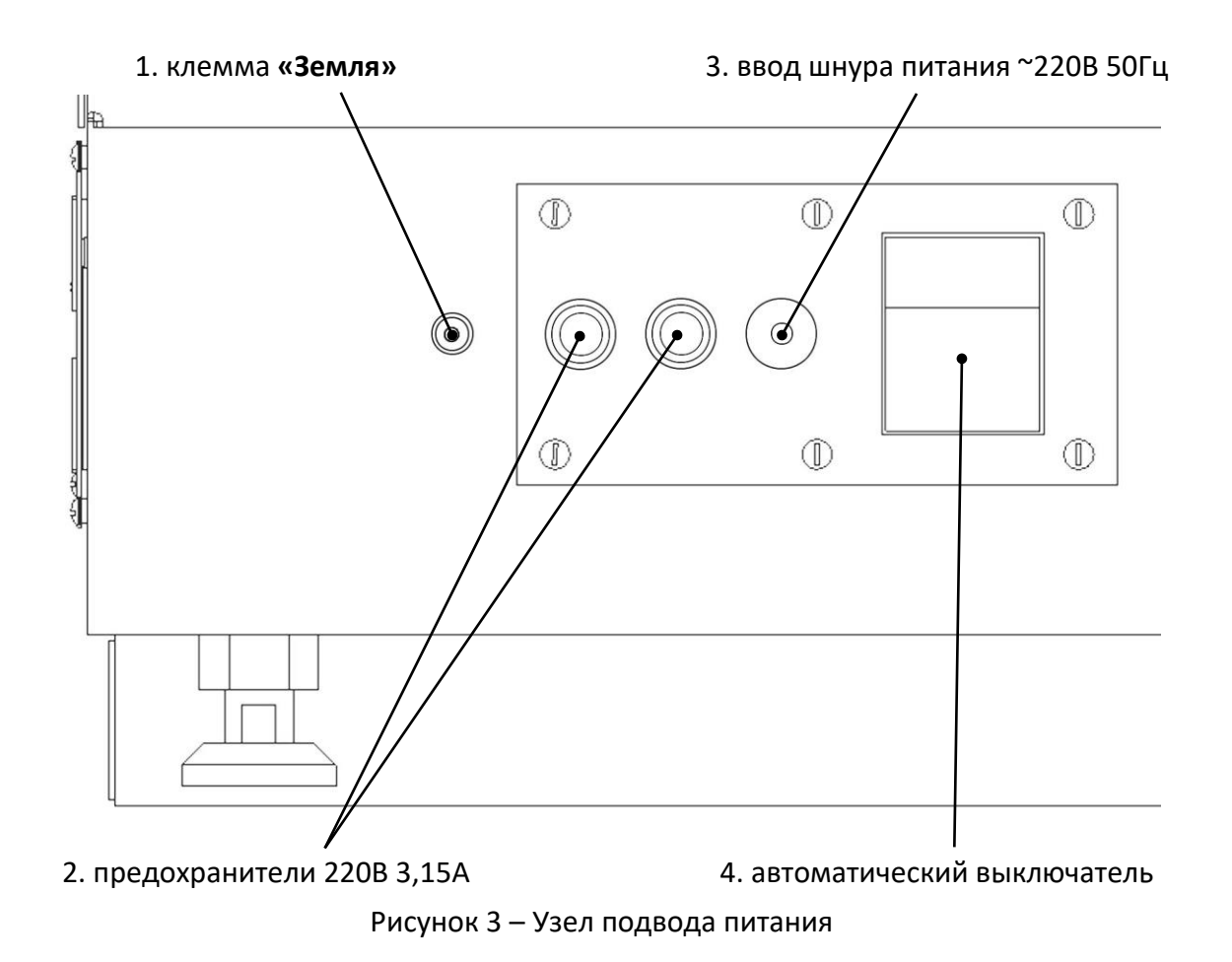

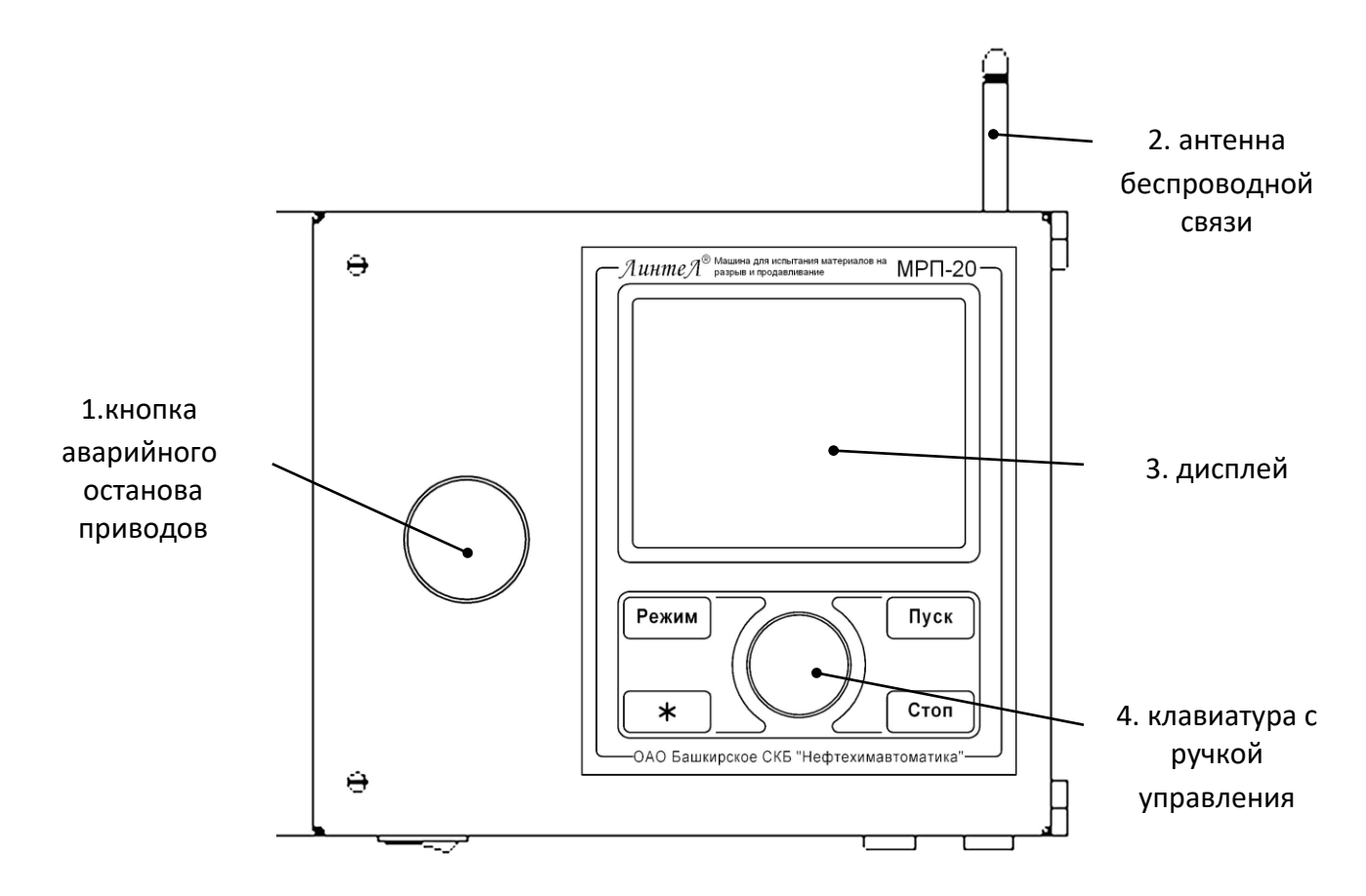

Рисунок 4 - Блок управления. Вид спереди

<span id="page-10-0"></span>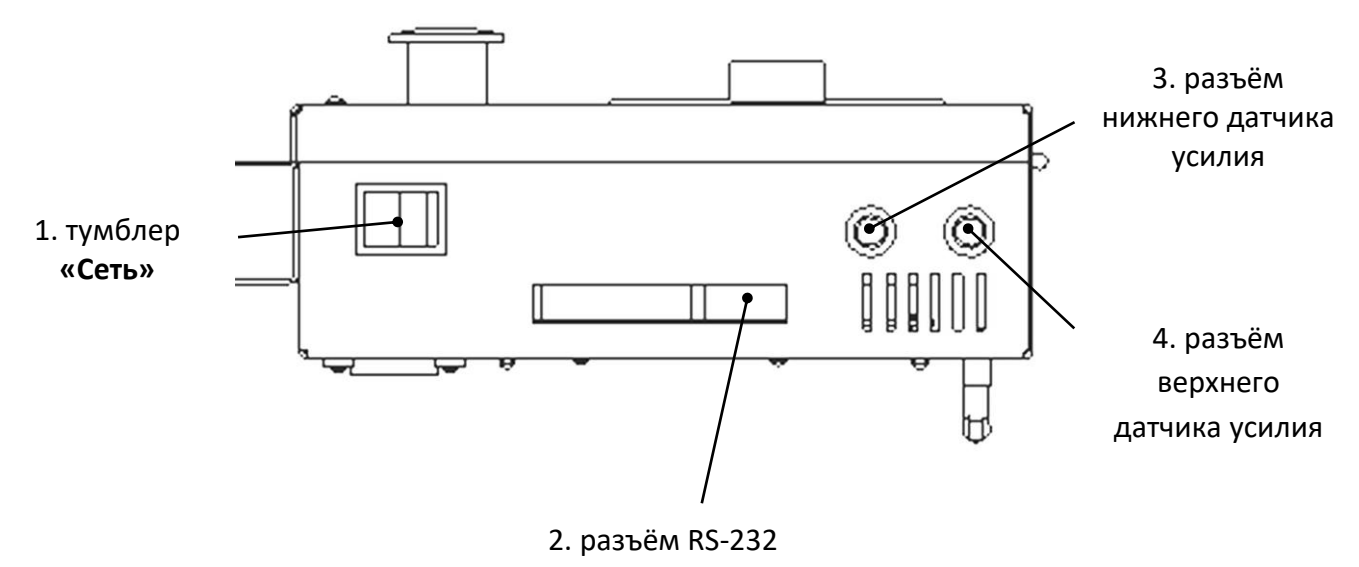

<span id="page-10-1"></span>Рисунок 5 - Блок управления. Вид снизу

## **3 ПОДГОТОВКА К ЭКСПЛУАТАЦИИ**

## <span id="page-11-1"></span><span id="page-11-0"></span>**3.1 Внешний осмотр**

Перед началом эксплуатации машины:

1) освободить машину от упаковки;

2) проверить комплектность поставки;

- 3) выполнить внешний осмотр машины на наличие повреждений;
- 4) проверить наличие сопроводительной документации.

На все дефекты составляется соответствующий акт.

## **3.2 Требования к месту установки**

3.2.1 Конструкция машины предполагает напольную установку.

В месте ее расположения допускается вибрация частотой от 5 до 25 Гц с амплитудой не более 0,1 мм.

3.2.2 Машина должна быть заземлена подключением к клемме заземления, а также подключена к евророзетке, имеющей заземление. В качестве шины заземления использовать контур заземления.

<span id="page-11-3"></span>3.2.3 Установить блок управления на правую колонну, зафиксировать четырьмя винтами М5 и подключить к нему кабель, выходящий из колонны, верхний и нижний датчики.

3.2.4 Антенна для интеграции машины в систему *ЛинтеЛ®* ЛИНК подключается к разъёму на задней стенке блока управления (см. рисунок 2, страница [6\)](#page-9-0).

3.2.5 Установить на машину оснастку согласно руководству по эксплуатации на оснастку.

## <span id="page-11-2"></span>**3.3 Опробование**

## *ВНИМАНИЕ*

*После внесения в отапливаемое помещение из зоны с температурой ниже 10°С, выдержать машину в упаковке не менее 4 ч.*

<span id="page-11-4"></span>3.3.1 Включить машину тумблером **«Сеть»**, расположенного на нижней стенке блока управления – на дисплее отобразится окно загрузки (см. рисунок 6).

|       |                                                    | АО БСКБ "НЕФТЕХИМАВТОМАТИКА"                                                                               |
|-------|----------------------------------------------------|----------------------------------------------------------------------------------------------------|
|       |                                                    | МАШИНА РАЗРЫВНАЯ<br>И ПРОДАВЛИВАЮЩАЯ                                                                       |
|       | Линте $\Lambda \otimes \mathsf{MP}\Pi$ -20 (v4.02) |                                                                                                    |
|       | 450075,<br>Телефон:<br>Факс:<br>E-Mail:<br>Сайт:   | г. Уфа, пр. Октября, 149<br>(347) 284-28-30<br>(347) 284-35-81<br>info@bashnxa.ru<br>http://www.bashnxa.ru |
| c4.02 | Skype:                                             | neftehimavtomatika                                                                                         |

Рисунок 6 – Окно загрузки

3.3.2 Через 10 секунд или при нажатии **[Стоп]** машина переключится в режим ожидания.

3.3.3 Траверса автоматически установится в базовое положение. Для методов **«разрыв»** и **«Грэб»** базовое положение траверсы соответствует расстоянию между зажимами оснастки 100 мм, для метода **«продавливание»** базовое положение траверсы определяется удобством эксплуатации и не учитывается во время испытания.

3.3.4 В режиме ожидания траверсу можно поднять или опустить вращением ручки управления (см. [ПРИЛОЖЕНИЕ А,](#page-32-0) страница [29\)](#page-32-0).

Для остановки движущейся траверсы нажать **[Стоп]**, для перемещения остановленной траверсы в базовое положение также нажать **[Стоп]**.

<span id="page-12-3"></span>3.3.5 В режиме ожидания на дисплее отображается информация, приведенная на рисунке 7.

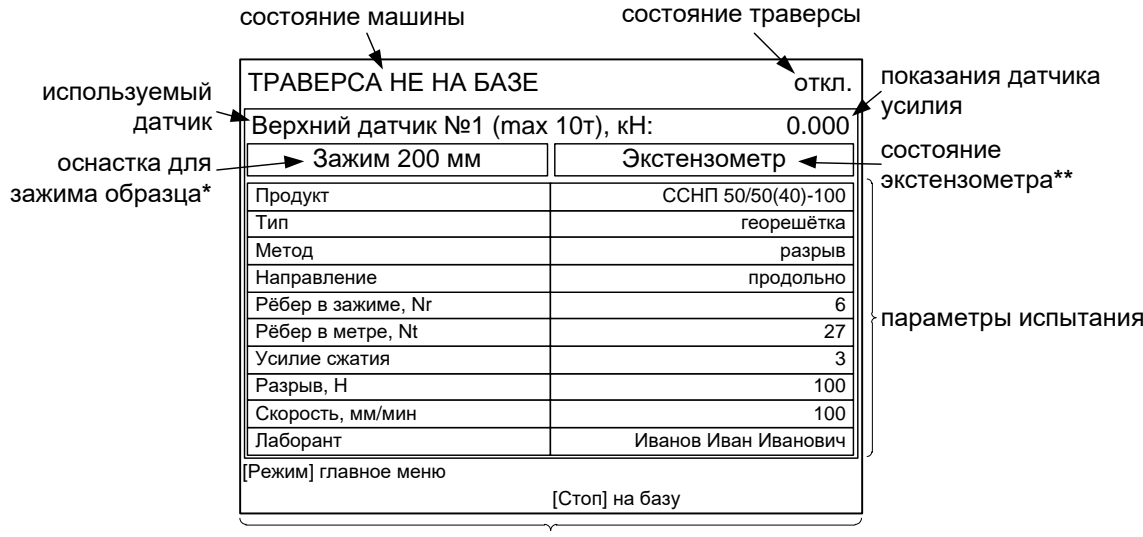

текущие действия для кнопок на блоке управления

\* если к машине подключены гидравлические тисы *ЛинтеЛ* ® МРП-Г, то на дисплее отображается соответствующее сообщение;

\*\* если к машине подключен экстензометр *ЛинтеЛ ®* Экстензометр, на дисплее отображается соответствующее сообщение.

Рисунок 7 – Режим ожидания

#### **4 ИСПОЛЬЗОВАНИЕ ПО НАЗНАЧЕНИЮ**

#### <span id="page-12-1"></span><span id="page-12-0"></span>**4.1 Дополнительное оборудование и материалы**

Оборудование, материалы и методика подготовки проб указаны в стандарте, в соответствии с которым выполняется испытание.

Для обслуживания машины требуется следующий инструмент, приведенный в таблице 4.

Таблица 4 – Список инструментов для обслуживания машины

| Инструмент        | Назначение                                      | Пункт РЭ        |  |
|-------------------|-------------------------------------------------|-----------------|--|
| ключ рожковый х24 | установка оснастки по методу «Продавливание»*   | см. РЭ оснастки |  |
| ключ рожковый х41 | установка оснастки по методам «Грэб» и «Разрыв» |                 |  |
| отвертка крест РН | установка блока управления при первичной уста-  | 3.2.3           |  |
|                   | новке машины                                    |                 |  |

инструмент для установки других видов оснастки поставляется вместе с оснасткой по отдельному заказу.

#### <span id="page-12-2"></span>**4.2 Эксплуатационные ограничения**

1) во время работы машина должна быть заземлена подключением к клемме заземления, а также подключена к евророзетке, имеющей заземление. В качестве шины заземления использовать контур заземления;

2) при работе с машиной обслуживающий персонал должен выполнять правила техники безопасности при работе с электрическими установками с напряжением до 1000 В;

3) запрещается размещение любых предметов на траверсе и под траверсой во избежание их разрушения и возможного перекоса траверсы и заклинивания привода;

4) запрещается включение машины при снятом кожухе. При выполнении работ, связанных со снятием кожуха, необходимо отключить питание машины и вынуть сетевую вилку из розетки;

5) запрещается во время испытания прикасаться к подвижным частям и рабочим поверхностям машины во избежание травм (машина развивает нагрузку до 10 тонн);

6) запрещается включение машины после попадания посторонних предметов внутрь технологического блока до их извлечения. При попадании в технологический блок жидкости перед включением просушить машину не менее 16-ти часов;

7) запрещается включение машины ранее, чем через 5 минут после выключения во избежание выхода машины из строя;

8) обслуживающий персонал должен:

- пройти обучение для работы с машиной и получить допуск;
- знать принцип действия машины;
- знать правила безопасного обслуживания;
- знать порядок действий при возникновении сбоя.

9) режим работы – непрерывный. После окончания работы машина выключается тумблером **«Сеть»** на нижней стенке блока управления.

## <span id="page-13-0"></span>**4.3 Подготовка пробы**

Отбор проб выполняется в соответствии со стандартом, по которому будет проводиться испытание.

## <span id="page-13-1"></span>**4.4 Подготовка машины к проведению испытания**

4.4.1 Подготовка машины

4.4.1.1 Перед работой с машиной рекомендуется ознакомиться с ПРИЛОЖЕНИЕМ А, страница [29.](#page-32-0)

4.4.1.2 Включить машину в соответствии с п.[3.3.1](#page-11-4) - [3.3.5](#page-12-3) настоящего руководства.

4.4.1.3 Для изменения условий испытания или настроек машины, а также для просмотра журнала результатов в режиме ожидания нажать кнопку **[Режим]** на блоке управления – откроется меню, приведенное на рисунке 8.

| ГЛАВНОЕ МЕНЮ            |                       |       |             |
|-------------------------|-----------------------|-------|-------------|
| Журнал результатов      | записей: 398 ▶        |       |             |
| Условия испытания       |                       |       | пункты меню |
| Настройки               |                       |       |             |
| Разгрузить              |                       | 0.000 |             |
|                         |                       |       |             |
|                         |                       |       |             |
|                         |                       |       |             |
|                         |                       |       |             |
|                         |                       |       |             |
|                         |                       |       |             |
| [[Режим] печать журнала | [Пуск] открыть журнал |       |             |
| ] печать графиков       | [Стоп] закрыть        |       |             |

текущие действия для кнопок на блоке управления

Рисунок 8 – Главное меню

4.4.1.3.1 Выбранный пункт меню отмечается жёлтым маркером. Для выбора другого пункта меню вращать ручку управления, для выполнения действия над выбранным пунктом меню руководствоваться подсказками в нижней части дисплея.

4.4.2 Установка образца

4.4.2.1 При установке образца для испытания по методу **«разрыв»** или **«Грэб»**:

1) убедиться, что на дисплее отображаются корректные параметры испытания;

2) убедиться, что номер датчика, отображаемый на дисплее, совпадает с номером фактически установленного датчика, при необходимости отредактировать (см. п. [5.5](#page-25-2), страница [22\)](#page-25-2);

3) нажать **[Стоп]** для установки траверсы в базовое положение: в верхнем правом углу дисплея будет написано **«база»;** если отображается символ **« »**, это означает, что траверса остановлена в произвольном положении, в этом случае испытание запустить не удастся до установки траверсы в базовое положение.

Если при движении траверсы на датчике усилия изменится нагрузка, траверса будет остановлена.

4) при использовании ручной оснастки зажать образец в зажимах, избегая провисания или натягивания образца;

5) если к машине подключены гидравлические тисы *ЛинтеЛ ®* МРП-Г, то для зажима образца нажать **[Пуск]** на дисплее машины (действие доступно после установки траверсы в базовое положение).

Если при зажатии образца появляется нагрузка на датчик усилия, траверса приподнимается до снятия нагрузки.

#### *ВНИМАНИЕ*

*В базовом положении между траверсой и верхним ограничителем хода должен быть зазор не менее 5 мм (см. п.[5.9,](#page-27-1) страница [24\)](#page-27-1).*

Усилие зажима образца гидравлическими тисами задаётся при регистрации продукта (см. п. 4.10.1.3 на стр. 18). Значение параметра «зажим» выбирается как 1/10 от предполагаемого усилия разрыва, выраженного в кН. Так, если ожидается, что образец будет разорван при усилии 50 кН, следует установить параметр «зажим» = 5.

4.4.2.2 При установке образца для испытания по методу **«продавливание»**:

1) убедиться, что в параметрах на дисплее задан метод «продавливание»; при необходимости отредактировать;

2) убедиться, что номер датчика, отображаемый на дисплее, совпадает с номером фактически установленного датчика, при необходимости отредактировать (см. п. [5.5](#page-25-2), страница [22\)](#page-25-2);

3) зажать образец в оснастке, избегая его провисания или натягивания.

#### *ВНИМАНИЕ*

*Каждый раз после замены оснастки, датчика или перемещении верхнего ограничителя хода траверсы необходимо выставлять базовое положение траверсы (см. п.[5.9,](#page-27-1) страница [24](#page-27-1)); в противном случае машина будет неверно определять базовое положение траверсы и зажимную длину образца.*

#### <span id="page-14-0"></span>**4.5 Проведение испытания**

4.5.1 После установки образца нажать **[Пуск]** – машина начнёт нагружение образца с заданной скоростью. На дисплее отобразится информация, приведенная на рисунке 9.

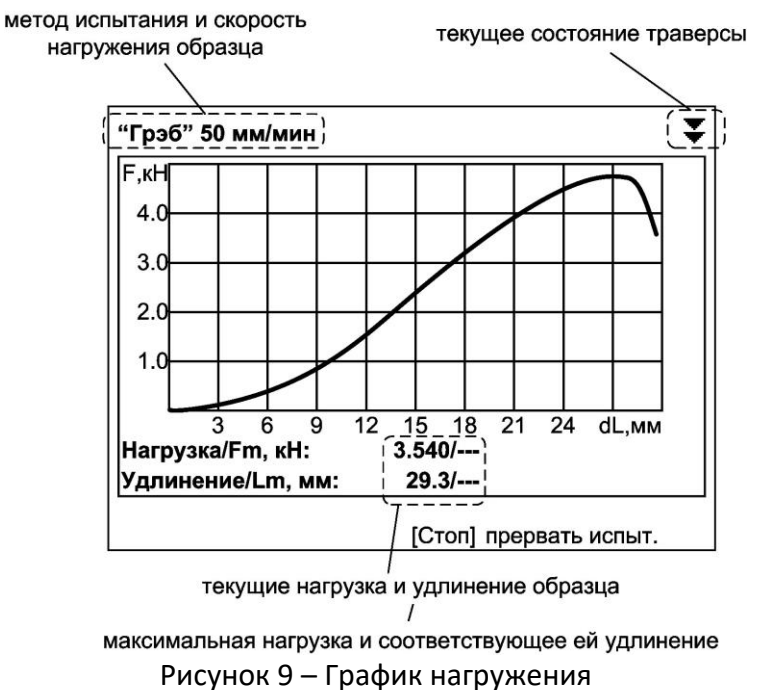

4.5.2 Во время испытания на дисплее отображается график нагружения образца, текущие значения нагрузки и абсолютного удлинения образца, а также максимальная нагрузка и соответствующее ей удлинение.

4.5.3 После того, как нагрузка на датчик достигнет максимума и уменьшится на величину, указанную в меню **«Настройки»**, параметр **«Разрыв, Н»** для соответствующего датчика, испытание завершается, на дисплей выводится окно результата (см. рисунок 10).

| РЕЗУЛЬТАТ № 4       |                  |
|---------------------|------------------|
| Завершено           | 15/12/2014 14:58 |
| Продукт             | АГМ Грунт        |
| Группа              | 1. геосетки      |
| Структура материала | георешётка       |
| Ширина, мм          |                  |
| Nr, поперечное сеч. | 5                |
| Nt, на ед. ширины   | 25               |
| Партия              |                  |
| Рулон / образец     |                  |
| Направление         | продольно        |
| Режим] график       | [Пуск] выполнить |
| +/- (удерж.)        | [Стоп] закрыть   |

Рисунок 10 – Окно результата

4.5.4 Кроме того, испытание может быть прервано в любой момент по нажатию **[Стоп]**.

Например, испытание может быть остановлено вручную, если после частичного разрушения образца нагрузка снижается недостаточно для автоматической фиксации результата; в этом случае будет предложено сохранить результат (см. рисунок 11).

| ИСПЫТАНИЕ ПРЕРВАНО                                                    |    |               |
|-----------------------------------------------------------------------|----|---------------|
| Зафиксирован результат:<br>-прочность образца, кН:<br>-удлинение, мм: |    | 4.654<br>26.8 |
| Сохранить результат?                                                  |    |               |
|                                                                       | да | нет           |

Рисунок 11 –Испытание прервано

Для подтверждения вращением ручки управления против часовой стрелки выбрать **«да»** и нажать **[Пуск]**, для отказа нажать **[Стоп]**.

## *ПРИМЕЧАНИЕ*

 $\overline{a}$ 

*Величина деформации образца приводится с учётом предварительного нагружения.*

*Предварительное нагружение для методов:*

*«разрыв» – деформация обнуляется при нагрузке 1% от максимального нагрузки на образец;*

*«Грэб», «продавливание» – деформация обнуляется при нагрузке 20Н.*

4.5.5 Из режима просмотра результата можно перейти к просмотру графика по нажатию **[Режим]**, в журнал результатов по нажатию **[Пуск]** или в режим ожидания по нажатию **[Стоп]**.

4.5.6 Если лаборатория оснащена подсистемой беспроводного интерфейса *ЛинтеЛ®* ЛИНК<sup>1</sup> , результат автоматически передаётся в базу данных. Система *ЛинтеЛ®* ЛИНК позволяет выполнять автоматическую обработку всех результатов испытаний, полученных на машине, вычисление дополнительных параметров, таких, как фактическая прочность, коэффициент вариации и секущий модуль, а также формировать протокол испытания и паспорт продукта.

<sup>1</sup> Поставляется по отдельному заказу.

### <span id="page-16-0"></span>**4.6 Обработка результатов испытания**

## 4.6.1 Просмотр результатов

4.6.1.1 Для просмотра журнала результатов, сохранённых в памяти машины, в режиме ожидания нажать **[Режим]**, в открывшемся главном меню вращением ручки управления выбрать пункт **«Журнал результатов»** и нажать **[Пуск]** – на дисплее появится список результатов (см. рисунок 12).

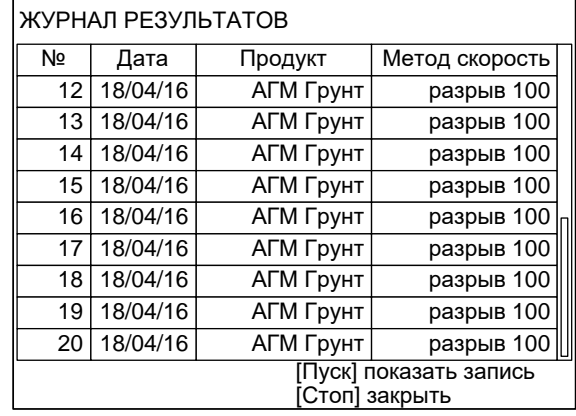

Рисунок 12 – Журнал результатов

4.6.1.2 Для подробного просмотра результата выбрать его, вращая ручку управления, и нажать **[Пуск]** (см. рисунок 13).

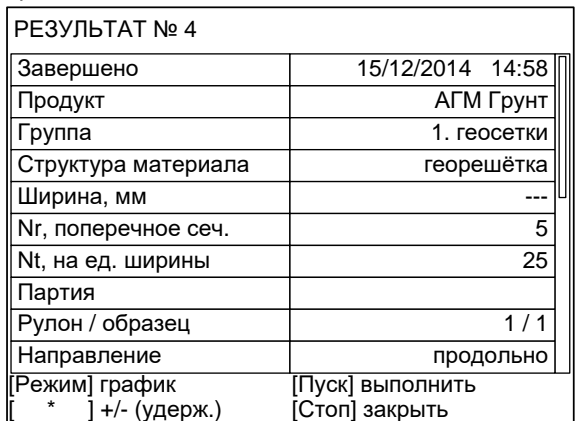

Рисунок 13 – Просмотр результата

Состав полей результата зависит от метода испытания (см. таблицу 5, страница [13\)](#page-16-1).

#### <span id="page-16-1"></span>Таблица 5 – Состав полей результата

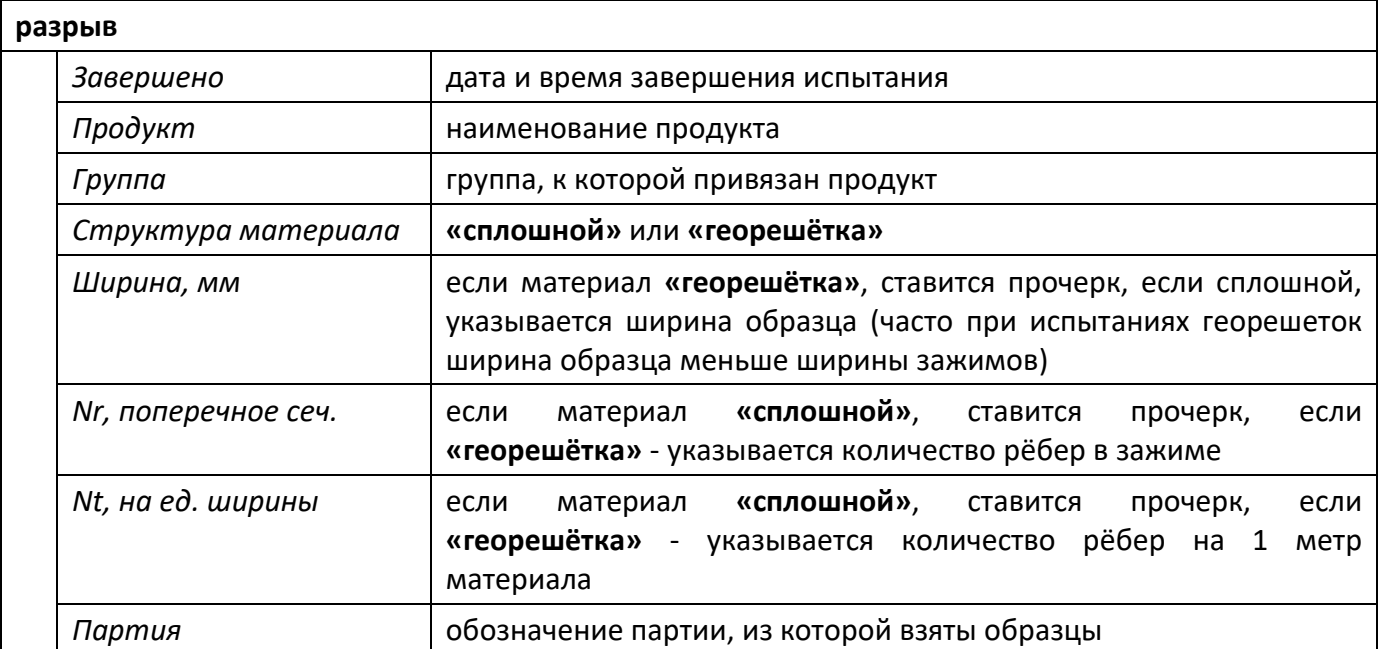

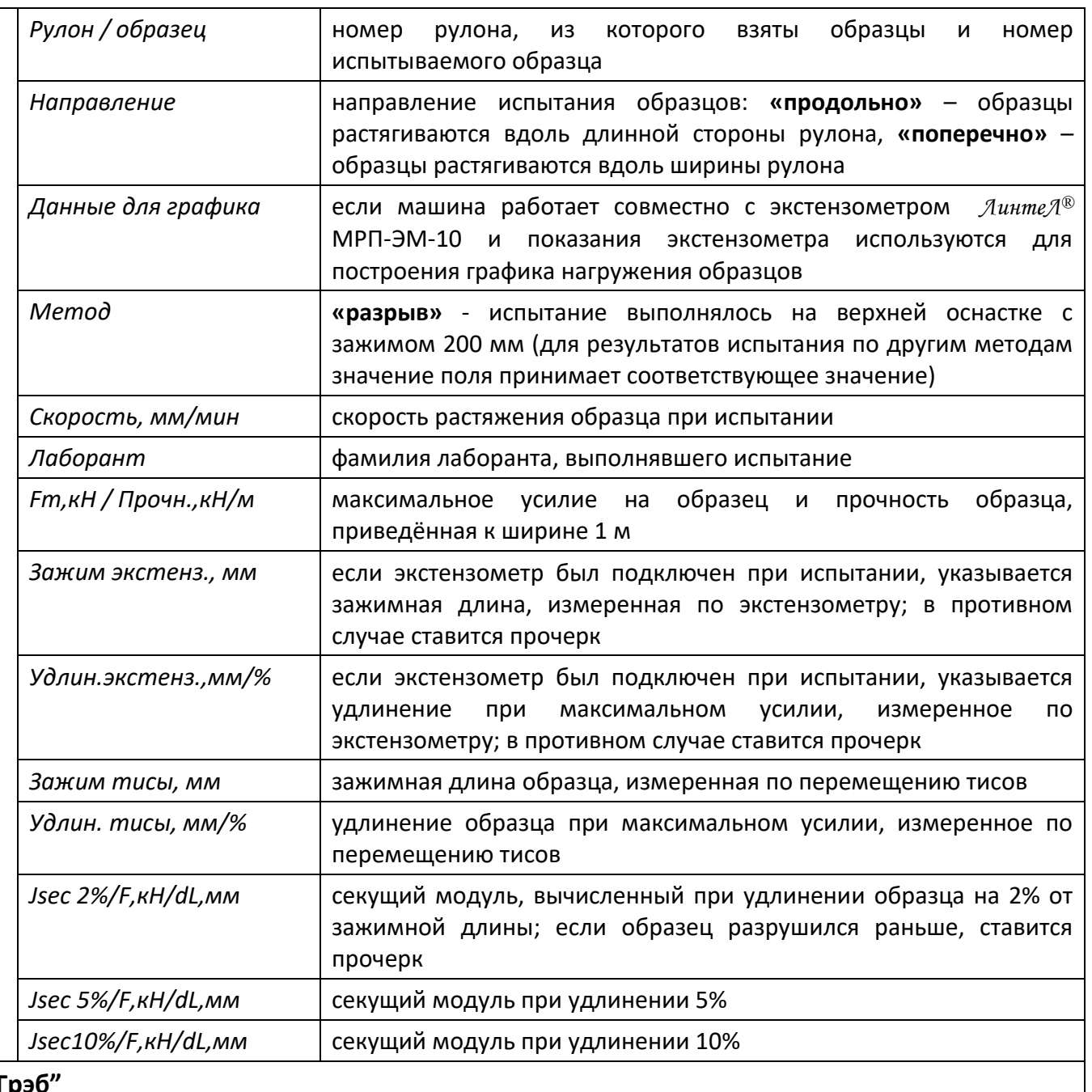

**"Грэб"**

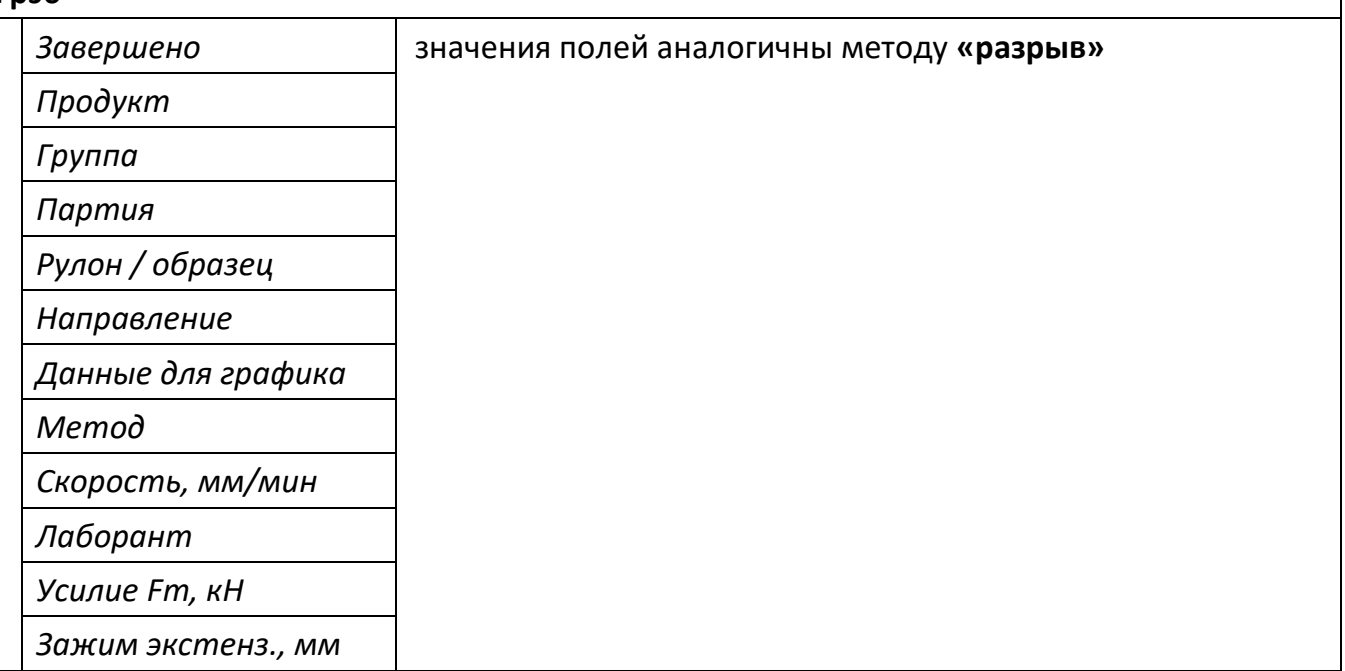

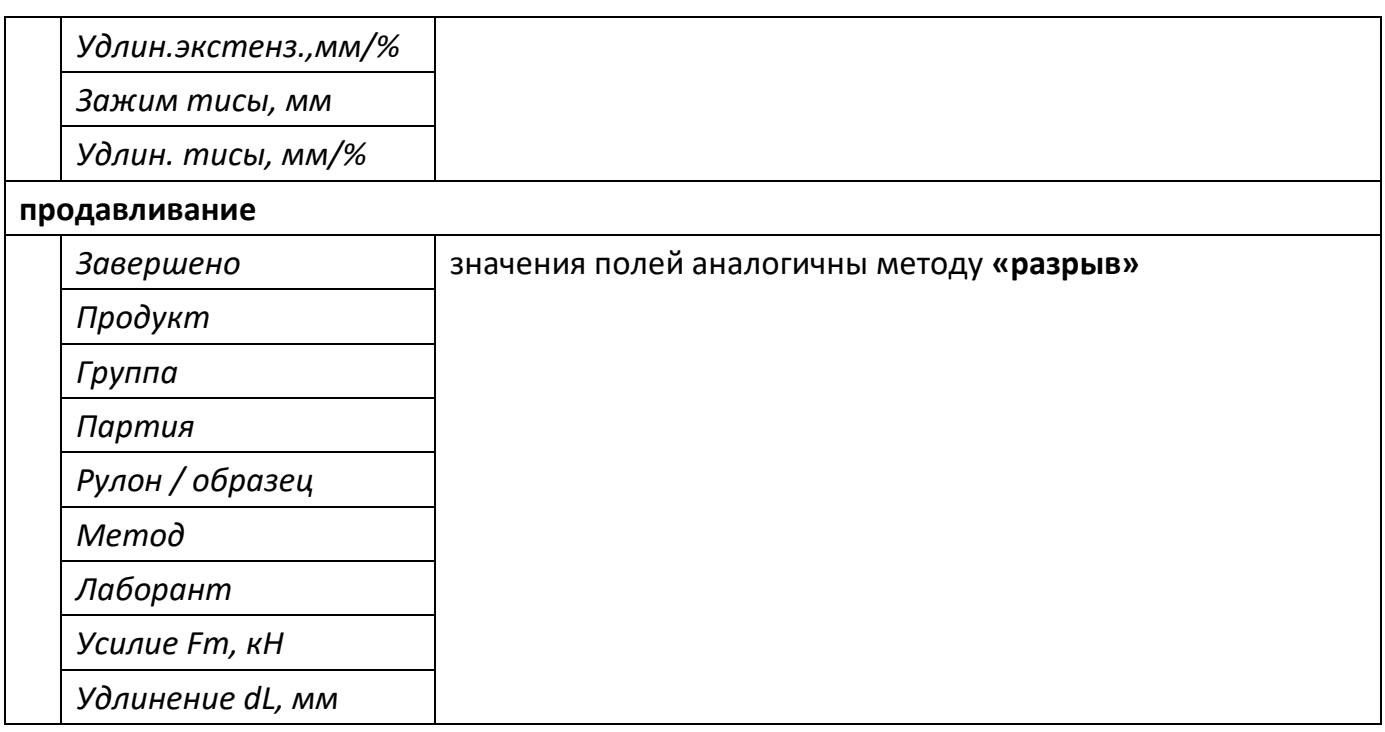

4.6.1.3 Для просмотра графика испытания нажать **[Режим]**, для возврата в журнал результатов – **[Пуск]**, для выхода в режим ожидания – **[Стоп]**.

4.6.2 Просмотр графика испытания

4.6.2.1 При просмотре результата испытания можно перейти к просмотру графика по нажатию **[Режим]** (см. рисунок 14).

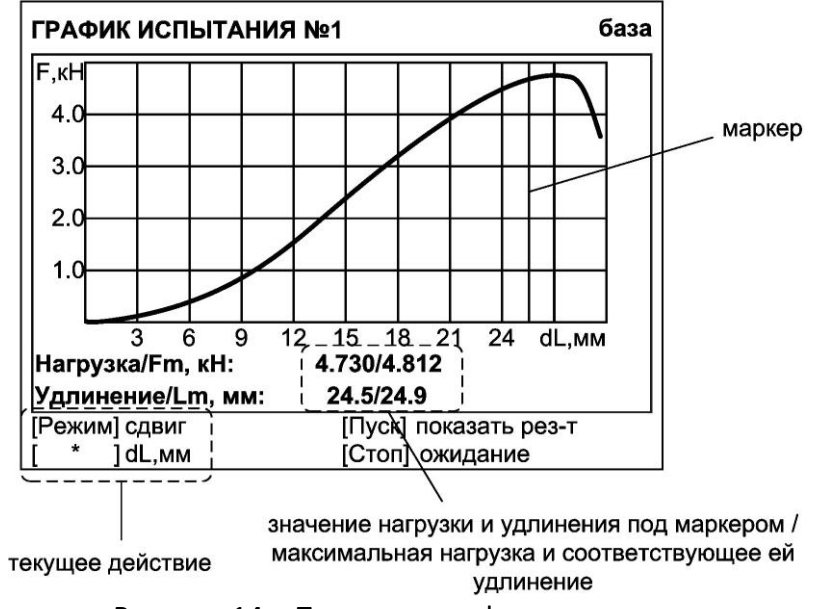

Рисунок 14 – Просмотр графика испытания

Красная вертикальная линия – маркер,– отмечает выбранную точку графика; параметры **«Нагрузка»** и **«Удлинение»** отображают величину нагрузки и удлинения образца (с учётом предварительного натяжения образца), соответствующие выбранной точке графика. Отрицательное удлинение на начальном этапе означает, что образец установлен с провисанием, и соответствует предварительному нагружению образца.

Для изменения масштаба графика:

1) активировать режим масштабирования – нажать **[Режим]**: подсказка для кнопки изменится на **«масштаб»**;

2) выбрать ось, по которой требуется изменить масштаб – нажать **[ \* ]**: подсказка для кнопки изменится на название масштабируемой оси;

3) задать требуемый масштаб вращением ручки управления.

Для сдвига графика:

1) активировать режим сдвига – нажать **[Режим]**: подсказка для кнопки изменится на **«сдвиг»**;

2) выбрать требуемую точку графика, вращая ручку управления.

4.6.2.2 Для возврата в режим просмотра результата нажать **[Пуск]**.

4.6.2.3 Для выхода из режима просмотра результатов нажать **[Стоп]**.

4.6.3 Печать результатов

4.6.3.1 Если лаборатория оснащена подсистемой беспроводного интерфейса *ЛинтеЛ®* ЛИНК<sup>1</sup> , результаты и графики нагружения автоматически будут переданы в единую базу данных по радиоканалу. Компьютер с установленной подсистемой может находиться в другом помещении и даже на другом этаже в пределах здания. Более того, на момент завершения испытания компьютер может быть выключен: данные будут переданы, как только появится возможность. При этом не требуется вмешательство оператора, не нужны провода. Количество машин, одновременно опрашиваемых с одного компьютера, практически не ограничено. На основе данных, собранных с машин и хранящихся в единой базе данных, просто и легко формируется отчётная документация, соответствующая стандартам.

4.6.3.2 Хранящиеся в памяти машины результаты могут быть переданы на ПК по интерфейсу RS-232. Для этого на компьютере должна быть настроена программа Hyper Terminal, входящая в стандартный набор программ Windows 98/XP (см. [ПРИЛОЖЕНИЕ Б,](#page-57-0) страница [54](#page-57-0)), и машина должна быть подключена к компьютеру стандартным кабелем RS-232 (поставляется по дополнительному заказу).

4.6.3.3 Для передачи результатов испытаний на ПК в режиме ожидания нажать **[Режим]**, в открывшемся главном меню выбрать пункт **«Журнал результатов»** и нажать **[Режим]**: все результаты, сохранённые в памяти машины, будут переданы на ПК. Для передачи графиков нажать **[ \* ]**.

4.6.4 Обработка результатов

4.6.4.1 Во время испытания машина фиксирует параметры, приведенные в таблице 6.

Таблица 6 – Параметры испытания, фиксируемые машиной

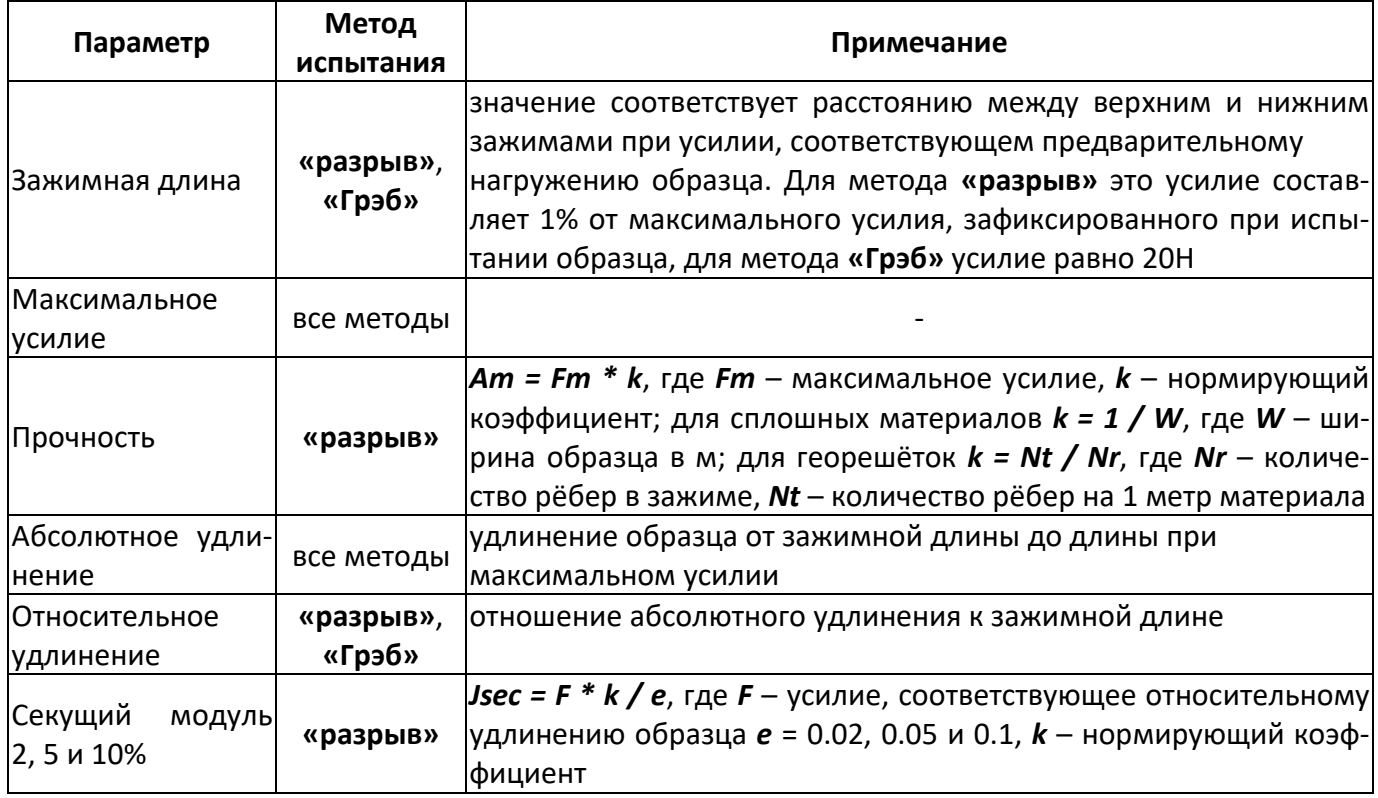

4.6.4.2 В памяти машины хранится около 400 последних результатов. Для предотвращения потери более старых результатов необходимо воспользоваться подсистемой беспроводного интерфейса

 $\overline{a}$ 

<sup>1</sup> Поставляется по отдельному заказу.

 $\mathcal$ *Линте* $\mathcal{A}^{\circledR}$ *ЛИНК* $^{1}$  *(ПБИ). ПБИ также предоставляет возможность сортировки результатов по* различным критериям, и дополнительной обработки для формирования отчётов.

### <span id="page-20-0"></span>**4.7 Завершение работы**

После окончания работы машину выключить тумблером **«СЕТЬ»**, расположенного на нижней стенке блока управления (см. рисунок 5, страница [7](#page-10-1) настоящего руководства).

### <span id="page-20-1"></span>**4.8 Перечень возможных неисправностей**

Возможные неисправности и методы их устранения приведены в таблице 7.

Таблица 7 – Перечень неисправностей

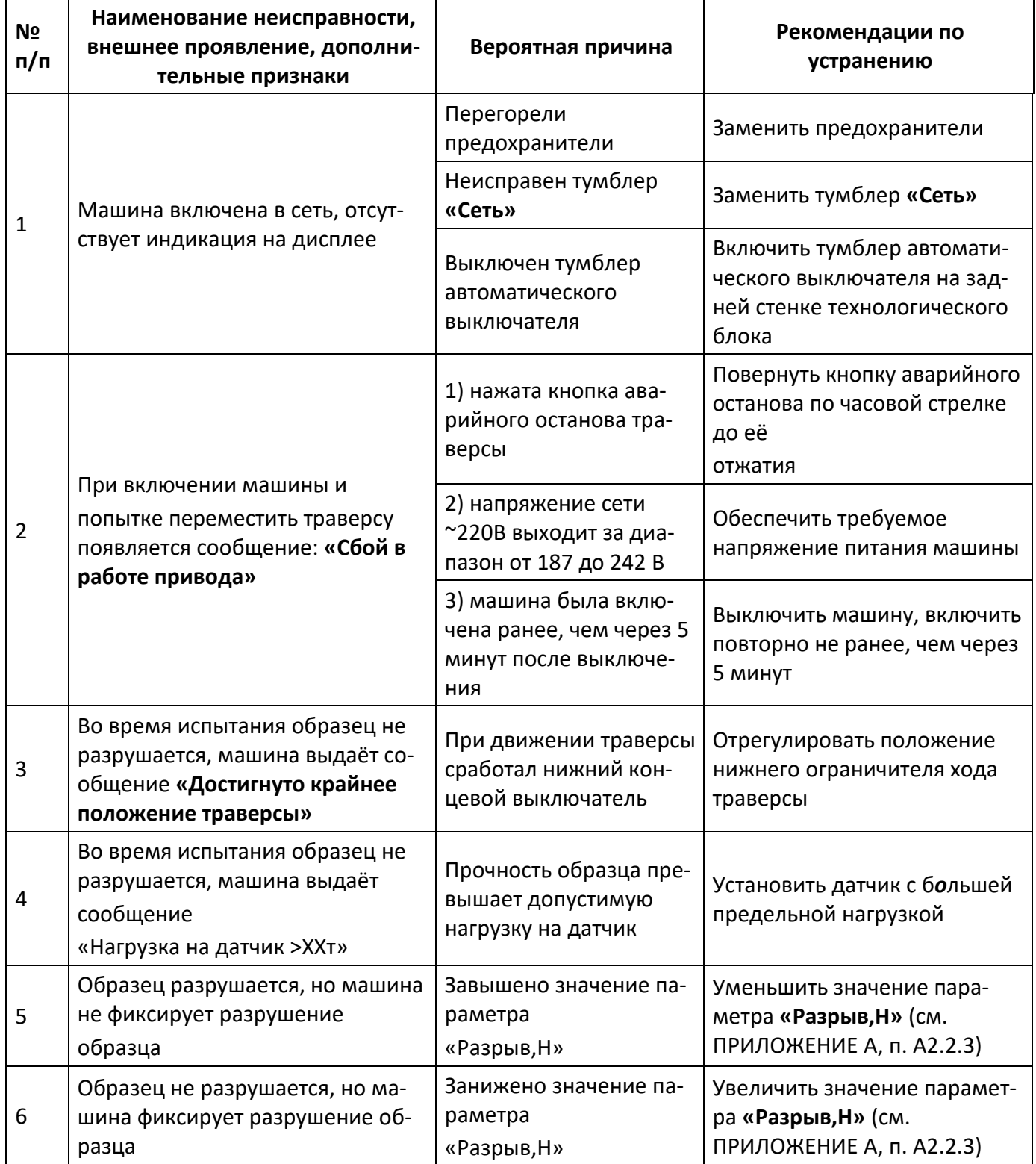

<sup>&</sup>lt;u>.</u> <sup>1</sup> Поставляется по отдельному заказу.

При других видах неисправностей обращаться на предприятие-изготовитель (контактная информация указана в паспорте АИФ 2.782.012 ПС).

## <span id="page-21-0"></span>**4.9 Действия в экстремальных ситуациях**

При попадании жидкостей или посторонних предметов внутрь машины необходимо:

1) выключить машину тумблером **«Сеть»**, расположенного на нижней стенке блока управления (см. рисунок 5, страница [7](#page-10-1) настоящего руководства);

- 2) вынуть вилку шнура питания из розетки;
- 3) снять защитный кожух;
- 4) удалить жидкость или посторонние предметы;
- 5) установить кожух на место.

## *ПРИМЕЧАНИЕ*

*Для удаления жидкости рекомендуется использовать сжатый воздух. Чем быстрее будет удалена жидкость, тем больше вероятность сохранения работоспособности машины. После удаления жидкости выдержать не менее 16 часов перед повторным включением.*

## <span id="page-21-1"></span>**4.10 Вспомогательные функции**

4.10.1 Редактирование списков

4.10.1.1 Перед испытанием образца в меню **«УСЛОВИЯ ИСПЫТАНИЯ»** выбираются требуемый продукт и лаборант, выполняющий испытание. Списки продуктов и лаборантов необходимо предварительно заполнить. Для редактирования списков в режиме ожидания нажать **[Режим]**, перейти **«ГЛАВНОЕ МЕНЮ» ► «Настройки» ► «Изменить списки»**, выбрать требуемый список и нажать **[Пуск]**.

4.10.1.2 Каждый элемент списка продуктов включает в себя название, характеристики образцов и параметры испытания.

4.10.1.3 Перед первым испытанием нового продукта необходимо его зарегистрировать. Для этого из меню **«Изменить списки»** открыть список **«Продукты»**, выбрать пункт **«Добавить»** и нажать **[Режим]** – откроется меню настройки параметров продукта (см. рисунок 15).

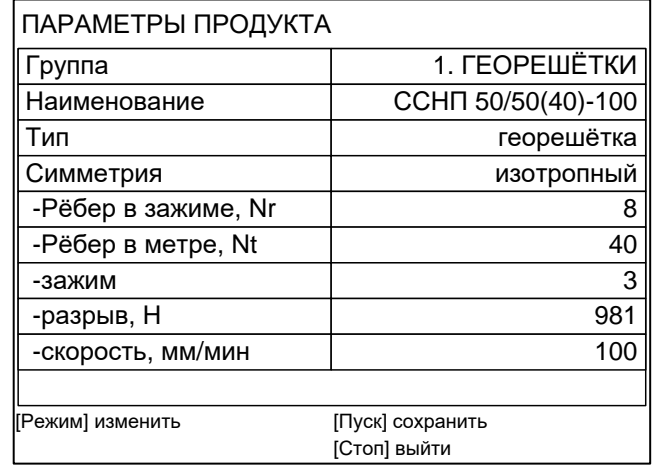

Рисунок 15 – Меню настройки параметров продукта

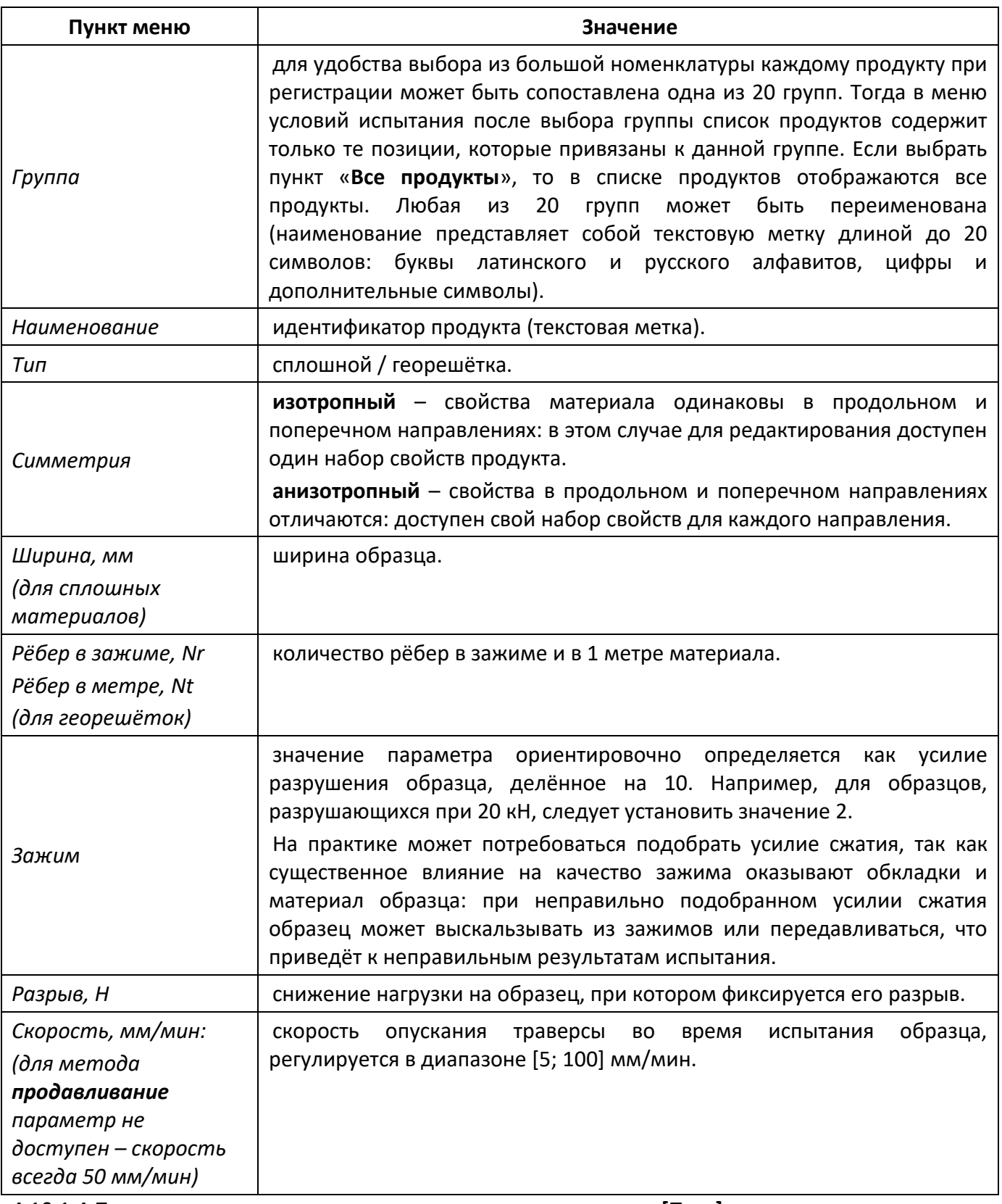

4.10.1.4 После того, как все параметры продукта заданы, нажать **[Пуск]** для сохранения продукта в списке.

4.10.1.5 Для редактирования существующего продукта из меню **«Изменить списки»** открыть список **«Группы продуктов»**, выбрать группу, к которой привязан интересующий продукт или **«Все продукты»** и нажать **[Пуск]**. Затем перейти в меню **«Продукты»**, выбрать интересующий продукт и нажать **[Режим]** – откроется меню **«ПАРАМЕТРЫ ПРОДУКТА»**. Если требуется полностью удалить продукт, выбрать его в списке и нажать **[ \* ]**.

4.10.2 Редактирование условий испытания

4.10.2.1 Для редактирования параметров испытания в режиме ожидания нажать **[Режим]**, в открывшемся меню выбрать пункт **«Условия испытания»** и нажать **[Пуск]** (см. рисунок 16).

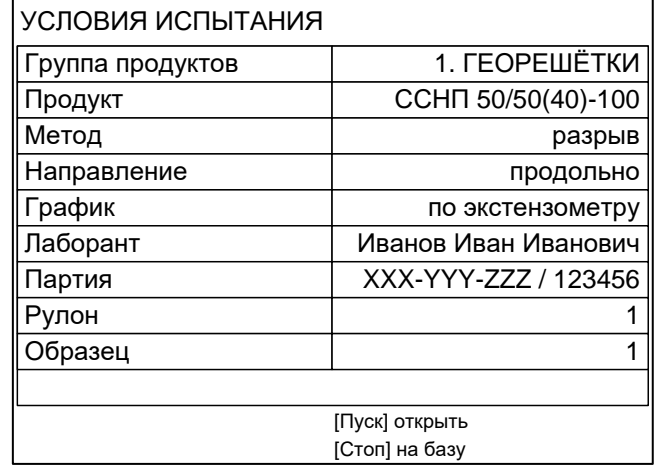

#### Рисунок 16 – Меню **«Условия испытания»**

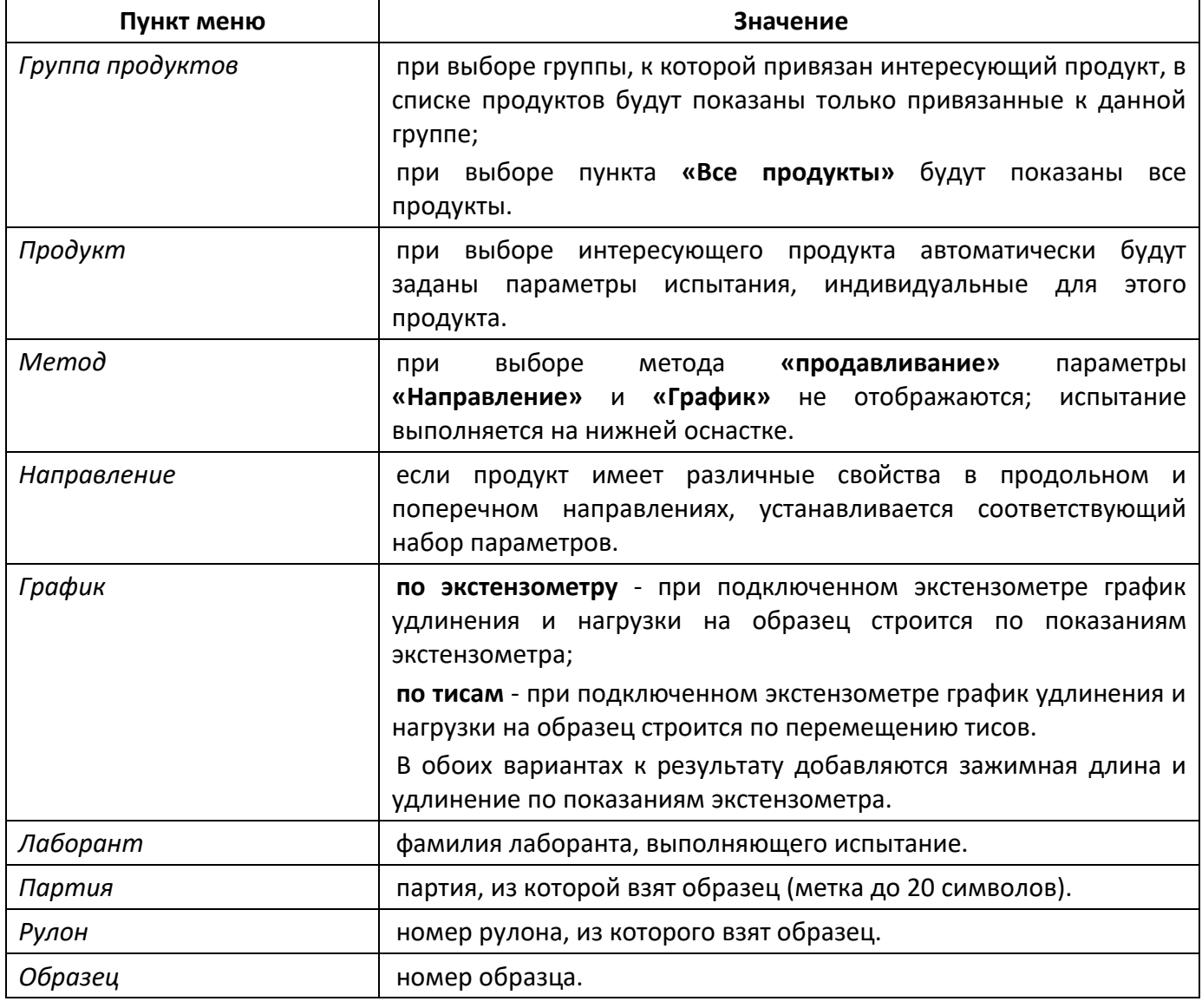

#### 4.10.3 Настройка модуля беспроводной связи

Если лаборатория оборудована подсистемой беспроводной связи *ЛинтеЛ®* ЛИНК<sup>1</sup> , результаты испытаний, хранящиеся в энергонезависимой памяти машины, будут автоматически передаваться по радиоканалу на сервер. Для этого в меню машины достаточно выставить номер канала и сети.

4.10.3.1 Для настройки параметров беспроводной связи в режиме ожидания нажать **[Режим]**, в открывшемся главном меню при помощи ручки управления и кнопки **[Пуск]** выбрать пункт

 $\overline{a}$ 

<sup>1</sup> Поставляется по отдельному заказу.

**«Настройки» ► «Беспроводная связь»** – откроется меню настройки модуля беспроводной связи (см. рисунок 17).

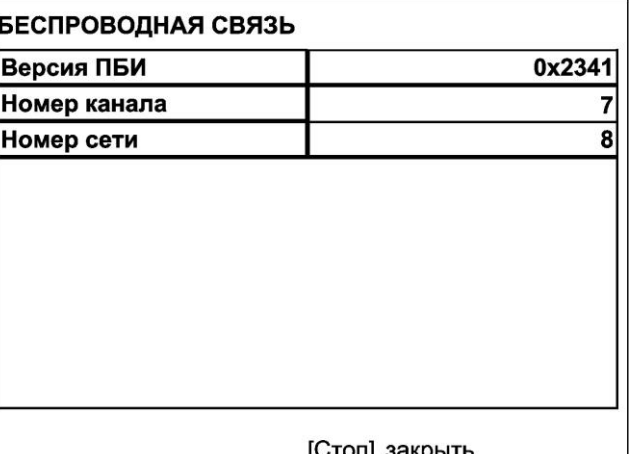

Рисунок 17 – Меню настройки модуля беспроводной связи

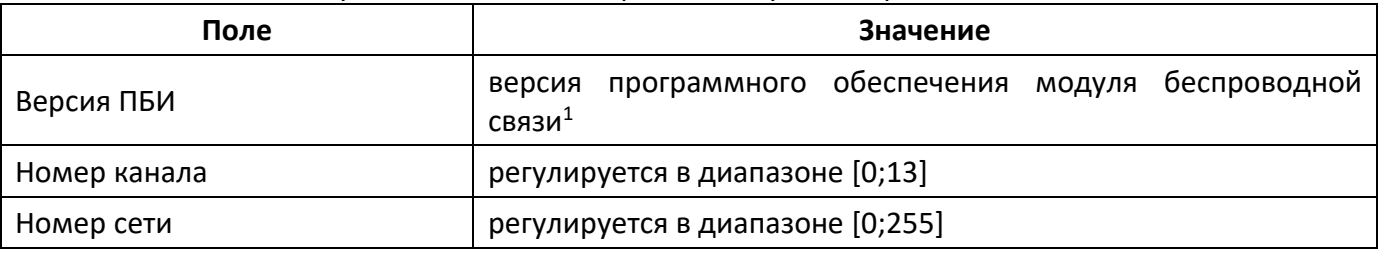

<span id="page-24-3"></span>4.10.3.2 Вращением ручки управления выбрать параметр **«Номер канала»**.

4.10.3.3 Нажать **[Режим]** для входа в режим редактирования.

4.10.3.4 Вращением ручки управления выставить требуемое значение параметра.

<span id="page-24-4"></span>4.10.3.5 Нажать **[Пуск]** для подтверждения заданного значения параметра

4.10.3.6 Значение параметра **«Номер сети»** задать аналогично пунктам [4.10.3.2](#page-24-3) - [4.10.3.5](#page-24-4) настоящего руководства.

4.10.3.7 Нажать **[Стоп]** для выхода из меню.

#### **5 ТЕХНИЧЕСКОЕ ОБСЛУЖИВАНИЕ**

#### <span id="page-24-1"></span><span id="page-24-0"></span>**5.1 Вход в меню «ОБСЛУЖИВАНИЕ»**

5.1.1 Для входа в меню **«ОБСЛУЖИВАНИЕ»** необходимо при включении машины во время отображения окна загрузки нажать **[Режим]**, затем из открывшегося меню **«СЕРВИС»** перейти в меню **«Обслуживание»**.

#### *ВНИМАНИЕ*

*Если при входе в меню «ОБСЛУЖИВАНИЕ» автоматическая установка траверсы на базу не была завершена из-за препятствия, необходимо устранить препятствие и поднять траверсу до верхнего положения (пункт меню «Траверса»). В противном случае возможна некорректная работа машины.*

#### <span id="page-24-2"></span>**5.2 Дополнительное оборудование и материалы**

<span id="page-24-5"></span>Перечень дополнительных материалов для технического обслуживания представлен в таблице [8.](#page-24-5) Таблица 8 – Перечень дополнительных материалов

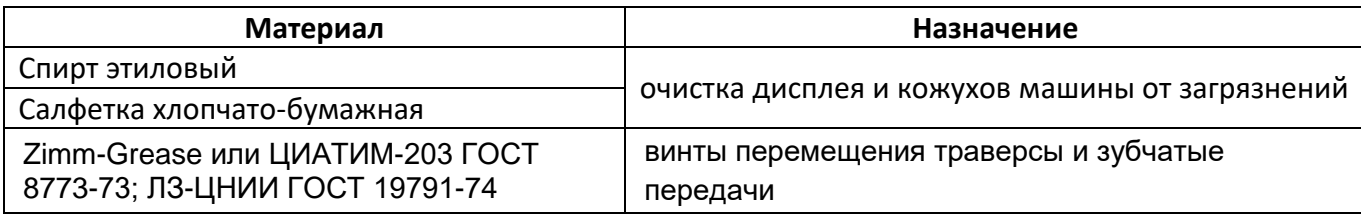

#### <u>.</u> <sup>1</sup> Поставляется по отдельному заказу.

Перечень дополнительного оборудования для технического обслуживания представлен в таблице [9.](#page-25-4)

<span id="page-25-4"></span>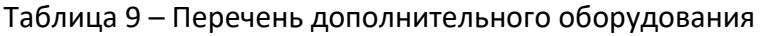

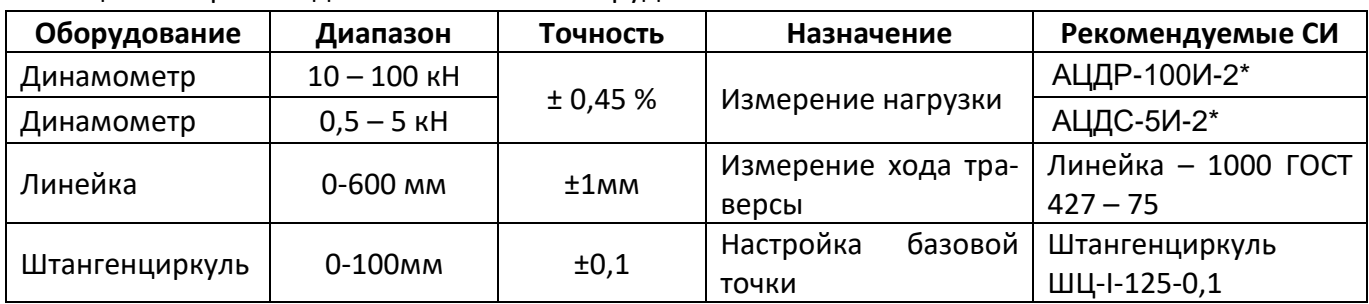

по дополнительному заказу на машину могут быть установлены датчики с другим пределом измерения; образцовые динамометры должны соответствовать установленным датчикам

Перечень дополнительного инструмента для технического обслуживания представлен в таблице 10.

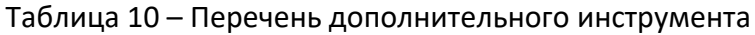

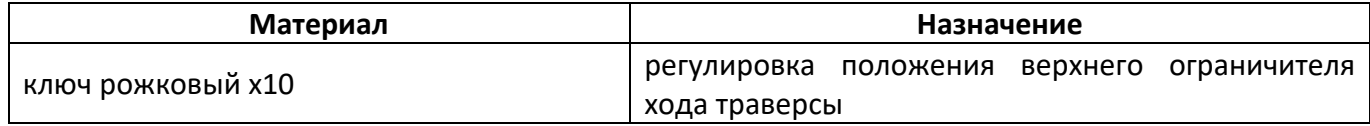

#### <span id="page-25-0"></span>**5.3 Общие указания и меры безопасности**

При работе с аппаратом лаборанты должны выполнять требования п.[4.2.](#page-12-2)

#### <span id="page-25-1"></span>**5.4 Перечень операций**

Перечень операций технического обслуживания представлен в таблице [11.](#page-25-5)

<span id="page-25-5"></span>Таблица 11 – Перечень операций

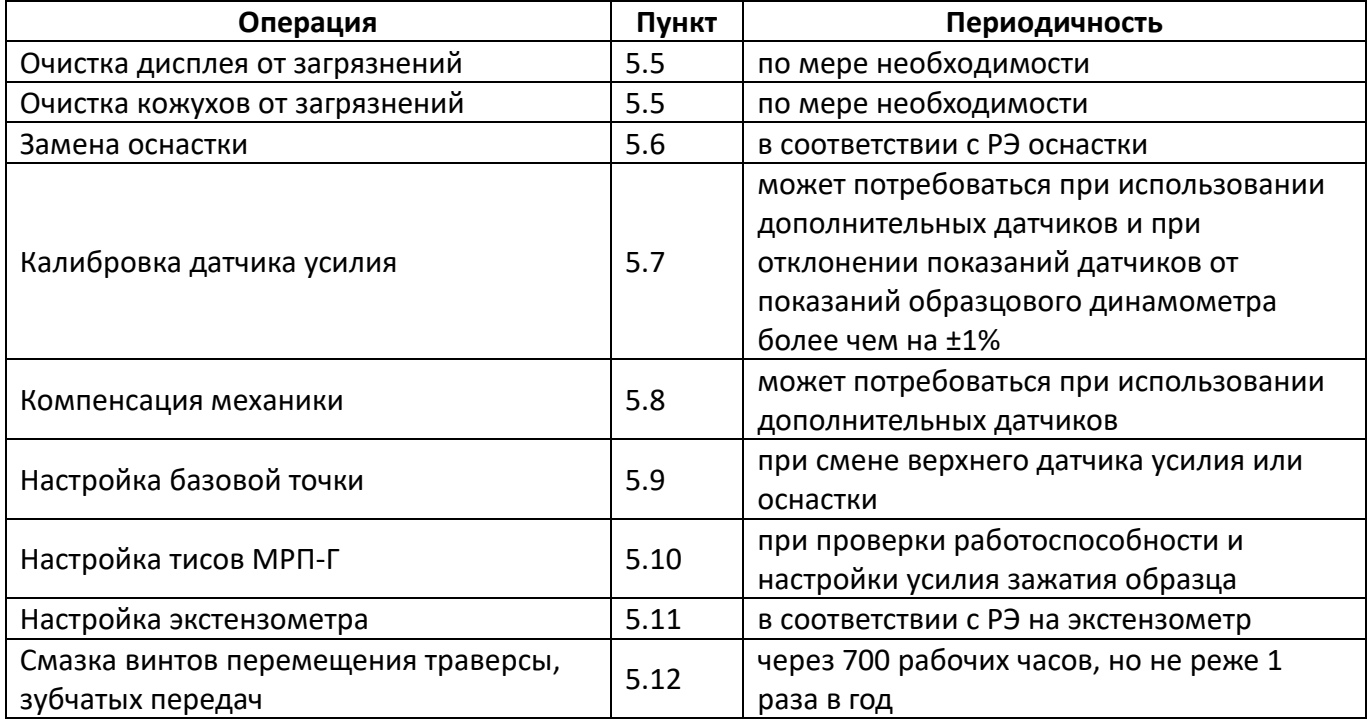

#### <span id="page-25-2"></span>**5.5 Протирка поверхности дисплея и кожухов от загрязнений**

Дисплей аппарата закрыт герметичной полимерной плёнкой. В случае загрязнения плёнки и кожухов, её можно протереть, используя хлопчатобумажную салфетку, смоченную спиртом (перечень дополнительных материалов приведён в таблице [8\)](#page-24-5).

#### <span id="page-25-3"></span>**5.6 Замена оснастки**

5.6.1 Заменить оснастку согласно руководству по эксплуатации оснастки.

5.6.2 После замены датчика, оснастки или перемещения верхнего ограничителя хода траверсы (см. п. [5.9](#page-27-1), страница [24\)](#page-27-1) для корректной работы машины необходимо в настройках указать параметры датчика и заново настроить базовую точку. Для этого:

1) указать расположение установленного датчика (в меню **«Обслуживание»** параметр **«Датчик»**, значение **«верхний»** или **«нижний»**);

2) номер установленного датчика (от 1 до 4);

3) если установлен датчик из комплекта поставки и правильно указан его номер, значения параметров **«Макс. нагрузка, кг»** и **«РКП, мВ/В»** будут соответствовать установленному датчику;

4) если установлен датчик, не входивший в комплект поставки машины, для него требуется выполнить калибровку (см. п. [5.7](#page-26-0), страница [23](#page-26-0)) и компенсацию механики (см. п. [5.8](#page-27-0), страница [24\)](#page-27-0); 5) настроить базовую точку (см. п. [5.9](#page-27-1), страница [24\)](#page-27-1).

#### <span id="page-26-0"></span>**5.7 Калибровка датчика усилия**

<span id="page-26-1"></span>5.7.1 Поставляемые с машиной датчики усилия откалиброваны на предприятии-изготовителе. Калибровка может потребоваться при использовании дополнительных датчиков и при отклонении показаний датчиков от показаний образцового динамометра более чем на величину, указанную в таблице 3, страница [3](#page-6-2). Для калибровки датчика необходимо выполнить следующую последовательность действий:

1) при включении машины во время отображения окна загрузки нажать **[Режим]**, из открывшегося меню **«Сервис»** перейти в меню **«Обслуживание»**;

2) выбрать расположение датчика (параметр **«Датчик»**, значение **«верхний»** или **«нижний»**);

3) указать номер датчика (параметр **«№ датчика»**: для новых датчиков следует выбирать неиспользуемые номера, чтобы не испортить настройки имеющихся датчиков; для ранее настроенных датчиков выбирать соответствующий их параметрам номер);

4) для нового датчика задать значение параметра **«Макс. нагрузка, кг»** в соответствии с максимальной рабочей нагрузкой для датчика (по паспортным данным); для ранее настроенного датчика при правильно указанном номере датчика значение параметра будет выбрано автоматически;

5) для нового датчика задать значение параметра **«РКП, мВ/В»** в соответствии с рабочим коэффициентом передачи (по паспортным данным); для ранее настроенного датчика значение параметра будет выбрано автоматически;

6) установить образцовый динамометр с соответствующим датчику рабочим диапазоном согласно руководству по эксплуатации на оснастку;

7) при калибровке нижнего датчика: обеспечить между образцовым динамометром и датчиком, установленным на машине, зазор 1-2 мм (пункт меню **«Траверса»**);

8) при калибровке верхнего датчика: закрепить образцовый динамометр на верхнем зажиме, оставив не сжатым нижний зажим;

9) обнулить показания образцового динамометра и показания датчика, установленного на машине (пункт **«Обнулить показания»**);

10) при калибровке верхнего датчика: зажать образцовый динамометр в зажимах (для сжатия гидравлических тисов *ЛинтеЛ®* **МРП-Г** выбрать пункт **«Сжать/разжать»**, нажать **[Пуск]** и дождаться значения параметра **«Тисы сжаты»**);

11) при калибровке верхнего датчика: если при сжатии тисов появилась нагрузка, выбрать пункт **«Разгрузить»** и нажать **[Пуск]** для снятия нагрузки;

12) выбрать пункт **«Нагрузить +10%»** и нагрузить датчик до максимальной нагрузки: нажимать **[Пуск]** до появления надписи «закончить», выждать 3 минуты и ещё раз нажать **[Пуск]** для снятия нагрузки;

13) выполнить п.п. 12) п.[5.7.1](#page-26-1) три раза;

14) нажать **[Пуск]** – машина нагрузит датчик до величины 10% от максимальной рабочей нагрузки датчика;

15) выждать не менее 3 минут для стабилизации показаний образцового динамометра и калибруемого датчика;

16) задать значение параметра **«Фактич.нагрузка, кН»** в соответствии с показаниями образцового динамометра – после ввода значения машина автоматически продолжит нагружение до 20% от максимума;

17) повторить п.п. 10) и 11) п.[5.7.1](#page-26-1) для остальных точек калибровки.

## *ПРИМЕЧАНИЕ*

*Если из-за остаточной нагрузки образцовый динамометр не удаётся извлечь, выбрать пункт «Траверса» и переместить траверсу в направлении освобождения динамометра. При этом возможна остановка траверсы при изменении нагрузки. В этом случае повторять действие до пропадания нагрузки.*

## <span id="page-27-0"></span>**5.8 Компенсация механики**

5.8.1 Для поставляемых с машиной датчиков усилия компенсация механики выполнена на предприятии-изготовителе. Компенсация может потребоваться при использовании дополнительных датчиков. Для компенсации необходимо выполнить следующую последовательность действий:

1) при включении машины во время отображения окна загрузки нажать **[Режим]**, из открывшегося меню **«Сервис»** перейти в меню **«Обслуживание»**;

2) установить приспособление для компенсации механики из комплекта поставки оснастки согласно руководству по эксплуатации оснастки;

3) при необходимости, отрегулировать положения траверсы (пункт меню **«Траверса»**);

4) для верхнего датчика: при установке оснастку закрепить на верхних тисах, оставив нижние несжатыми, выбрать пункт **«Обнулить показания»** и нажать **[Пуск]** – показания датчика будут обнулены;

5) для верхнего датчика: сжать тисы (при работе с гидравлическими тисами *ЛинтеЛ®* **МРП-Г** для сжатия выбрать пункт **«Сжать/разжать»** и нажать **[Пуск]**);

6) для верхнего датчика: если при сжатии тисов появилась нагрузка, выбрать пункт меню **«Разгрузить»** и нажать **[Пуск]** для снятия нагрузки;

7) выбрать пункт **«Компенсация»** и нажать **[Пуск]** – машина выполнит нагружение датчика до максимальной нагрузки и запишет в энергонезависимую память реакцию механики на нагрузку для повышения точности измерения деформации образцов.

## <span id="page-27-1"></span>**5.9 Настройка базовой точки**

5.9.1 При смене верхнего датчика усилия или оснастки необходимо повторно задать базовую точку для обеспечения корректного измерения зажимной длины образца в методах **«разрыв»** и **«Грэб»**.

5.9.2 При смене нижнего датчика базовая точка не настраивается.

5.9.3 Если после смены датчика или оснастки траверса упирается в ограничитель хода траверсы, и невозможно обеспечить требуемое расстояние между губками зажимов:

1) включить машину, удерживая нажатой кнопку **[Режим]** до появления меню **«СЕРВИС»**;

2) перейти в подменю **«ОБСЛУЖИВАНИЕ»**;

3) значение параметра **«Датчик»** выбрать **«верхний»**;

4) ослабить фиксирующий болт ограничителя так, чтобы ограничитель свободно перемещался по прутку;

5) выбрать пункт **«Траверса»**, нажать **[Режим]** и вращением ручки управления отрегулировать расстояние между зажимами 100 мм (для контроля применять штангенциркуль):

- для опускания стоящей траверсы повернуть ручку управления на 1 щелчок по часовой стрелке (медленно) или на два (быстро), для подъёма вращать ручку против часовой стрелки: в правом верхнем углу дисплея появится символ  $\blacktriangle$  или  $\blacktriangledown$ ;
- для остановки движущейся траверсы повернуть ручку на 1 щелчок в обратном направлении: в правом верхнем углу дисплея появится символ  $\blacksquare$ ;
- 6) зафиксировать верхний ограничитель хода на расстоянии 5 10 мм выше траверсы;

7) повернуть ручку управления против часовой стрелки для того, чтобы траверса поднялась до срабатывания верхнего концевого выключателя;

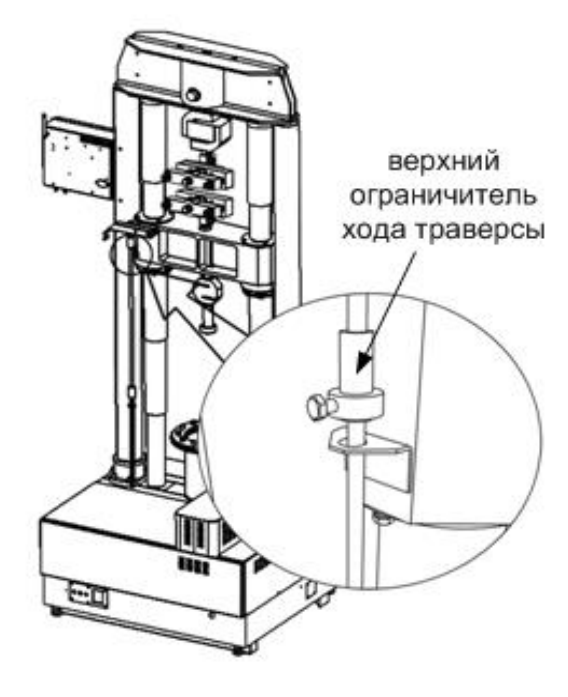

Рисунок 18

#### *ВНИМАНИЕ*

*Если после включения машины или смены положения ограничителя не поднять траверсу до срабатывания верхнего концевого выключателя, базовое положение будет задано некорректно.*

8) повторно отрегулировать расстояние между зажимами;

9) выбрать пункт **«База, мм»** и нажать **[Пуск]** для запоминания базового положения – значение параметра обнулится.

#### <span id="page-28-0"></span>**5.10 Настройка тисов МРП-Г**

5.10.1 Машина может работать совместно с гидравлическими тисами *ЛинтеЛ®* **МРП-Г**. Управление тисами может выполняться вручную (см. руководство по эксплуатации тисов), либо с машины по кабелю RS-232 (входит в комплект поставки тисов).

5.10.2 Для проверки работоспособности и настройки усилия зажатия образца необходимо подключить тисы к машине и на машине из режима ожидания перейти **[Режим]** ► **«Настройки»** ► **«Тисы»** (см. рисунок 19, страница [25\)](#page-28-1):

| ТИСЫ                       |                   |
|----------------------------|-------------------|
| Сжать/разжать              | Тисы разжаты      |
| Последняя ошибка           | не отвечает       |
| Время ошибки               | 19.04.16 08:10:05 |
| Запросов / сбоев           | 100/5             |
| Обменов за секунду         |                   |
| Счётчики >-< $ $ <-> $ $ ? | 0101100           |
|                            |                   |
|                            | [Пуск] выполнить  |
|                            | [Стоп] закрыть    |

<span id="page-28-1"></span>Рисунок 19 – Режим «Тисы»

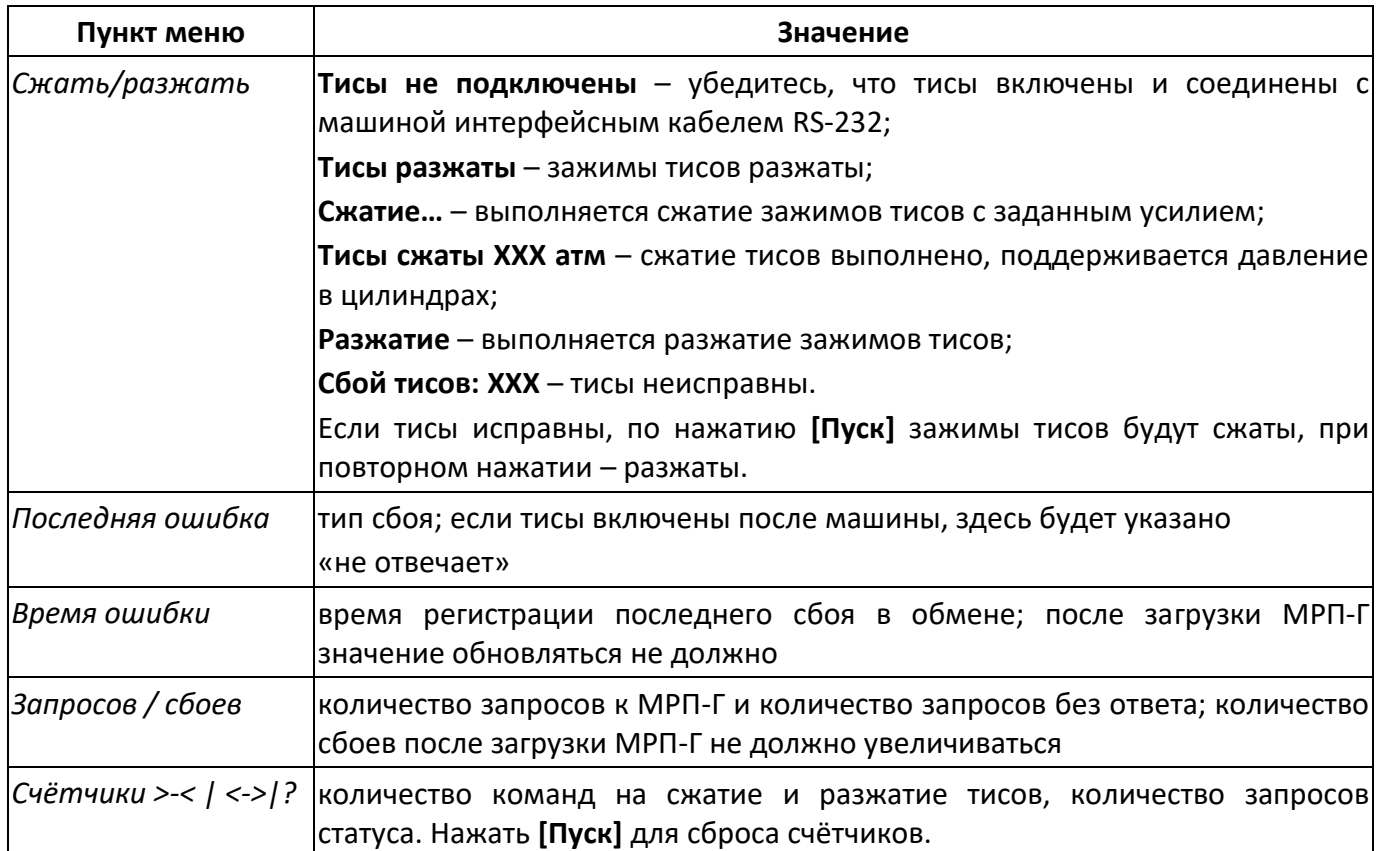

#### <span id="page-29-0"></span>**5.11 Настройка экстензометра**

5.11.1 Машина может работать совместно с экстензометром *ЛинтеЛ®* **Экстензометр**. Для этого экстензометр должен быть подключен к машине кабелем RS-232 (входит в комплект поставки экстензометра).

5.11.2 Для проверки работоспособности и калибровки экстензометра необходимо подключить его к машине и из режима ожидания перейти **[Режим]** ► **«Настройки»** ► **«Экстензометр»** (см. рисунок):

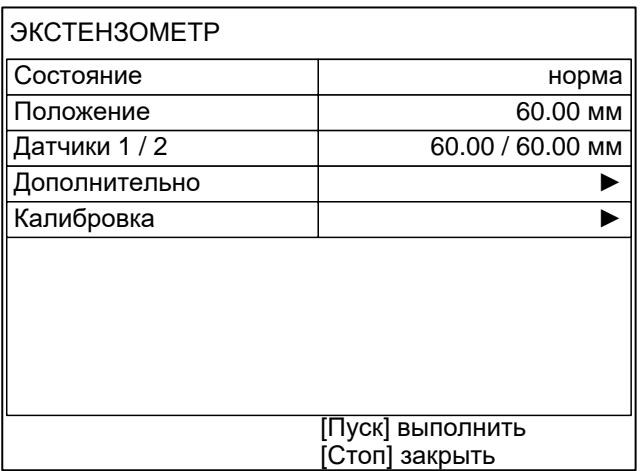

Рисунок 20 – Режим «Экстензометр»

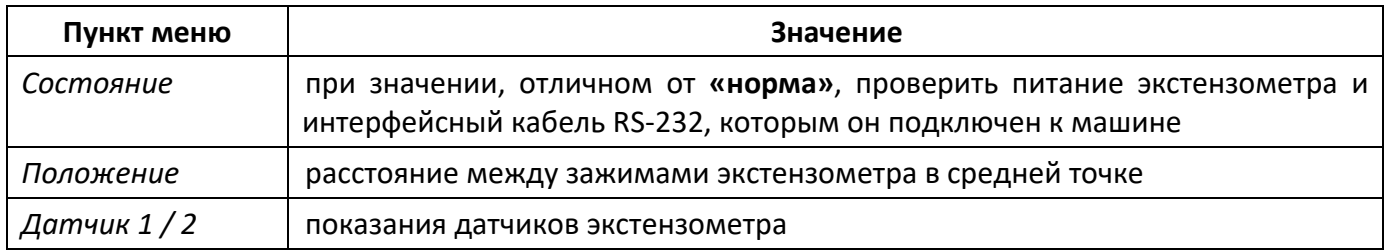

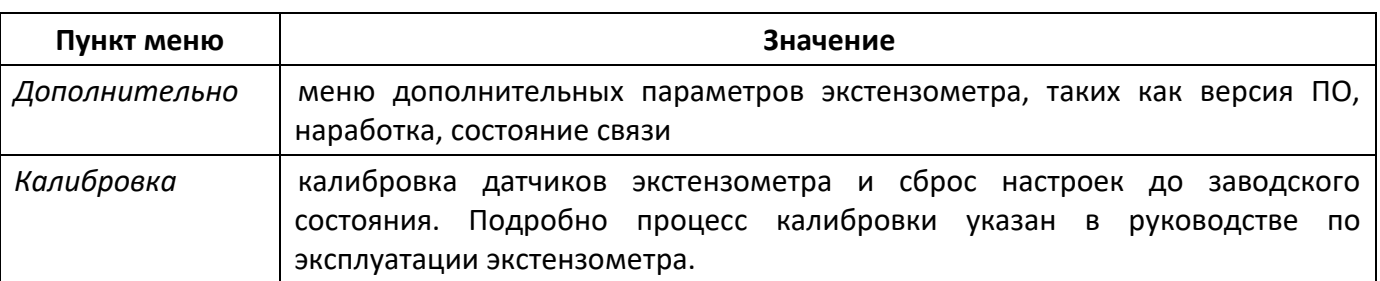

### <span id="page-30-0"></span>**5.12 Смазка**

5.12.1 Для обеспечения долгого срока службы машины рекомендуется периодически смазывать винты перемещения траверсы и зубчатые передачи.

<span id="page-30-1"></span>5.12.2 Для смазки выполнить следующую последовательность действий:

1) включить машину и в режиме ожидания при остановленной траверсе повернуть ручку управления по часовой стрелке на 2 щелчка: траверса опустится в крайнее нижнее положение до срабатывания концевого выключателя;

2) открутить кожухи защиты винтов над траверсой и поднять их в крайнее верхнее положение (рисунок 21):

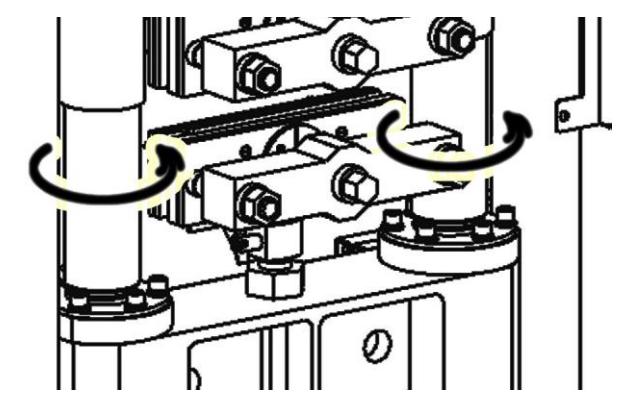

Рисунок 21 – Поднятие кожухов защиты винтов в крайнее верхнее положение

3) удалить старую смазку и густо смазать всю выступающую резьбовую часть винтов новой смазкой;

4) открыть лючки справа и слева на основании машины:

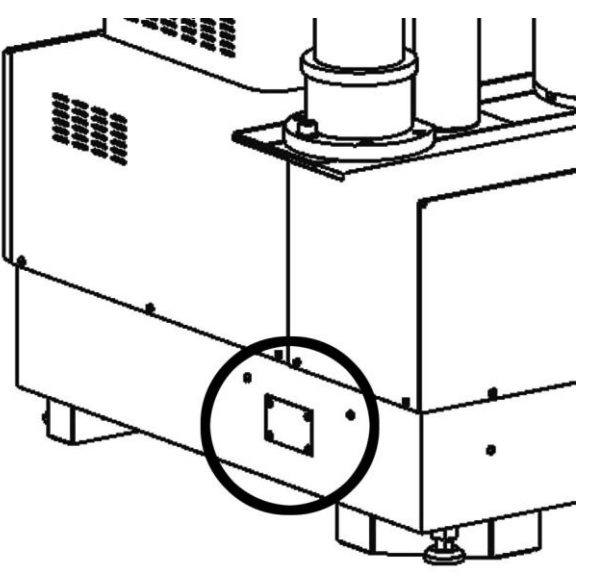

Рисунок 22 – Открытие лючков

5) при помощи кисти смазать открытые участки зубчатых колёс;

#### *ВНИМАНИЕ*

*Смазку зубчатых колёс выполнять после полной остановки траверсы.*

6) повернуть ручку управления на 1 щелчок против часовой стрелки и через 1-2 секунды на 1 щелчок по часовой стрелке – при этом зубчатые колёса повернутся на небольшой угол;

7) повторять п.п. 5) и 6) п. [5.12.2](#page-30-1) до тех пор, пока все зубья не будут смазаны;

8) при помощи ручки управления не менее 3-х раз переместить траверсу из крайнего нижнего положения в крайнее нижнее и обратно;

9) повторно смазать винты и зубчатые колёса и установить кожуха и лючки на место.

## **6 ХРАНЕНИЕ И ТРАНСПОРТИРОВАНИЕ**

## <span id="page-31-1"></span><span id="page-31-0"></span>**6.1 Хранение**

6.1.1 Условия хранения машины в части воздействия климатических факторов должны соответствовать группе «Л» ГОСТ 15150-69.

6.1.2 Машина должна храниться в закрытых отапливаемых помещениях в упаковке на стеллажах, не подвергающихся вибрациям и ударам.

6.1.3 Машина должна храниться при температуре воздуха от +5 °С до +40 °С и относительной влажности воздуха 80 % при +25 °С.

6.1.4 Хранение машины без упаковки не допускается.

6.1.5 Срок хранения машины 6 лет.

6.1.6 Машина консервируется согласно варианту В3-10 ГОСТ 9.014-78, вариант упаковки – ВУ-5.

6.1.7 Если после распаковывания машина не применялась по своему прямому назначению, то хранить ее необходимо в чехле из полиэтилена ГОСТ 10354-82.

## <span id="page-31-2"></span>**6.2 Транспортирование**

6.2.1 Условия транспортирования машины в части воздействия климатических факторов должны соответствовать группе условий хранения 5 (ОЖ4) по ГОСТ 15150-69.

6.2.2 Машину разрешается транспортировать всеми видами транспорта в крытых транспортных средствах (авиационным транспортом в отапливаемых герметизированных отсеках) на любое расстояние.

## <span id="page-32-0"></span>**ПРИЛОЖЕНИЕ А. РЕКОМЕНДАЦИИ ПО РАБОТЕ С МАШИНОЙ**

Для управления машиной служат дисплей и клавиатура с ручкой управления, расположенные на лицевой панели блока управления (см. рисунок 1, страница [5\)](#page-8-0).

Ручка управления служит для перемещения траверсы в режиме ожидания, выбора пункта меню или изменения значения редактируемого параметра.

Назначение кнопок меняется в зависимости от ситуации. Подсказки по текущему назначению кнопок отображаются в нижней части дисплея.

#### **А1 Регулировка положения траверсы**

При подготовке к испытанию образца может потребоваться поднять или опустить траверсу для облегчения установки образца в оснастку.

Регулировка положения траверсы выполняется в режиме ожидания.

Текущее состояние траверсы отображается в виде значка в верхнем правом углу дисплея:

**база** траверса остановлена на базе

**на базу** траверса перемещается на базу

траверса остановлена вне базы

траверса поднимается

траверса опускается

#### А1.1 Установка траверсы в базовую точку

А1.1.1 Если траверса остановлена в произвольном положении вне базы, на дисплее в верхнем правом углу отображается символ « »; для установки траверсы в базовое положение нажать **[Стоп]** – после установки траверсы в базовое положение на дисплее отобразится **«база»**.

#### *ПРИМЕЧАНИЕ*

*Если в базовом положении расстояние между губками зажимов не соответствует требованиям (это может случиться, если после смены оснастки или верхнего датчика усилия не была корректно выставлена база траверсы), необходимо выполнить п.[5.9](#page-27-1), страница [24.](#page-27-1)*

#### А1.2 Остановка траверсы

А1.2.1 Для остановки движущейся траверсы нажать **[Стоп]**.

А1.2.2 Траверса останавливается автоматически, если:

- 1) при движении траверса достигла крайнего положения, и сработал ограничитель хода траверсы (позиция 1 на рисунке 2, страница [6\)](#page-9-0);
- 2) при движении траверсы изменилась нагрузка на одном из установленных датчиков траверса остановлена во избежание травм и повреждения механизма.
- А1.3 Подъем траверсы

А1.3.1 Для медленного подъёма траверсы повернуть ручку управления на один щелчок против часовой стрелки.

А1.3.2 Для быстрого подъёма траверсы повторно повернуть ручку управления против часовой стрелки.

А1.3.4 Для остановки траверсы во время подъёма повернуть ручку управления на один щелчок по часовой стрелке при медленном подъёме, и на два при быстром.

## А1.4 Опускание траверсы

А1.4.1 Опускание траверсы выполнять аналогично подъёму, но ручку управления вращать по часовой стрелке.

#### **А2 Интерфейс пользователя**

А2.1 Интерфейс МРП-20 представлен на рисунках А2.1.1 – А2.1.4:

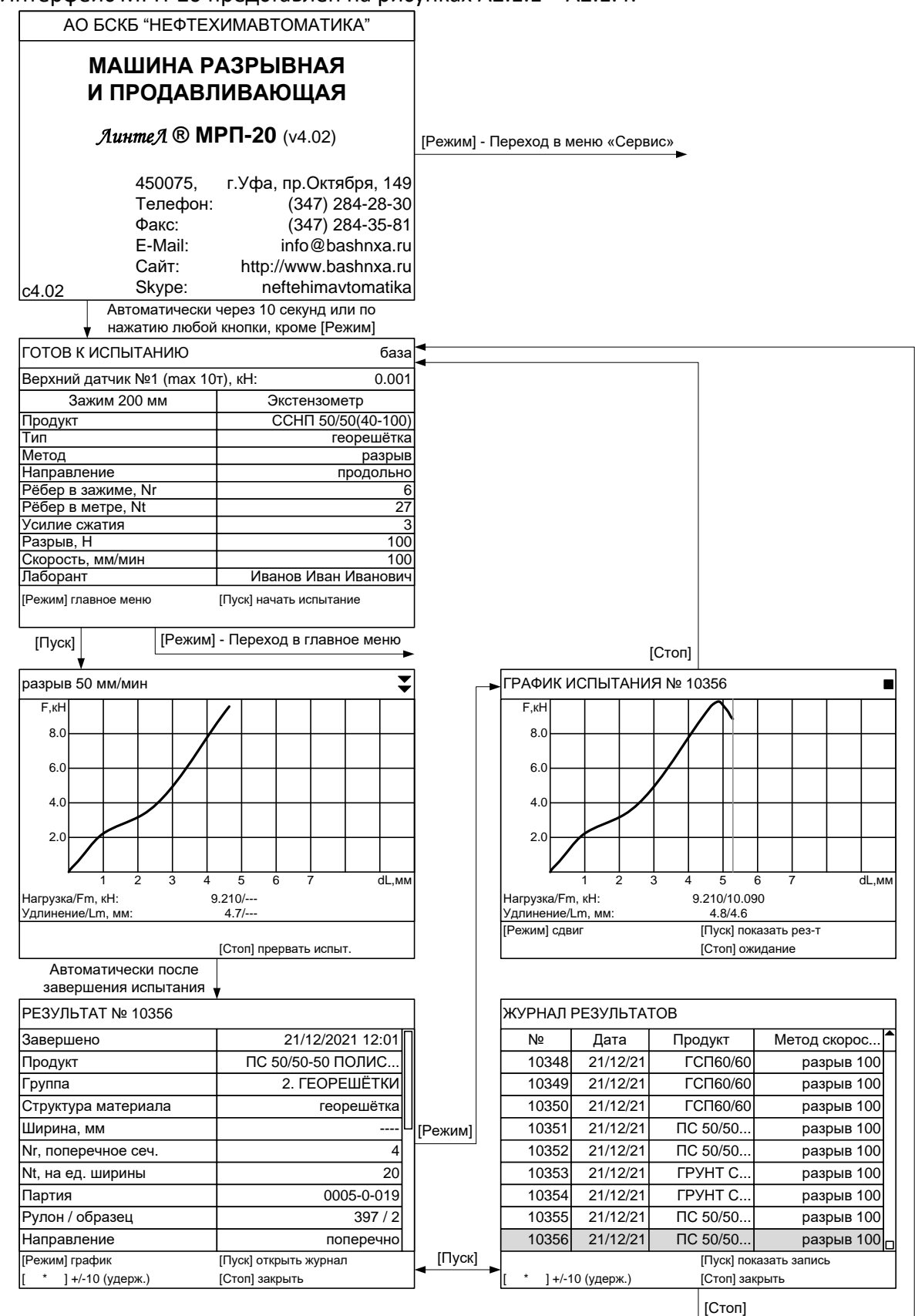

Рисунок А2.1.1 – Основные окна

| ГЛАВНОЕ МЕНЮ           |                        |                                                                                                    |                  |
|------------------------|------------------------|----------------------------------------------------------------------------------------------------|------------------|
| Журнал результатов     | записей: 398 ▶         | Переход в журнал результатов<br>(см. «Основные окна»)                                                                |                  |
| Условия испытания      | ▶                      |                                                                                                    |                  |
| Настройки              | ▶                      | Переход в меню                                                                                                    |                  |
| Разгрузить             | 1.995                  | «Настройки»                                                                                                    |                  |
|                        |                        | Из меню «Условия испытания» только выбор элемента списка.<br>Редактирование из меню «Настройки» • «Изменить списки». |                  |
|                        |                        | <b>► ГРУППЫ ПРОДУКТОВ</b>                                                                                            |                  |
|                        |                        | 1. ГЕОСЕТКИ                                                                                                    | (17)             |
| [Режим] печать журнала | [Пуск] открыть журнал  | 2. ГЕОРЕШЁТКИ                                                                                                    | (53)             |
| ] печать графиков      | [Стоп] закрыть         | 3. ГЕОМАТЫ                                                                                                    | (6)              |
|                        |                        | 4.                                                                                                    | $\overline{(0)}$ |
|                        |                        | 5.                                                                                                    | $\overline{(0)}$ |
|                        |                        | 6.                                                                                                    | (0)              |
|                        |                        | 7.                                                                                                    | (0)              |
| УСЛОВИЯ ИСПЫТАНИЯ      |                        | 8.                                                                                                    | (0)              |
| Группа продуктов       | 2. ГЕОРЕШЁТКИ ▶        | 9.                                                                                                    | $\overline{(0)}$ |
| Продукт                | ПС 50/50-50 ПОЛИ ▶     | 10.                                                                                                    | (0)              |
| Метод                  | разрыв                 | [Пуск] выбрать                                                                                                    |                  |
| Направление            | продольно              | [Стоп] выйти                                                                                                    |                  |
| График                 | по экстензометру       |                                                                                                    |                  |
| Лаборант               | Иванов Иван Иванович ▶ |                                                                                                    |                  |
| Партия                 | 0005-0-019             | • СПИСОК ПРОДУКТОВ                                                                                                   | 2. ГЕОРЕШЁТКИ    |
| Рулон                  | 397                    | ПС 50/50-40 ХАЙВЕЙ                                                                                                   |                  |
| Образец                | 3                      |                                                                                                    |                  |
|                        |                        | ПС 50/50-50 ХАЙВЕЙ                                                                                                   |                  |
|                        | [Пуск] открыть         | ПС 100/100-40 ХАЙВЕЙ                                                                                                 |                  |
|                        | [Стоп] выйти           | ПС 100/100-50 ХАЙВЕЙ                                                                                                 |                  |
|                        |                        | ПС 50/50-20 ПОЛИСЕТ                                                                                                  |                  |
|                        |                        | ПС 50/50-40 ПОЛИСЕТ                                                                                                  |                  |
|                        |                        | ПС 50/50-50 ПОЛИСЕТ                                                                                                  |                  |
|                        |                        | ПС 100/100-20 ПОЛИСЕ                                                                                                 |                  |
|                        |                        | ПС 100/100-40 ПОЛИСЕ                                                                                                 |                  |
|                        |                        | ПС 100/100-25 ПОЛИСЕ                                                                                                 |                  |
|                        |                        | [Пуск] выбрать                                                                                                    |                  |
|                        |                        | [Стоп] выйти                                                                                                    |                  |
|                        |                        |                                                                                                    |                  |
|                        |                        | СПИСОК ЛАБОРАНТОВ                                                                                                    |                  |
|                        |                        | Иванов Иван Иванович                                                                                                 |                  |
|                        |                        | Петров Пётр Петрович                                                                                                 |                  |
|                        |                        | Сидоров Сидор Сидорович                                                                                              |                  |
|                        |                        |                                                                                                    |                  |
|                        |                        |                                                                                                    |                  |
|                        |                        |                                                                                                    |                  |
|                        |                        |                                                                                                    |                  |
|                        |                        |                                                                                                    |                  |
|                        |                        |                                                                                                    |                  |
|                        |                        |                                                                                                    |                  |
|                        |                        | [Пуск] выбрать                                                                                                    |                  |
|                        |                        | [Стоп] выйти                                                                                                    |                  |

Рисунок А2.1.2 – Главное меню

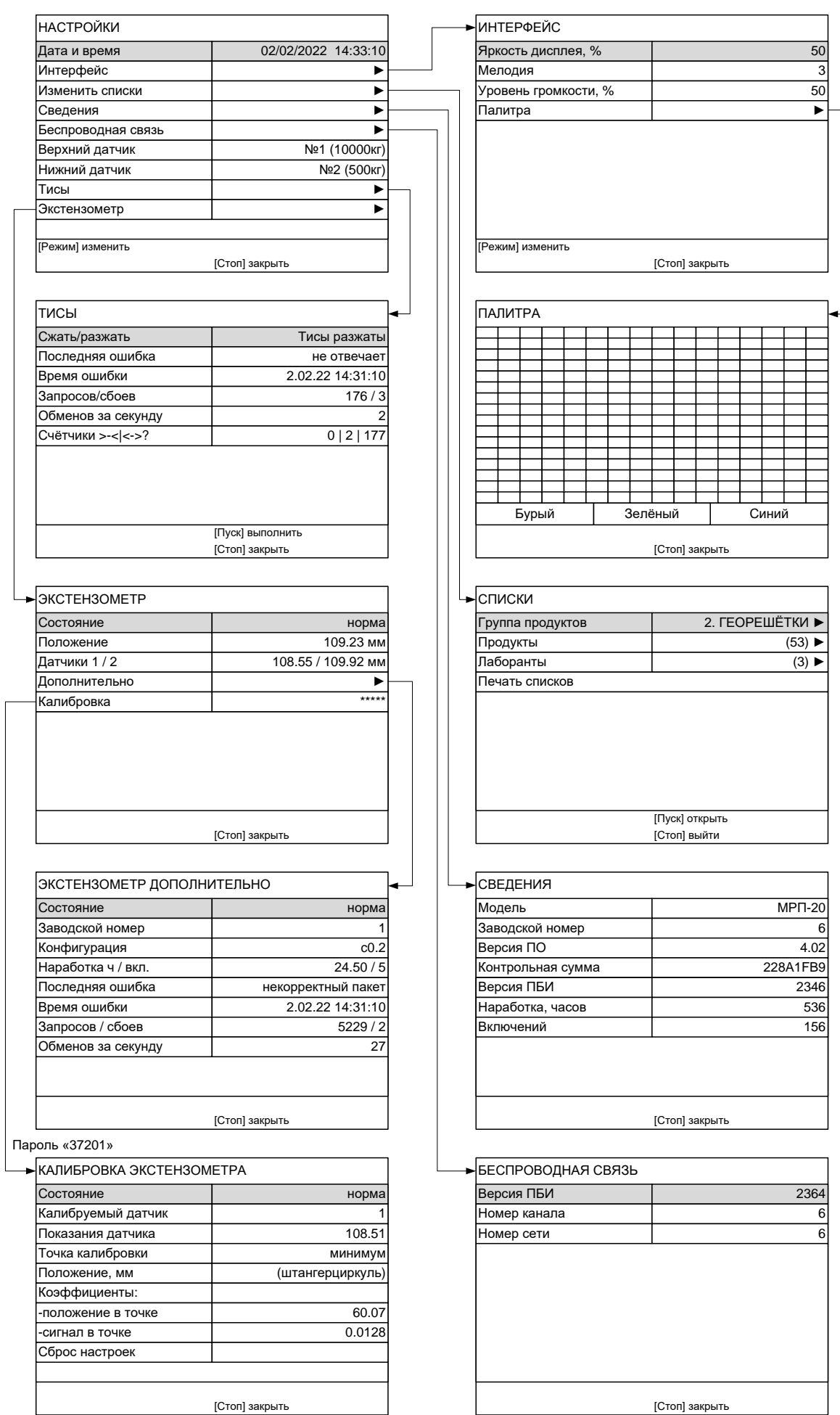

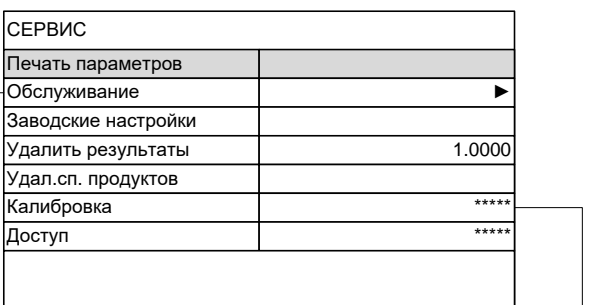

[Пуск] выполнить [Стоп] закрыть

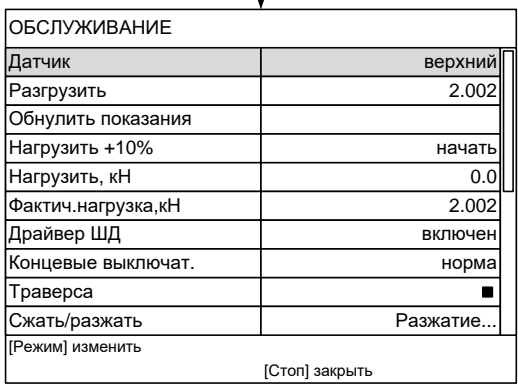

Удал.сп.

Доступ

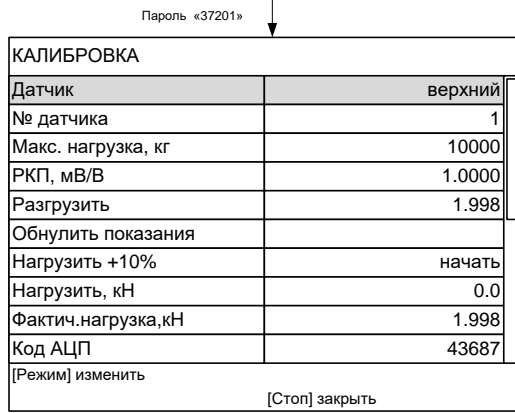

Ручной ввод поправок ► ...

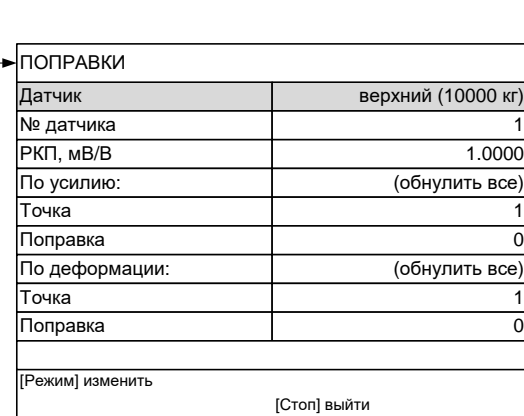

Рисунок А2.1.4 – Меню «Сервис»

### А2.2 Главное меню

Для входа в главное меню в режиме ожидания нажать **[Режим]** (см. рисунок А2.2):

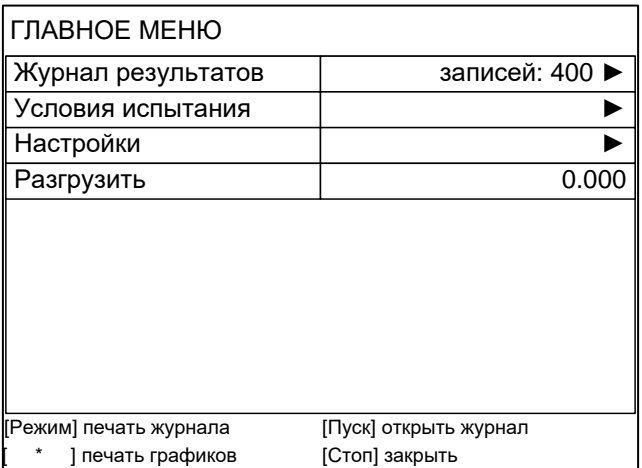

#### Рисунок А2.2 – Главное меню

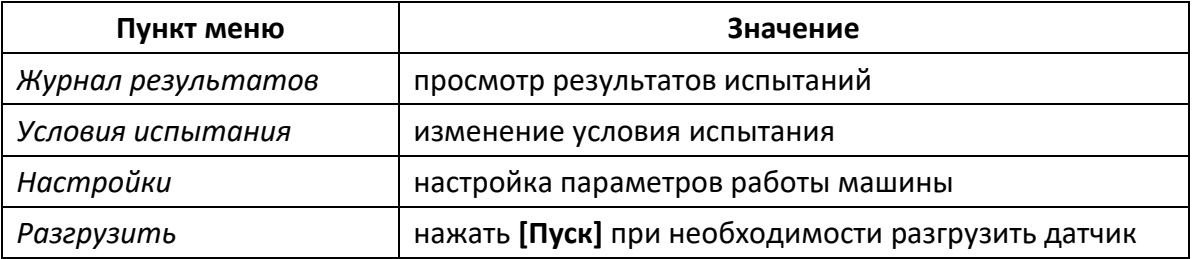

Для выбора пункта меню вращать ручку управления, для выполнения действий над выбранным пунктом меню руководствоваться подсказками в нижней части дисплея; для выхода из меню нажать **[Стоп]**.

### А2.2.1 Журнал результатов

Для просмотра журнала результатов в главном меню выбрать пункт **«Журнал результатов»** и нажать **[Пуск]** (см. рисунок А2.3).

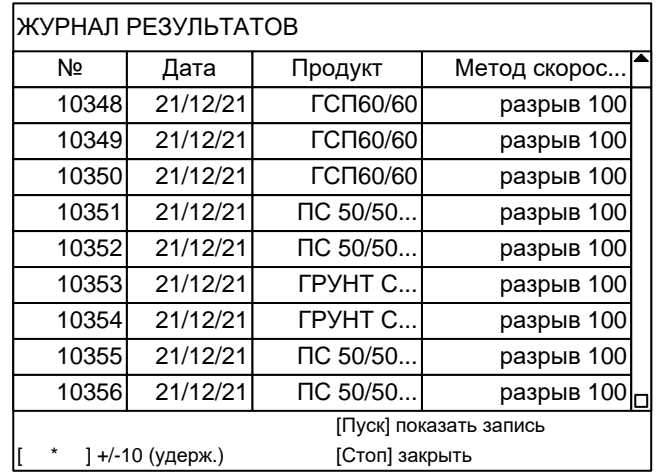

Рисунок А2.3 – Журнал результатов

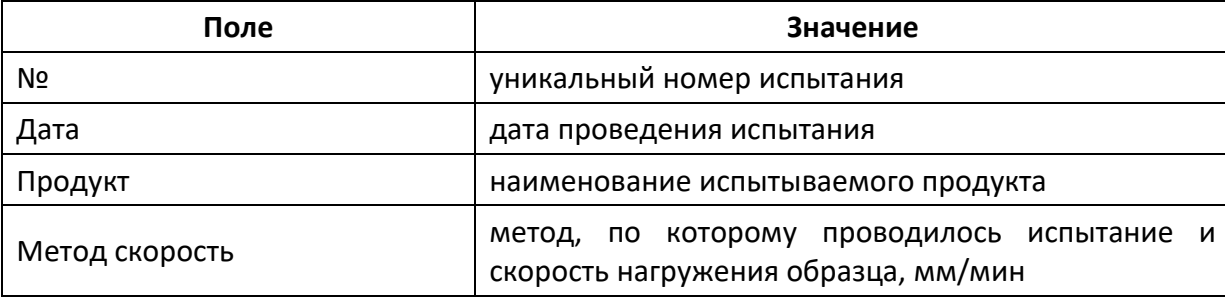

Для выхода из режима просмотра журнала нажать **[Стоп]**.

#### А2.2.1.1 Результат

Подробный просмотр результата доступен из журнала результатов: вращением ручки управления выбрать требуемый результат и нажать **[Пуск]** (см. рисунок А2.4).

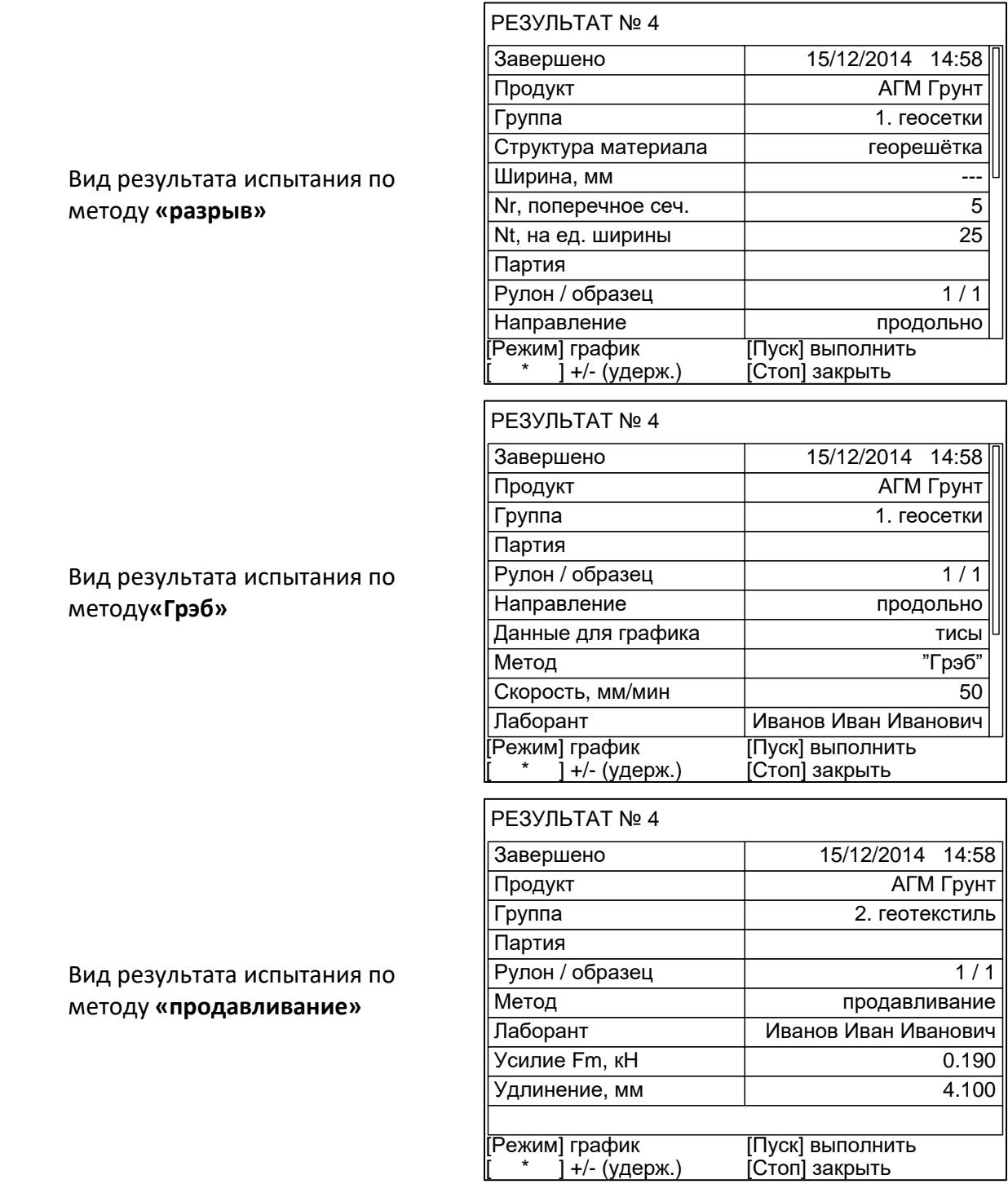

Рисунок А2.4 – Просмотр результатов

Для выхода из режима просмотра результата нажать **[Стоп]**.

А2.2.2 Условия испытания

Для перехода в меню условий испытания в главном меню выбрать пункт **«Условия испытания»** и нажать **[Пуск]** (см. рисунок А2.5).

٦

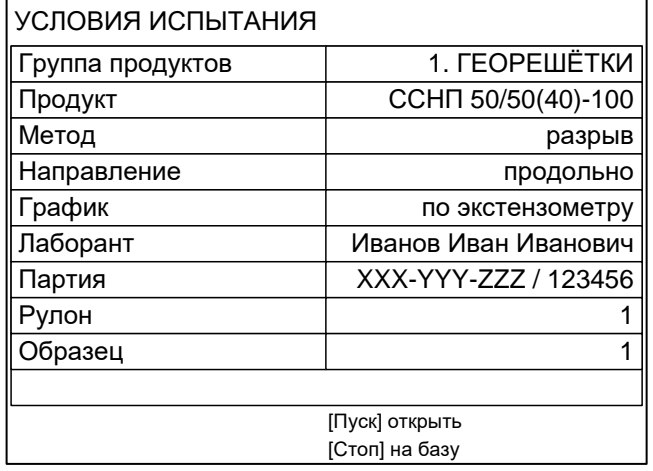

Рисунок А2.5 – Меню «Условия испытания»

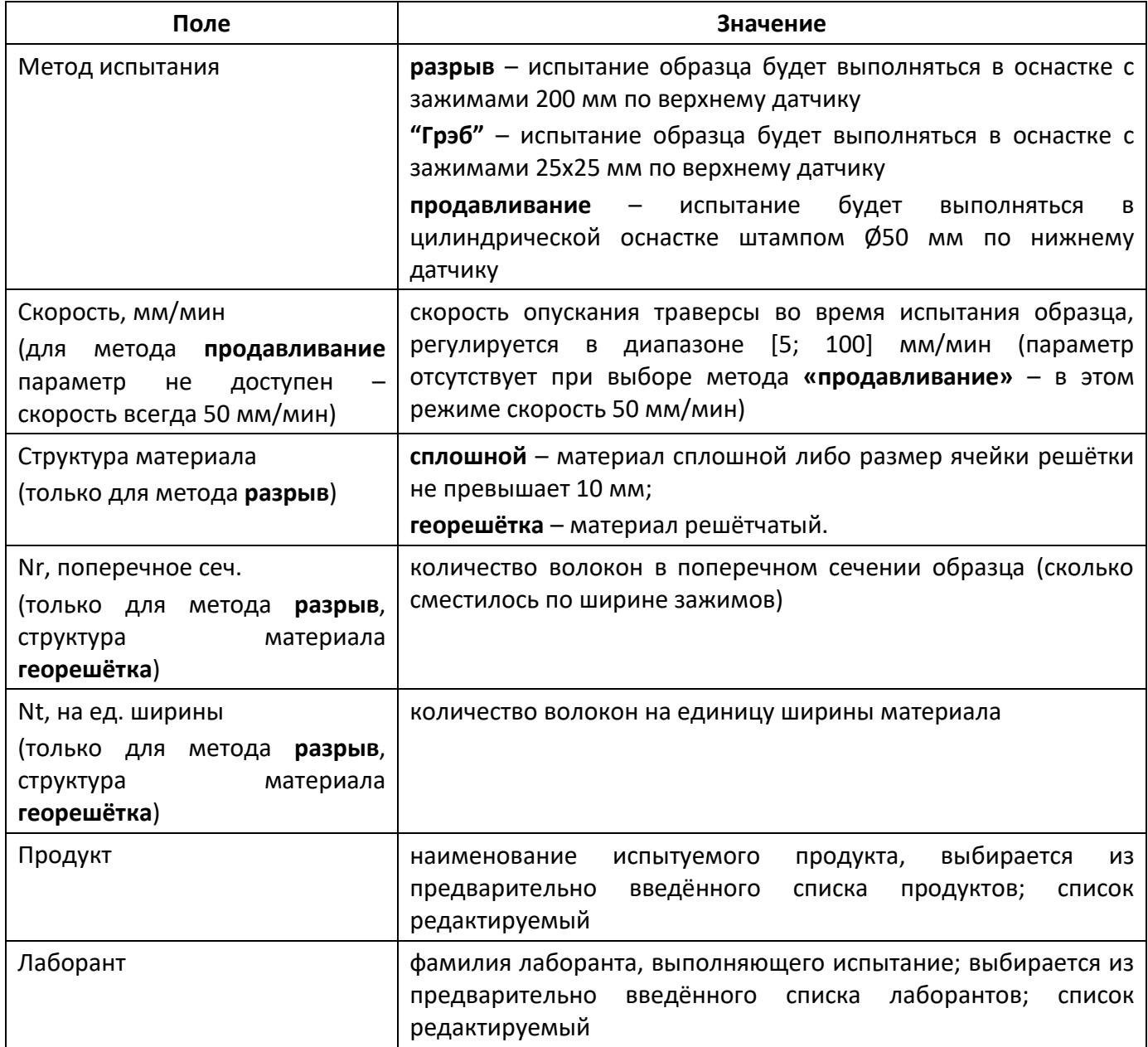

## А2.2.3 Настройки

Для перехода в меню настроек в главном меню выбрать пункт **«Настройки»** и нажать **[Пуск]** (см. рисунок А2.6).

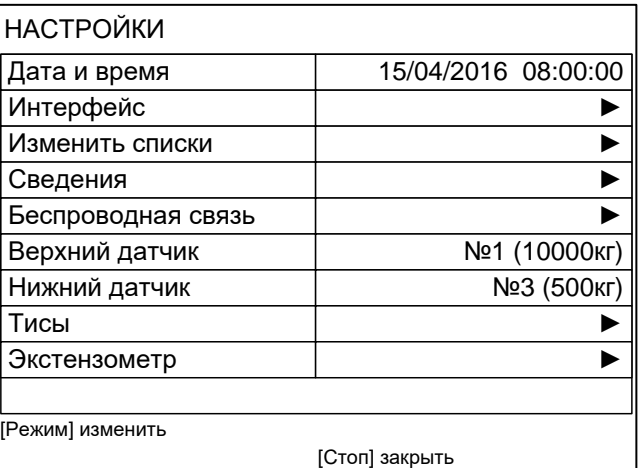

#### Рисунок А2.6 – Меню **«Настройки»**

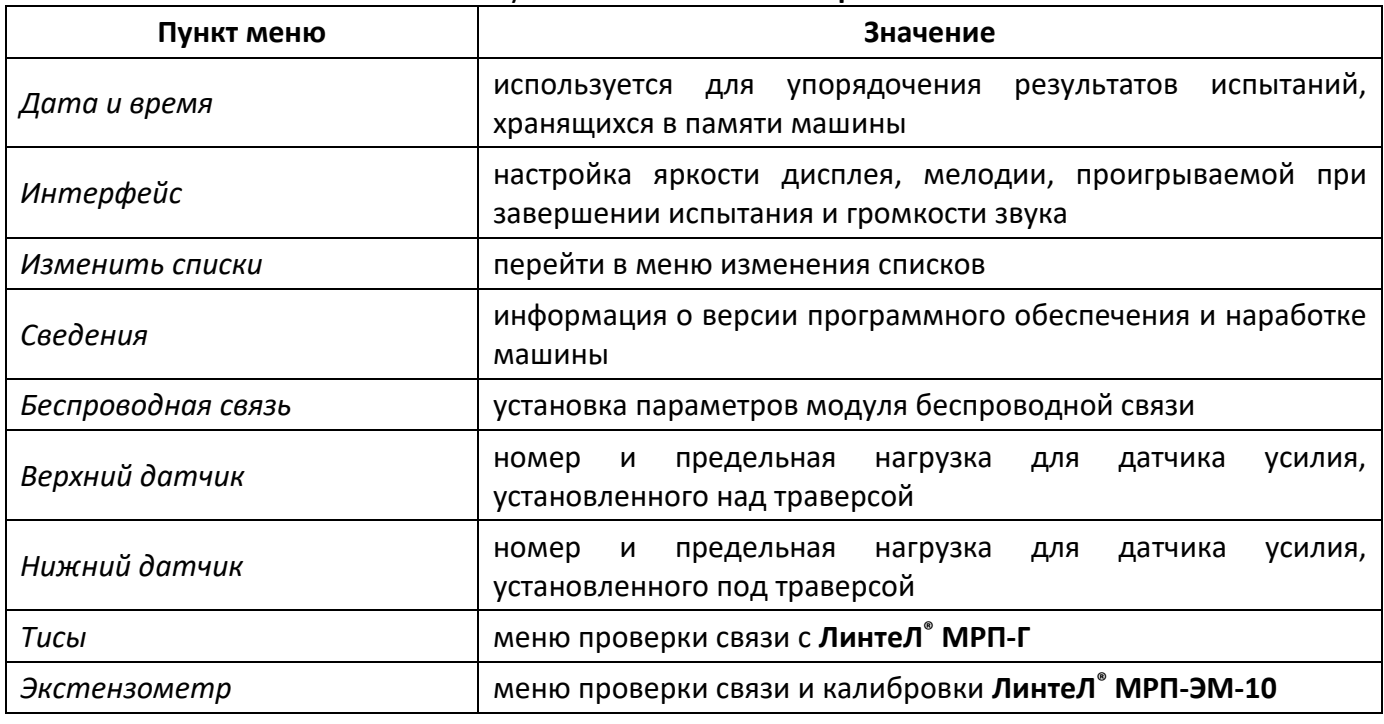

Для выхода из меню нажать **[Стоп]**.

#### **«Настройки» > «Изменить списки»**

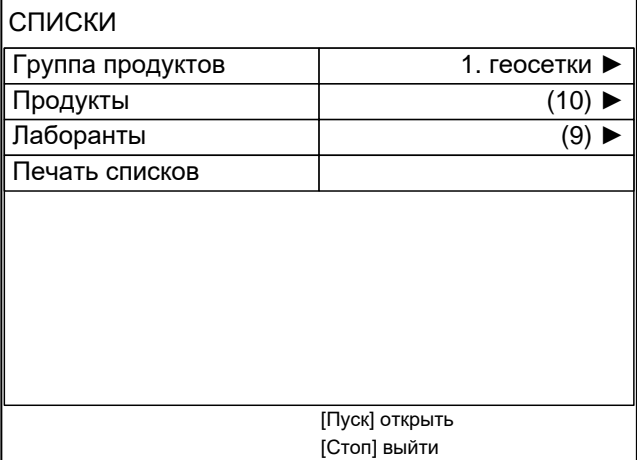

Рисунок А2.7

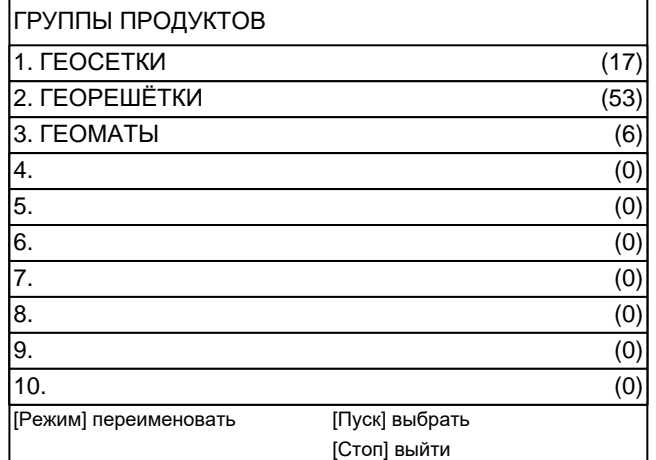

#### Рисунок А2.8

#### 20 групп + **«Все продукты»**

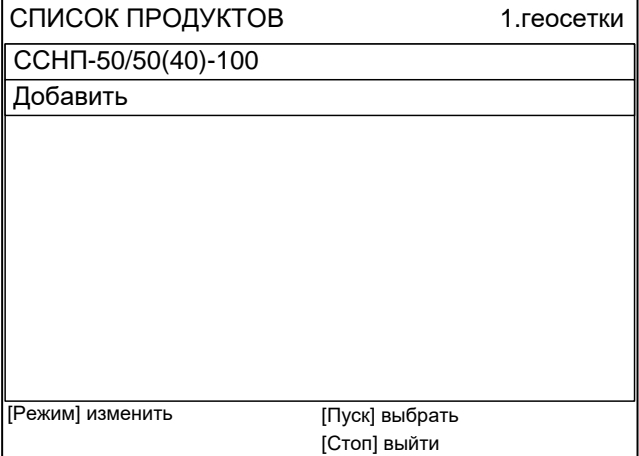

#### Рисунок А2.9

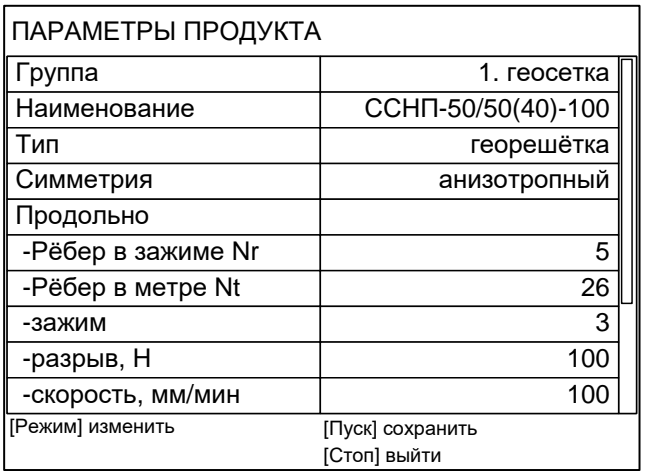

#### Рисунок А2.10

Для образцов с различными характеристиками в продольном и поперечном направлениях (параметр «Симметрия» = «анизотропный») к группе параметров «Продольно» добавляется группа «Поперечно»; для образцов с одинаковыми характеристиками в обоих направлениях (параметр «Симметрия» = «изотропный») только одна группа параметров.

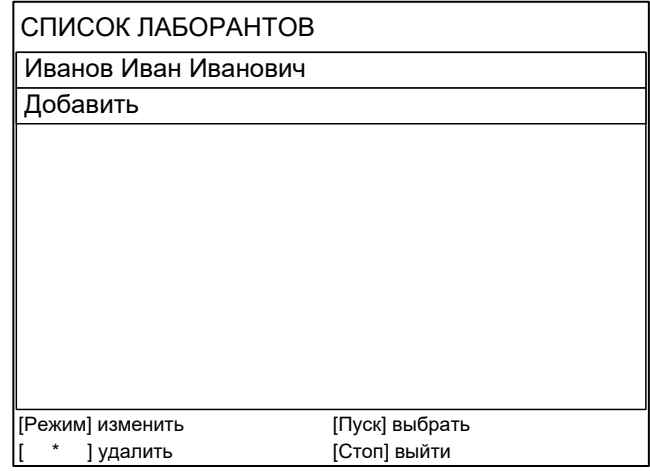

#### Рисунок А2.11

#### А2.2.3.1 Интерфейс

Для перехода в меню **«Интерфейс»** в меню **«Настройки»** выбрать пункт **«Интерфейс»** и нажать **[Пуск]** (см. рисунок А2.12).

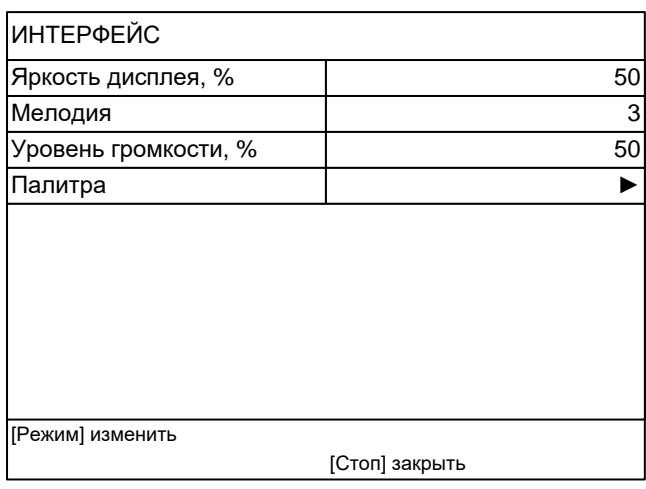

Рисунок А2.12

| Пункт меню        | Значение                          |
|-------------------|-----------------------------------|
| Яркость дисплея   | регулируется в пределах [0; 100]% |
| Мелодия           | регулируется в пределах [1;5]     |
|                   | регулируется в пределах [0; 100]% |
| Уровень громкости | при громкости 0% звук выключен    |
| Палитра           | выводит на дисплей палитру цветов |

Для выхода из меню нажать **[Стоп]**.

## А2.2.3.2 Сведения

Для просмотра сведений в меню **«Настройки»** выбрать пункт **«Сведения»** и нажать **[Пуск]** (см. рисунок А2.13).

| СВЕДЕНИЯ          |                |
|-------------------|----------------|
| Модель            | $MP\Pi-20$     |
| Заводской номер   | 6              |
| Версия ПО         | 4.02           |
| Контрольная сумма | 228A1FB9       |
| Версия ПБИ        | 2346           |
| Наработка, часов  | 536            |
| Включений         | 156            |
|                   |                |
|                   | [Стоп] закрыть |

Рисунок А2.13

Для выхода из меню нажать **[Стоп]**.

#### А2.2.3.3 Беспроводная связь

Для перехода в меню **«Беспроводная связь»** в меню **«Настройки»** выбрать пункт **«Беспроводная связь»** и нажать **[Пуск]** (см. рисунок А2.14).

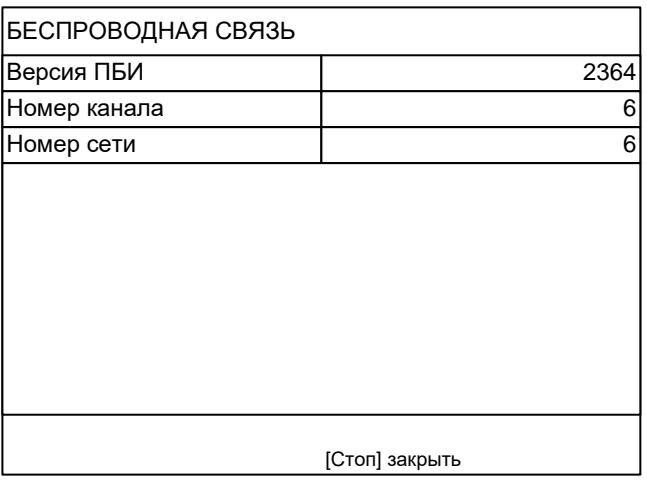

Рисунок А2.14

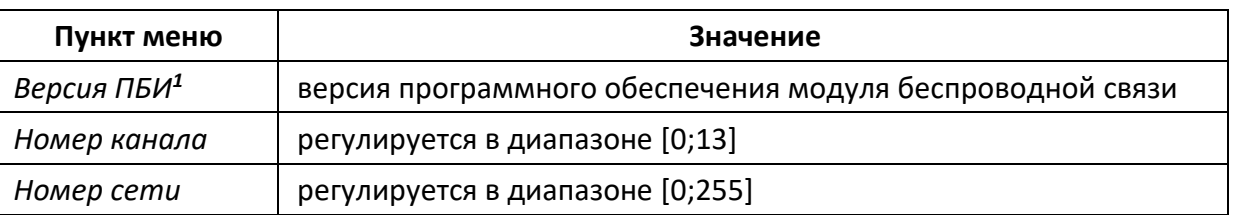

Для выхода из меню нажать **[Стоп]**.

#### А2.3 Сервисное меню

 $\overline{a}$ 

Для входа в сервисное меню сразу после включения машины во время отображения на дисплее загрузочного окна нажать **[Режим]** (см. рисунок А2.15).

<sup>1</sup> Поставляется по отдельному заказу.

| <b>CEPBIC</b>       |                  |
|---------------------|------------------|
| Печать параметров   |                  |
| Обслуживание        |                  |
| Заводские настройки |                  |
| Удалить результаты  | 1.0000           |
| Удал.сп. продуктов  |                  |
| Калибровка          | *****            |
| Доступ              | *****            |
|                     |                  |
|                     | [Пуск] выполнить |
|                     | [Стоп] закрыть   |

Рисунок А2.15

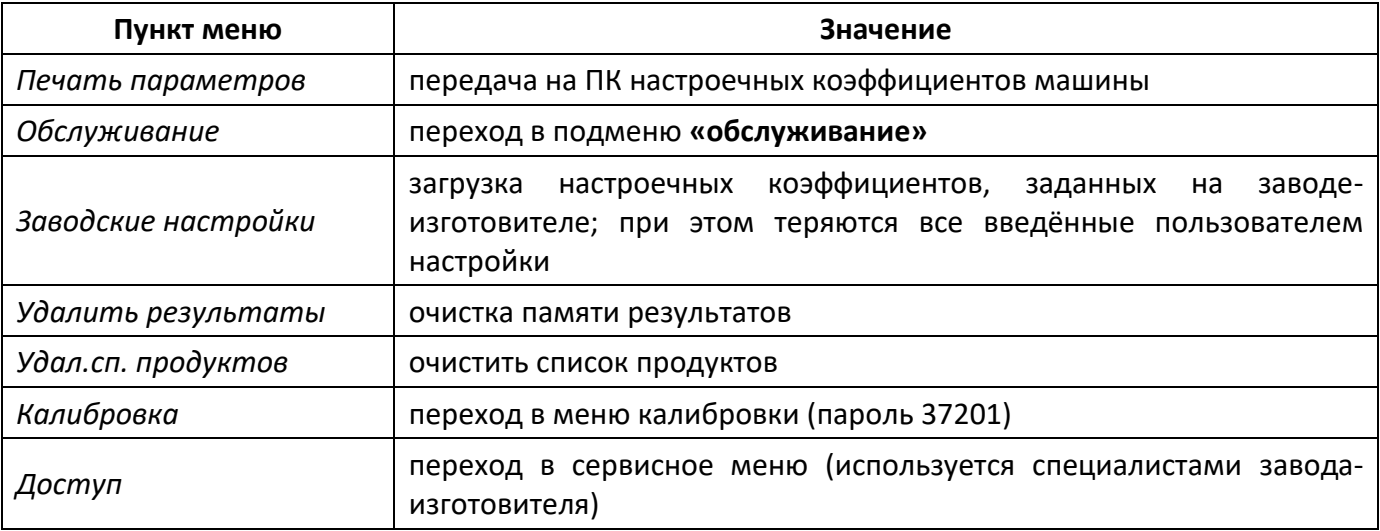

Для выхода из сервисного меню нажать **[Стоп]** и подтвердить действие в появившемся сообщении.

А2.3.1 Обслуживание

#### *ВНИМАНИЕ*

*Если при входе в меню «ОБСЛУЖИВАНИЕ» автоматическая установка траверсы на базу не была завершена из-за препятствия, необходимо устранить препятствие и поднять траверсу до верхнего положения (пункт меню «Траверса»). В противном случае возможна некорректная работа машины.*

Для перехода в меню **«Обслуживание»** открыть меню **«Сервис»** (см. п. [5.1](#page-24-1), страница [21](#page-24-1)), вращением ручки управления выбрать пункт **«Обслуживание»** и нажать **[Пуск]** (см. рисунок А2.16).

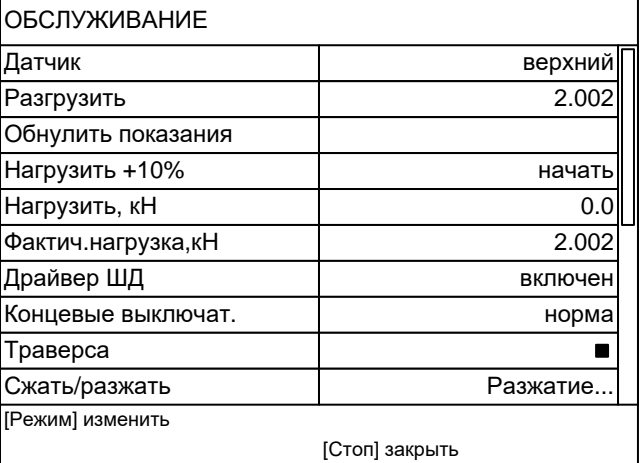

Рисунок А2.16 – Меню **«Обслуживание»**

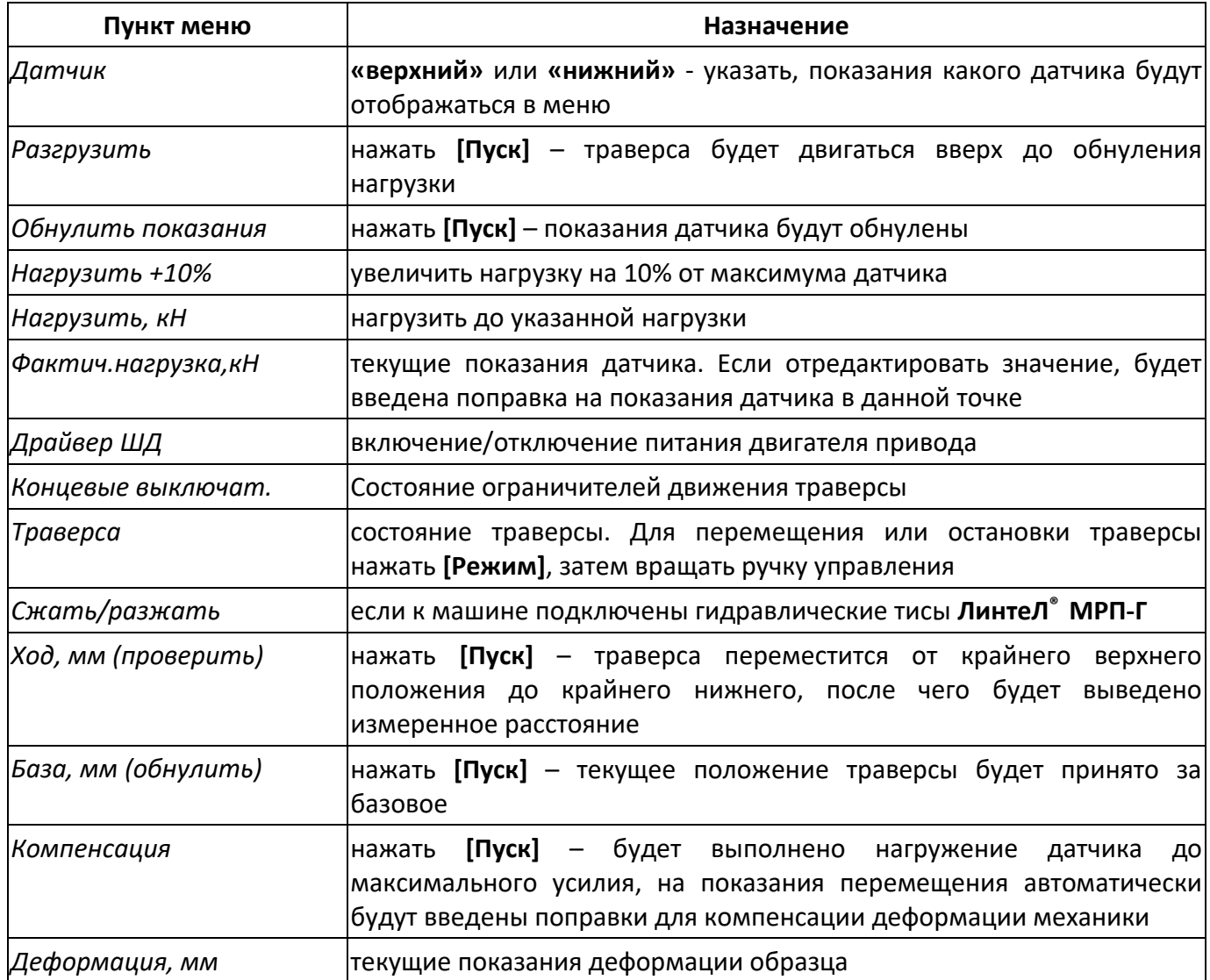

## А2.3.2 Калибровка

Для перехода в меню **«Калибровка»** открыть меню **«Сервис»** (см. п. А2.3 на странице 40), вращением ручки управления выбрать пункт **«Калибровка»** и нажать **[Пуск]** (см. рисунок А2.16). Меню ручного ввода поправок (см. рисунок А2.17).

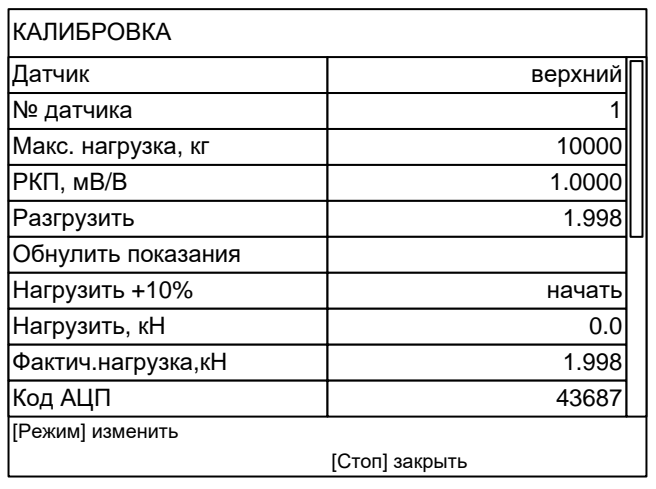

Рисунок А2.17 – Меню **«Калибровка»**

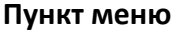

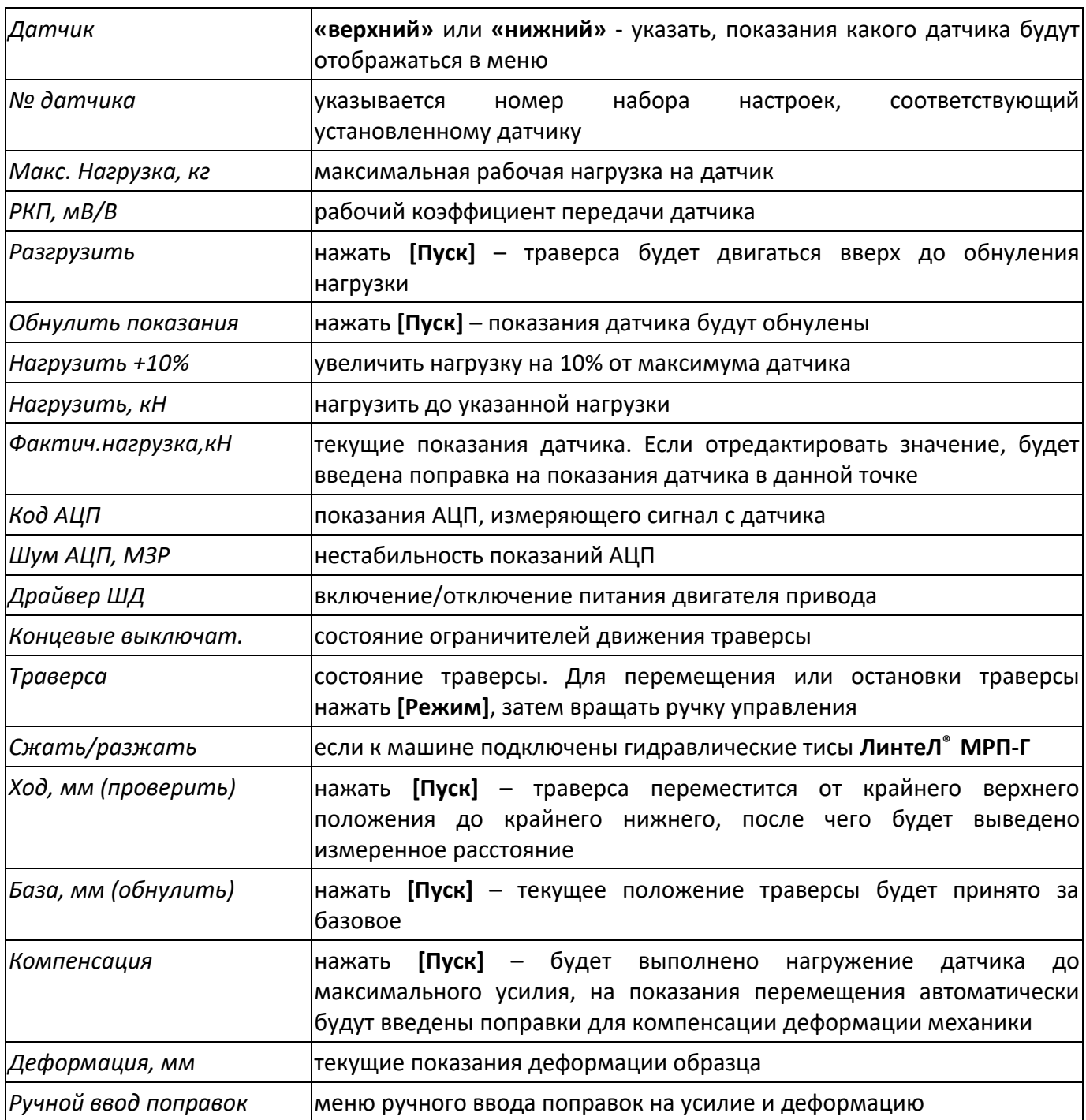

Для перехода в меню **«Ручной ввод поправок»** вращением ручки управления выбрать пункт **«Ручной ввод поправок»** и нажать **[Пуск]** (см. рисунок А2.18).

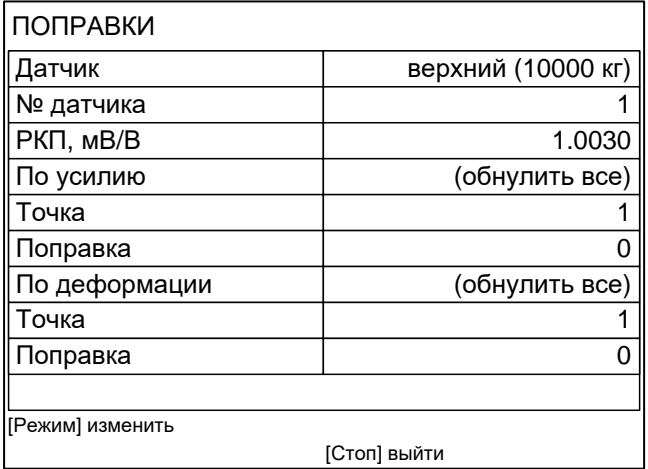

Рисунок А2.18 – Меню **«Ручной ввод поправок»**

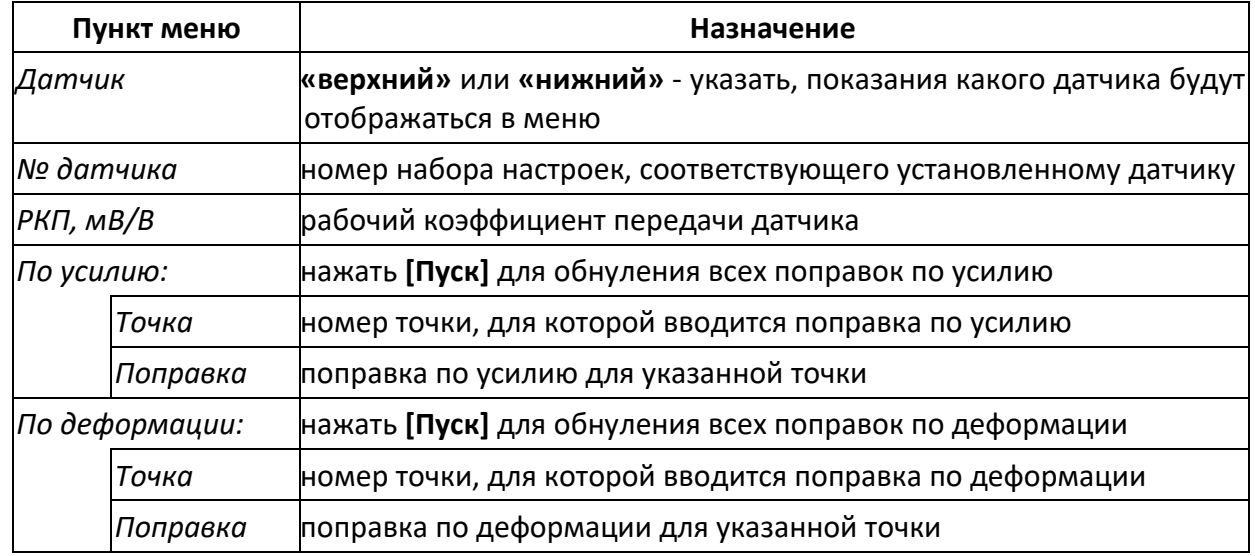

Для выхода из меню нажать **[Стоп]**.

#### А2.4 Навигация по меню

А2.4.1 Вызов меню

Для вызова меню в режиме ожидания нажать [Режим] – откроется главное меню.

А2.4.2 Выбор пункта меню

Для выбора пункта меню вращать ручку управления. Выбранный пункт помечается жёлтым маркером. При этом в нижней части дисплея появляются контекстные подсказки, поясняющие возможные действия с данным пунктом меню.

#### 1) Подменю

Пример: Настройки ►

Для перехода в подменю нажать [Пуск].

2) Числовой параметр

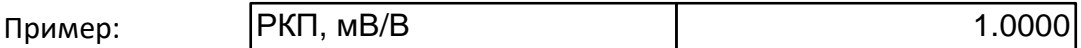

Для редактирования числового параметра нажать **[Режим]**, вращением ручки управления выбрать требуемое значение и нажать **[Пуск]**.

А2.4.3 Выход из меню

Для выхода из меню нажать **[Стоп]** – на дисплее отобразится экран ожидания.

#### **А3 Редактирование списков**

Списки «Продукт» и «Лаборант» могут быть отредактированы: можно добавлять, изменять и удалять элементы списка.

В списке одновременно может храниться до 10 элементов; каждый элемент списка может иметь длину до 20 символов.

Первоначально списки пустые – они заполняются пользователем по мере необходимости.

А3.1 Примеры редактирования списка

А3.1.1 Добавление в список лаборантов значения **«А. В. Иванова»**

А3.1.1.1 В режиме ожидания нажать **[Режим]** – откроется главное меню (см. рисунок А3.1).

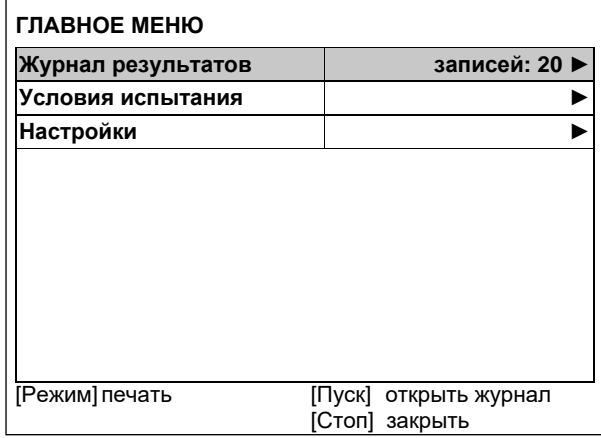

#### Рисунок А3.1 – Главное меню

А3.1.1.2 Нажать **[Пуск]** – откроется меню **«Условия испытания»** (см. рисунок А3.2).

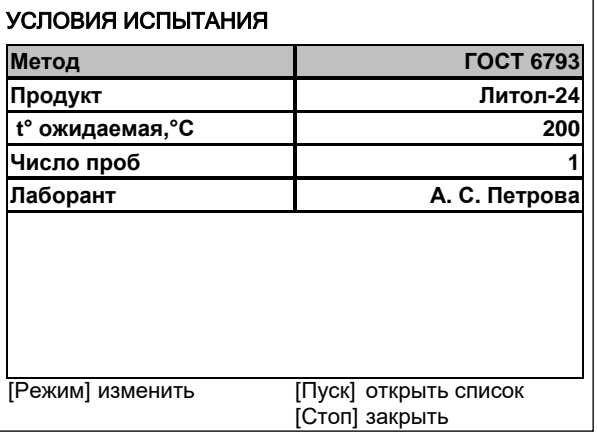

Рисунок А3.2 – Меню «Условия испытания»

А3.1.1.3 Повернуть ручку управления по часовой стрелке для выбора пункта **«Лаборант»** и нажать **[Пуск]** – откроется список лаборантов (в данном примере список содержит одно значение **«А. С. Петрова»**) (см. рисунок А3.3).

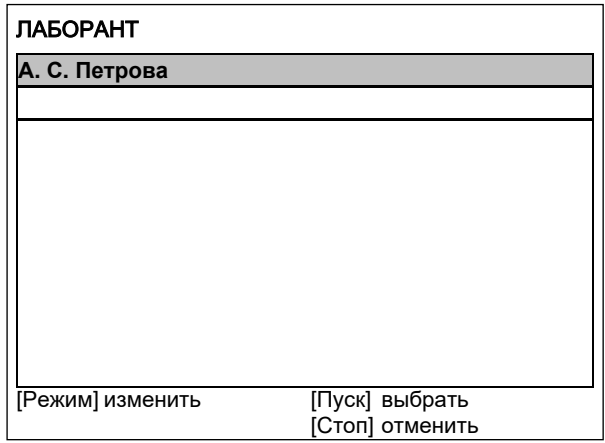

Рисунок А3.3 – Список лаборантов

А3.1.1.4 Повернуть ручку управления по часовой стрелке для выбора пустого элемента списка и нажать **[Режим]** – активируется текстовый редактор в режиме перемещения курсора (см. рисунок А3.4).

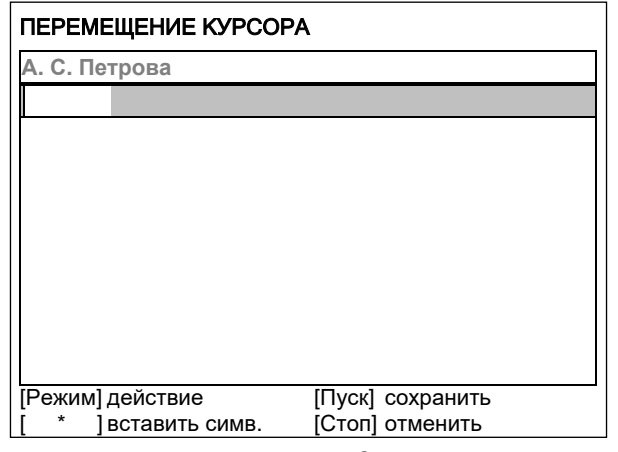

Рисунок А3.4

А3.1.1.5 Нажать **[ \* ]** для вставки символа из текущего набора (заглавные буквы кириллицы) (см. рисунок А3.5).

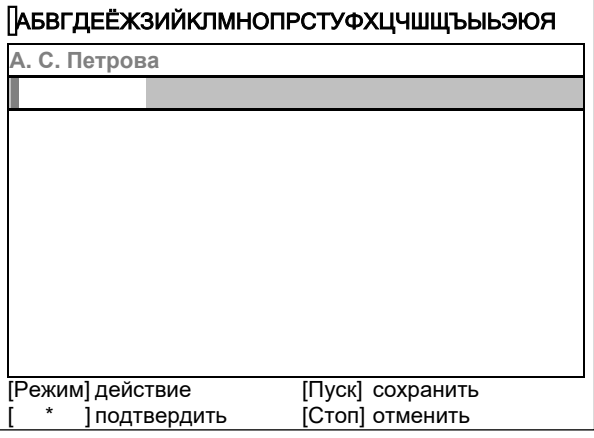

Рисунок А3.5 – Вставка символа

А3.1.1.6 Повернуть ручку управления для выбора символа **«A»** (см. рисунок А3.6).

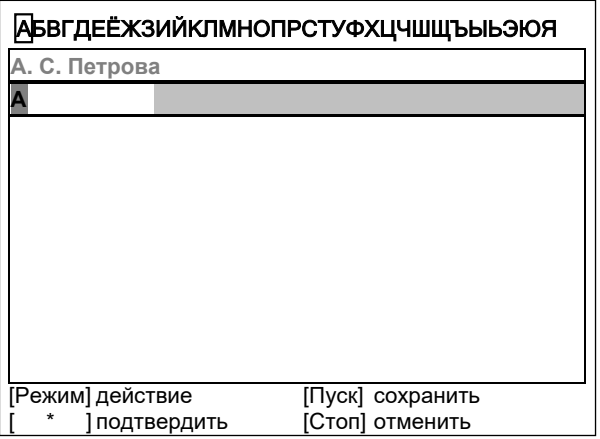

Рисунок А3.6 – Выбор символа

А3.1.1.7 Нажать **[ \* ]** для подтверждения.

А3.1.1.8 Таким же образом, как в п.п. А3.1.1.6, А3.1.1.7, отредактировать элемент списка до значения **«АВИ»** (см. рисунок А3.7).

А3.1.1.9 Нажать **[Режим]** для смены режима редактора и повернуть ручку управления для выбора набора строчных букв кириллицы (см. рисунок А3.7).

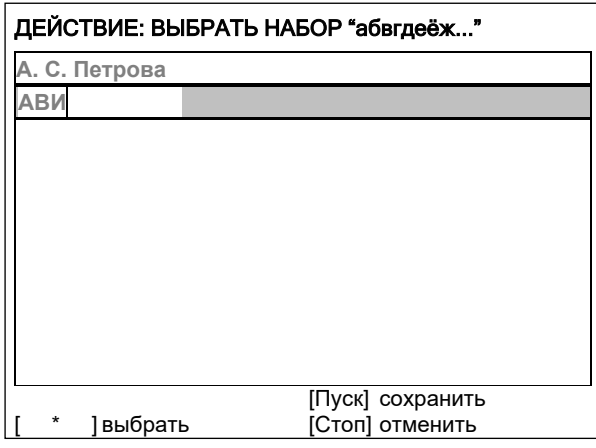

Рисунок А3.7 – Выбор набора строчных букв

А3.1.1.10 Нажать **[ \* ]** для подтверждения выбора.

А3.1.1.11 Таким же образом, как в п.п. А3.1.1.6, А3.1.1.7, отредактировать элемент списка до значения **«АВИванова»**.

А3.1.1.12 Нажать **[Режим]** для смены режима и повернуть ручку управления для выбора режима перемещения курсора (см. рисунок А3.8).

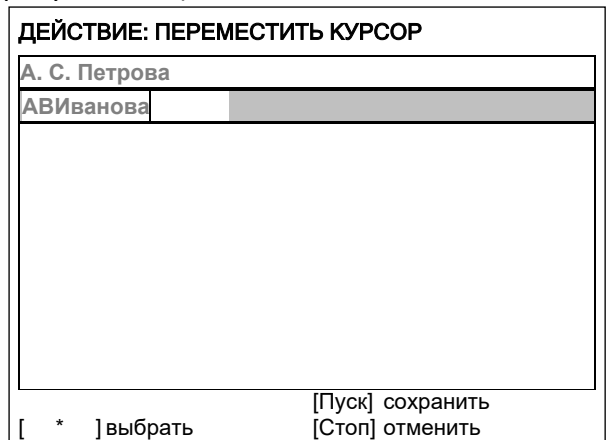

Рисунок А3.8 – Выбор режима перемещения курсора

А3.1.1.13 Нажать **[ \* ]** для подтверждения.

А3.1.1.14 Повернуть ручку управления для установки курсора между первой и второй позициями (см. рисунок А3.9).

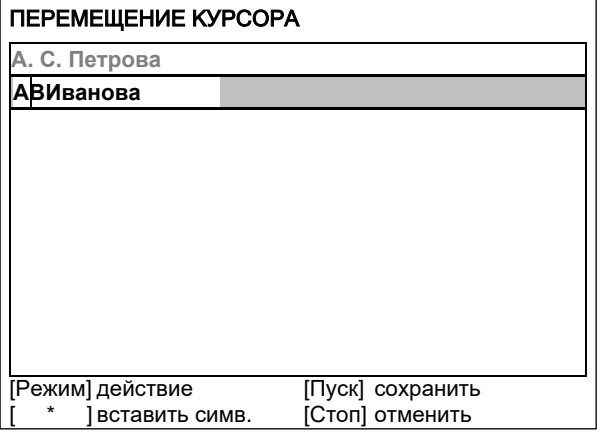

Рисунок А3.9

А3.1.1.15 Нажать **[Режим]** для смены режима редактора и повернуть ручку управления для выбора набора цифр и дополнительных символов (см. рисунок А3.10).

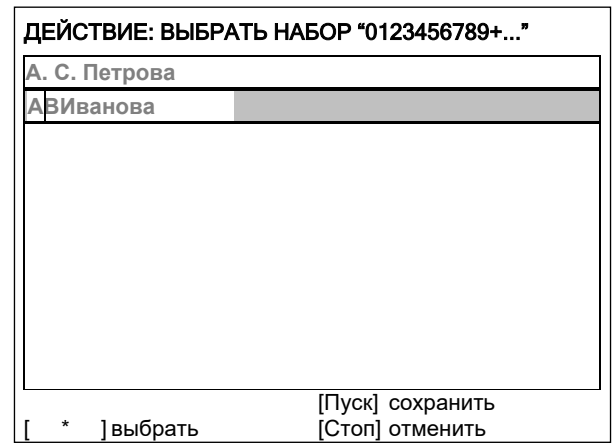

Рисунок А3.10 – Выбор набора цифр и дополнительных символов

А3.1.1.16 Нажать **[ \* ]** для подтверждения и повернуть ручку управления для выбора символа **«.»** (см. рисунок А3.11).

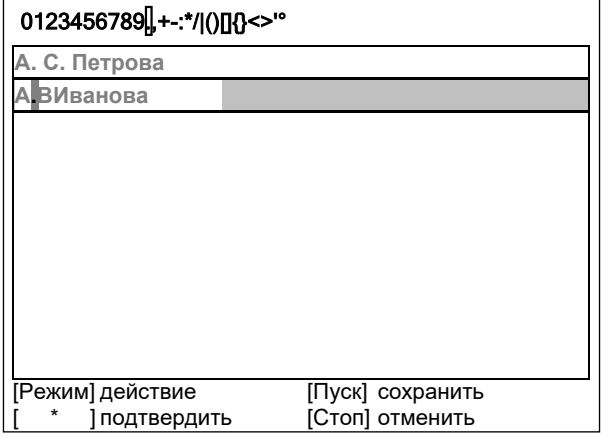

Рисунок А3.11 – Выбор символа **«.»**

А3.1.1.17 Нажать **[ \* ]** для подтверждения.

А3.1.1.18 Таким же образом, как в п.п. А3.1.1.12-А3.1.1.17, вставить точку между символами **«В»** и **«И»** (см. рисунок А3.12).

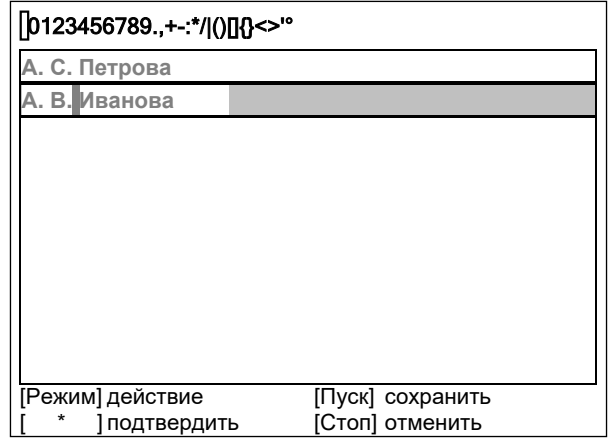

Рисунок А3.12 – Выбор точки между символами **«В»** и **«И»**

А3.1.1.19 Нажать **[Пуск]** для сохранения элемента списка и выхода из редактора – в списке появится элемент **«А. В. Иванова»** (см. рисунок А3.13).

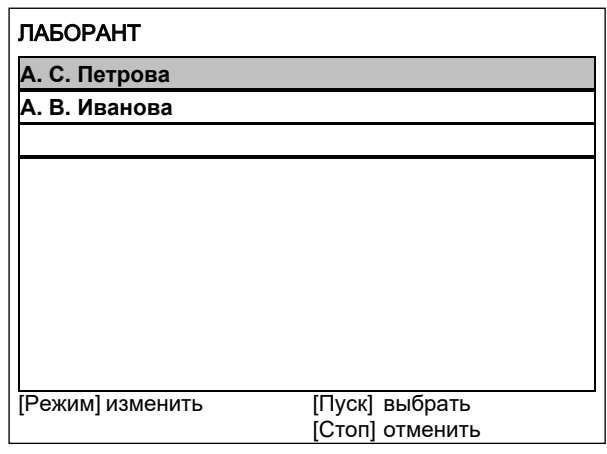

Рисунок А3.13

А3.1.2 Изменение значения «А. С. Петрова» на «Н. В. Петрова»

А3.1.2.1 В открытом списке лаборантов вращением ручки управления выбрать **«А. С. Петрова»** и нажать **[Режим]** для активации редактора (см. рисунок А3.14).

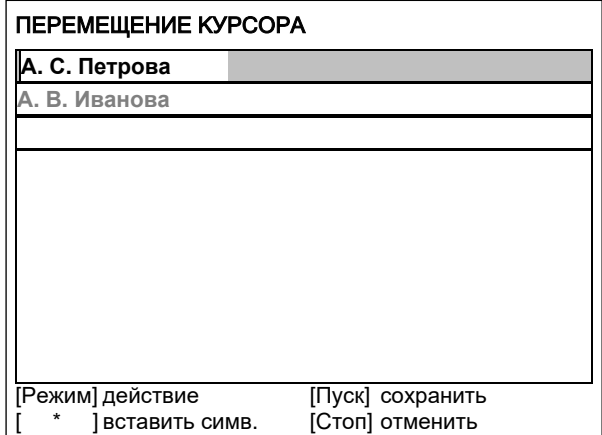

Рисунок А3.14

А3.1.2.2 Нажать **[Режим]** для смены режима и повернуть ручку управления для выбора режима замены символа (см. рисунок А3.15).

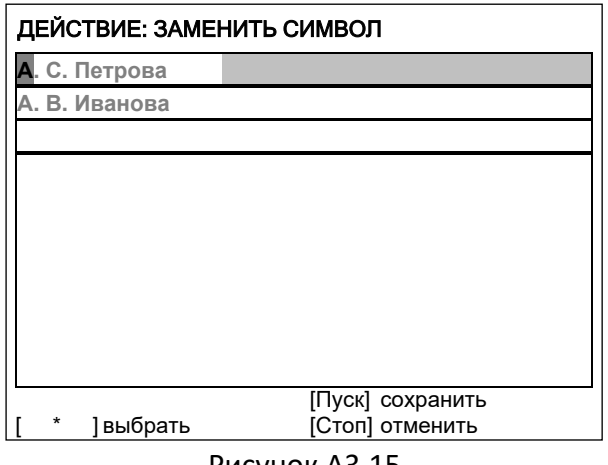

Рисунок А3.15

А3.1.2.3 Нажать **[ \* ]** для замены символа под курсором, повернуть ручку управления для выбора символа **«Н»** (см. рисунок А3.16).

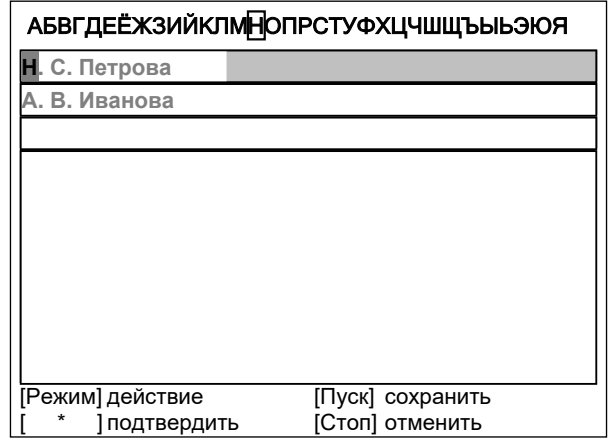

Рисунок А3.16 – Замена символа

А3.1.2.4 Нажать **[ \* ]** для подтверждения.

Нажать **[Режим]** для смены режима, повернуть ручку управления для выбора набора цифр и дополнительных символов (см. рисунок А3.17).

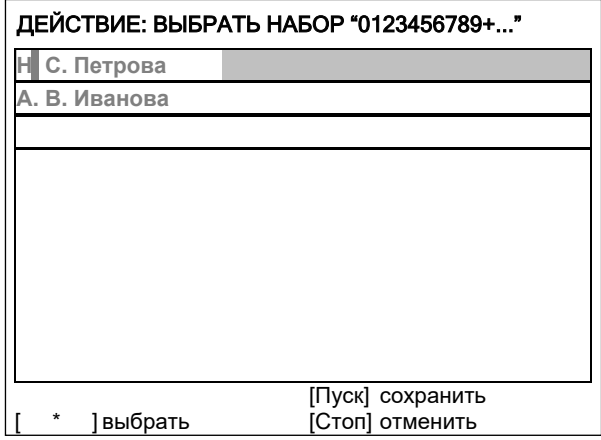

Рисунок А3.17 – Смена режима

## А3.1.2.5 Нажать**[ \* ]** для подтверждения.

Повернуть ручку управления для выбора символа **«.»** (см. рисунок А3.18).

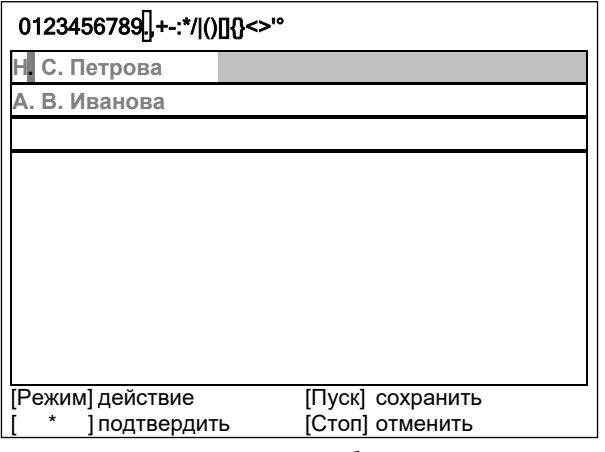

Рисунок А3.18 – Выбор символа

А3.1.2.6 Нажать **[ \* ]** 2 раза (см. рисунок А3.19).

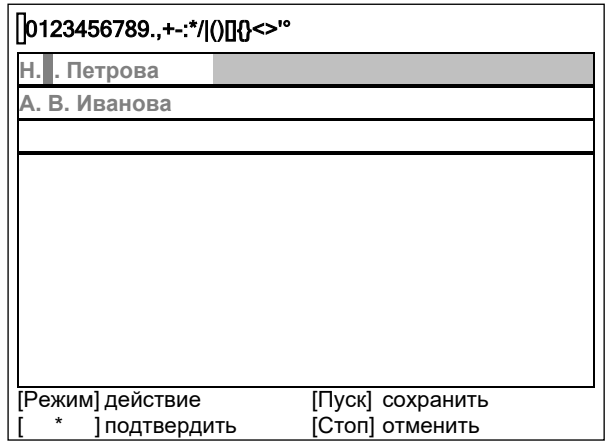

Рисунок А3.19

А3.1.2.7 Нажать **[Режим]** для смены режима и повернуть ручку управления для выбора набора заглавных букв кириллицы (см. рисунок А3.20).

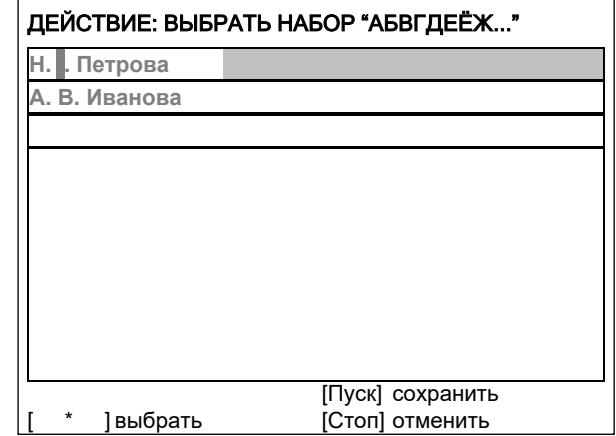

Рисунок А3.20 - Режим выбора набора заглавных букв кириллицы

А3.1.2.8 Нажать **[ \* ]** для подтверждения и повернуть ручку управления для выбора символа **«В»** (см. рисунок А3.21).

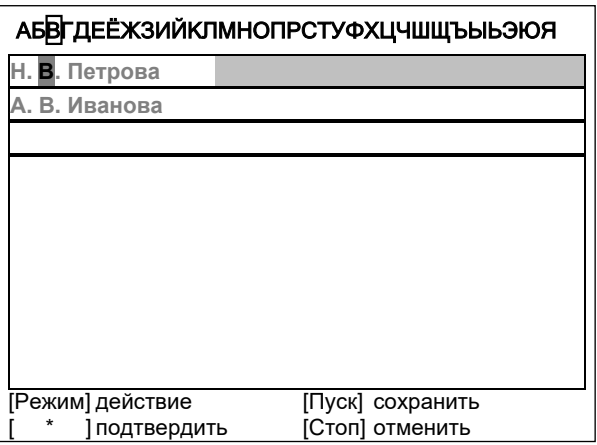

Рисунок А3.21 - Режим выбора символа **«В»**

А3.1.2.9 Нажать **[Пуск]** для сохранения элемента списка и выхода из редактора (см. рисунок А3.22).

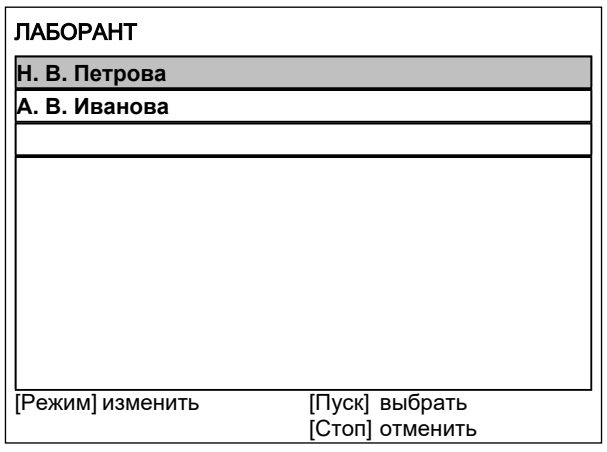

Рисунок А3.22

#### А3.1.3 Удаление значения **«А. В. Иванова»**

А3.1.3.1 В открытом списке лаборантов вращением ручки управления выбрать **«А. В. Иванова»** и нажать **[Режим]** для активации редактора и повернуть ручку управления по часовой стрелке для установки курсора в конец элемента (см. рисунок А3.23).

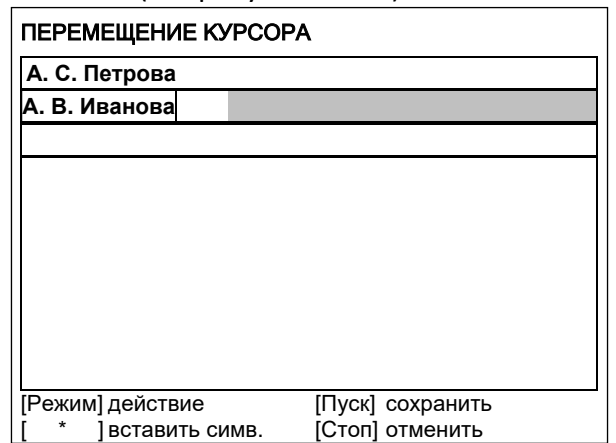

Рисунок А3.23 – Режим установки курсора в конец элемента

А3.1.3.2 Нажать **[Режим]** для смены режима и повернуть ручку управления для выбора режима удаления символа (см. рисунок А3.24).

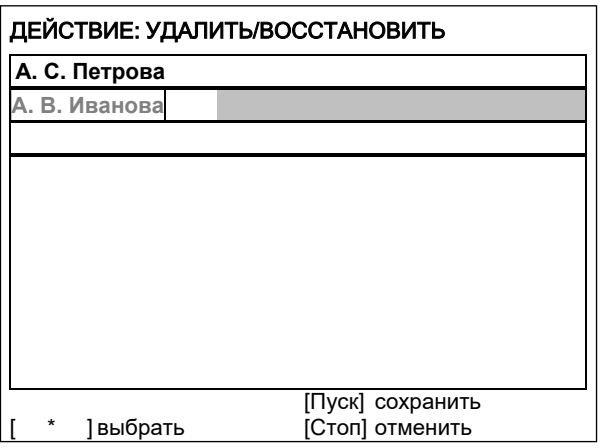

Рисунок А3.24 – Выбор режима удаления символа

А3.1.3.3 Нажать **[ \* ]** для подтверждения и повернуть ручку управления против часовой стрелки для удаления всех символов (см. рисунок А3.25).

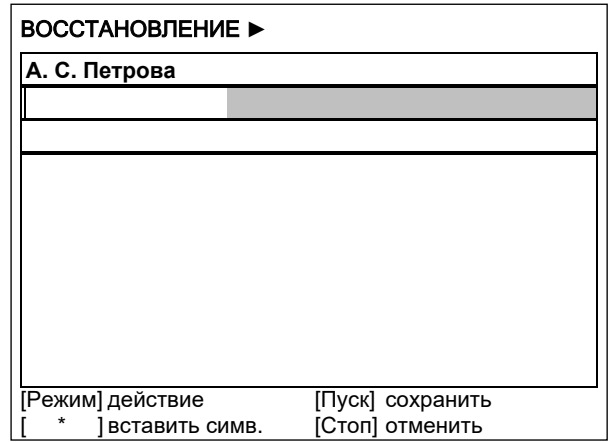

Рисунок А3.25 – Режим удаления всех символов

А3.1.3.4 Нажать **[Пуск]** для сохранения изменений и выхода из редактора. В списке останется только одно значение **«Н. В. Петрова»** (см. рисунок А3.26).

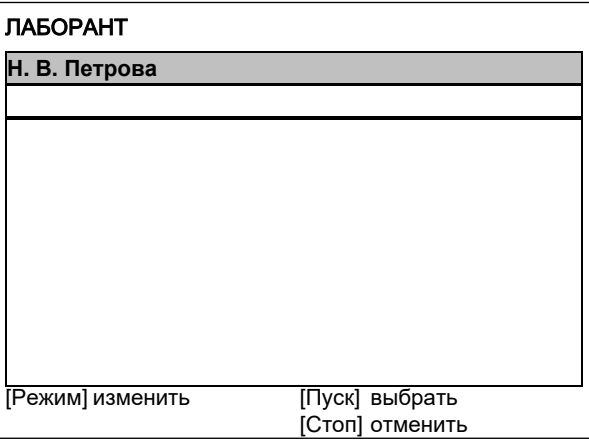

А3.1.3.5 Нажать **[Стоп]** 2 раза для выхода в режим ожидания.

Рисунок А3.26

## **ПРИЛОЖЕНИЕ Б.ПЕРЕДАЧА ДАННЫХ ПО RS-232**

## **Б1 Общие положения**

Для передачи данных с аппарата на персональный компьютер (ПК) по интерфейсу RS-232, ПК должен быть оборудован:

портом RS-232 DB9M (в настоящее время встречается редко), аппарат подключается кабелем RS232 DB9F – DB9M (удлинитель мыши, в комплект поставки не входит);

портом USB, тогда аппарат подключается через преобразователь интерфейсов USB – RS-232, например, **«TRENDnet TU-S9»** (также может потребоваться кабель RS-232 DB9F – DB9M для удлинения, преобразователь и кабель в комплект поставки не входят).

Также на ПК должна быть установлена программа-терминал. В данном руководстве описана настройка программы **«PuTTY»**.

Страница программы в сети: **«www.putty.org»**

Ссылка для скачивания: «http://the.earth.li/~sgtatham/putty/latest/x86/putty.exe».

Программа не требует установки и может быть запущена сразу после скачивания. В данном примере после скачивания программа помещена в папку **«C:\Program files (x86)\PuTTY»**. Фактическое размещение программы определяется удобством дальнейшего использования.

### **Б2 Настройка программы**

Б2.1 Определение порта

Перед настройкой программы требуется определить номер порта, к которому подключен аппарат.

R Œ Для этого на клавиатуре ПК одновременно нажать кнопки  $\begin{bmatrix} \bullet & \bullet & \bullet \\ \bullet & \bullet & \bullet \end{bmatrix}$  – откроется программа **«Выполнить»** (см. рисунок Б2.1).

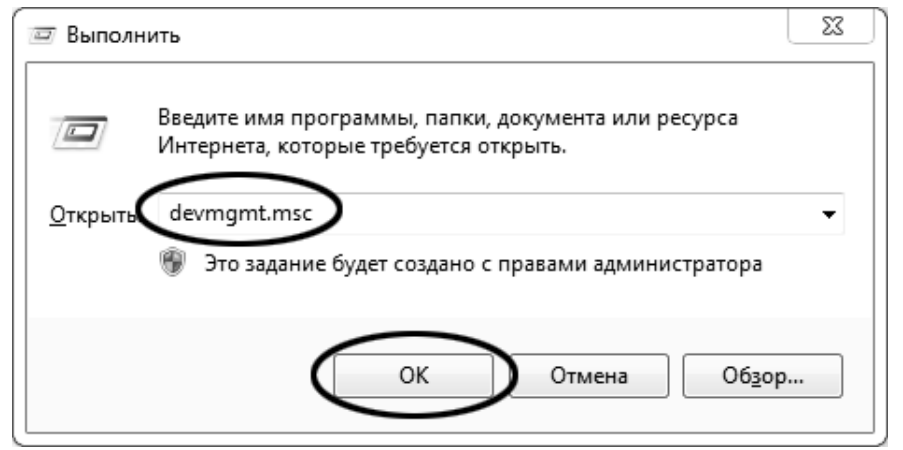

Рисунок Б2.1 – Программа «Выполнить»

В текстовом поле набрать **«devmgmt.msc»** и нажать **[OK]** – откроется диспетчер устройств (см. рисунок Б2.2).

<span id="page-57-0"></span>

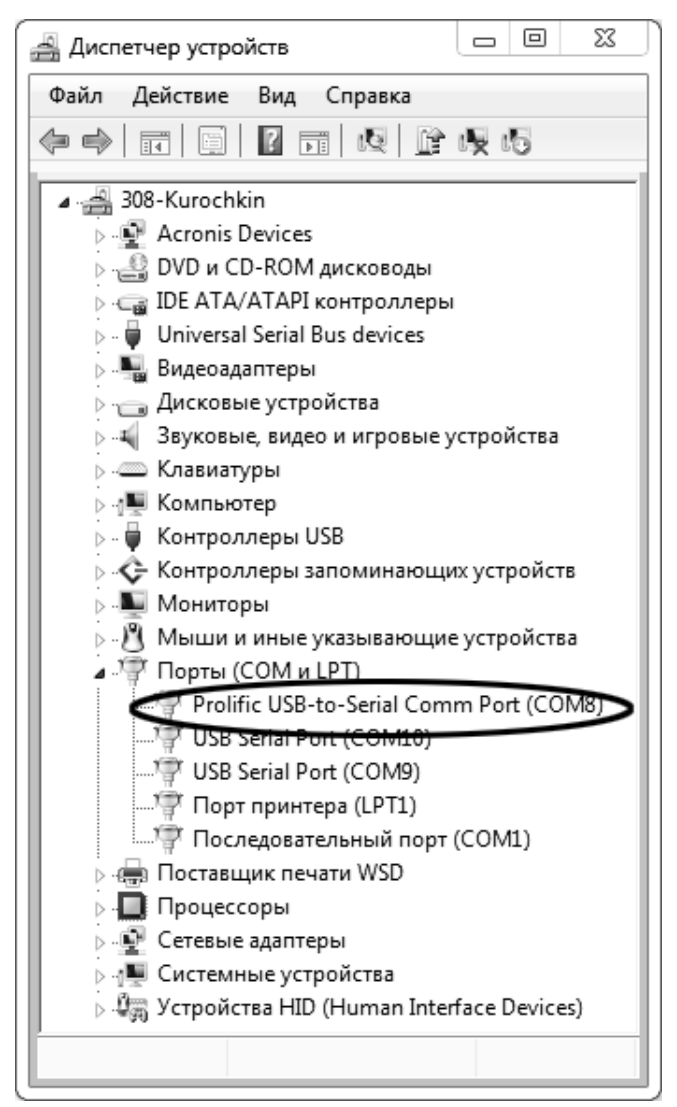

Рисунок Б2.2 – Диспетчер устройств

В разделе **«Порты (COM и LPT)»** найти номер порта, к которому подключен кабель: в случае преобразователя TRENDnet TU-S9 порт будет называться **«Profilic USB-to-Serial Comm Port (COMX)»**, где **COMХ** – искомый номер порта. При отключении преобразователя от разъёма USB порт пропадёт из списка устройств, при подключении появится вновь. Следует всегда подключать преобразователь в один и тот же порт USB, так как в противном случае меняется номер порта и настройку придётся выполнить повторно.

Если компьютер оборудован портом RS-232 и аппарат подключается без преобразователя USB – RS-232, определить номер порта можно только опытным путём, настраивая программу последовательно на все порты **«COM»** из списка устройств (в названии порта не должно присутствовать **«USB»**).

#### Б2.2 Настройка подключения

Запустить программу **«PuTTY»**, задать настройки на вкладке **«Session › Logging»** (см. рисунок Б2.3).

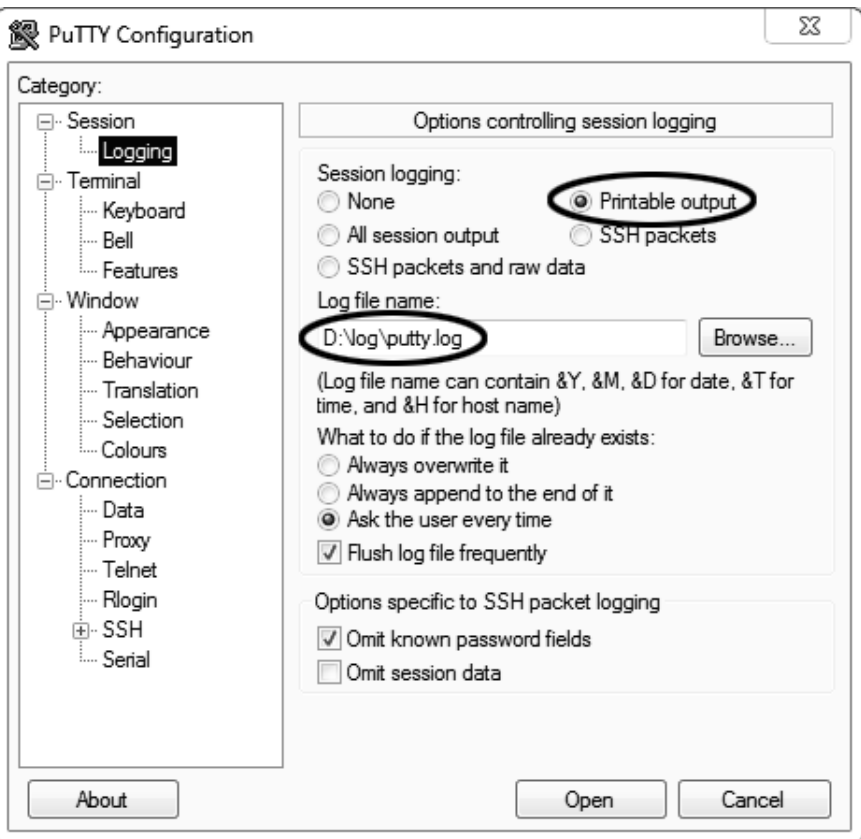

Рисунок Б2.3 – Программа **«PuTTY»**

**«D:\log\putty.log»** – путь хранения данных, принятых с аппарата. Параметр может быть изменён при необходимости.

Задать настройки на вкладке **«Terminal»** (см. рисунок Б2.4).

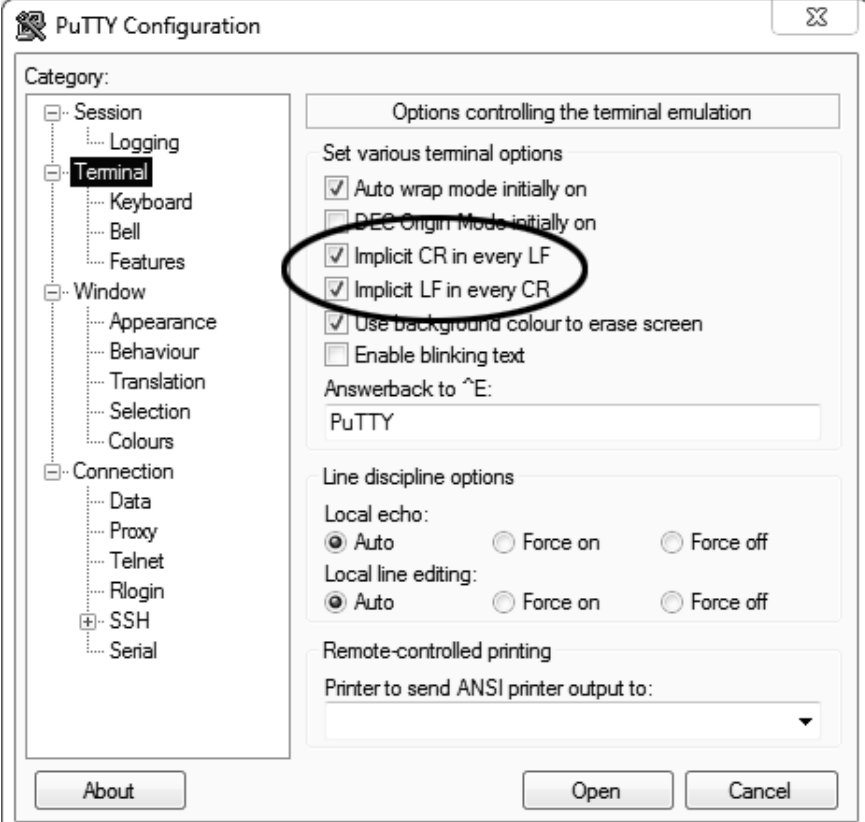

Рисунок Б2.4 – Задание настроек

Задать настройки на вкладке **«Window › Translation»** (см. рисунок Б2.5).

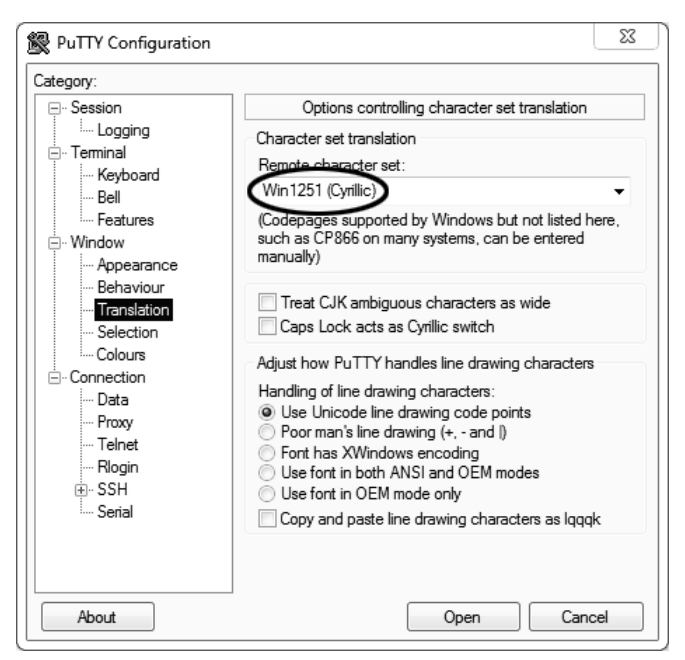

Рисунок Б2.5 – Задание настроек

Открыть вкладку **«Connection › Serial»** (см. рисунок Б2.6).

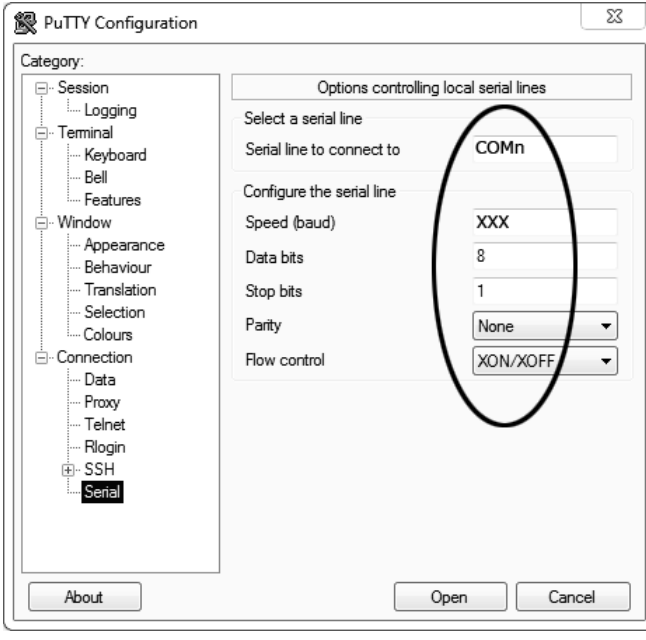

Рисунок Б2.6

Указать номер порта, определённый ранее в пункте Б2.1 данного ПРИЛОЖЕНИЯ Б на странице 50 (в примере это порт COM8).

Настроить остальные параметры соединения:

Speed 57600;

Data bits 8;

Stop bits 1;

Parity None;

Flow control XON/XOFF.

Открыть вкладку **«Session»** (см. рисунок Б2.7).

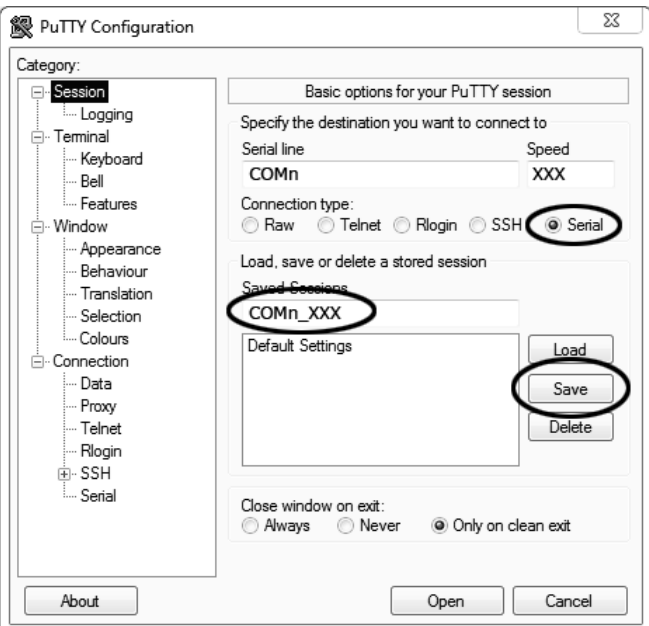

Рисунок Б2.7 – Вкладка «Session»

Выбрать тип подключения **«Serial»**, дать название соединению в соответствии с номером порта и скоростью передачи данных (в данном примере это **«COM\_8\_57600»**) и нажать кнопку **[Save]**.

Закрыть программу **«PuTTY»**.

В свободной области рабочего стола нажать правую кнопку мыши, в контекстном меню выбрать пункт **«Создать › Ярлык»** (см. рисунок Б2.8).

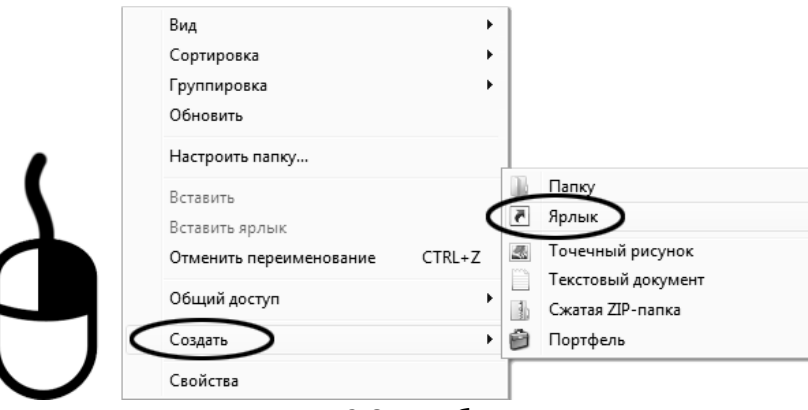

Рисунок Б2.8 – Выбор пункта

Откроется диалоговое окно (рисунок Б2.9):

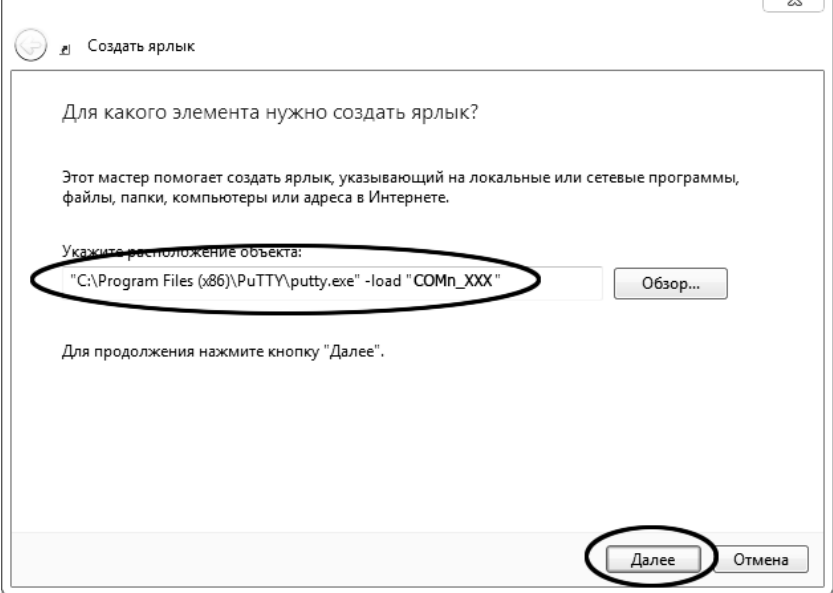

Рисунок Б2.9 – Диалоговое окно

В текстовом поле набрать путь к расположению программы и через пробел параметр **«-load "COM\_8\_57600"»**, где **«COM\_8\_57600»** – название соединения, сохранённого при настройке программы **«PuTTY»**. Название соединения должно быть заключено в кавычки. Если в пути расположения программы есть пробелы, то путь также необходимо заключить в кавычки. В данном примере в текстовом поле введено значение **«"C:\Program Files (x86)\PuTTY\putty.exe" load "COM\_8\_57600"»**.

Нажать **[Далее]** – откроется следующее окно (рисунок Б2.10):

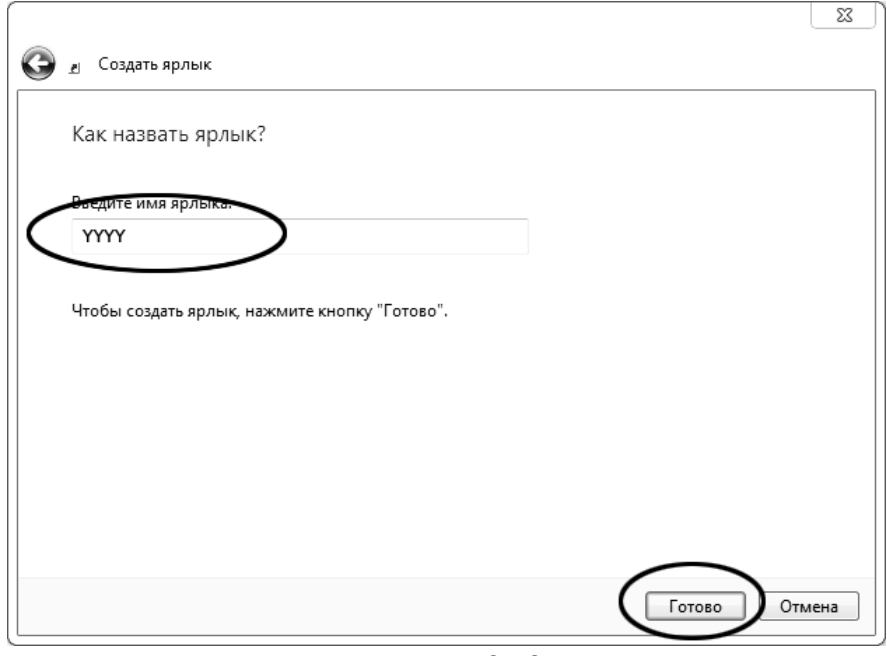

Рисунок Б2.10

В текстовом поле **YYYY** ввести название ярлыка, удобное для дальнейшего применения.

Нажать **[Готово]** для завершения настройки ярлыка.

Теперь программа **PuTTY** может быть запущена двойным щелчком по ярлыку (см. рисунок Б2.11).

 $\overline{\phantom{0}}$ 

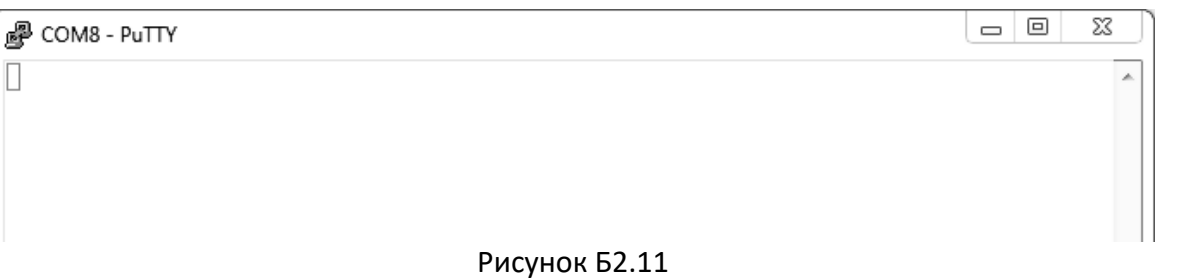

При подключении аппарата и запуске передачи в открывшемся окне будут выводиться принимаемые данные. Они автоматически сохраняются в файл, указанный при настройке соединения. Для завершения приёма данных закрыть программу **PuTTY** кнопкой **[х]** в верхнем правом углу окна.